SUOMI

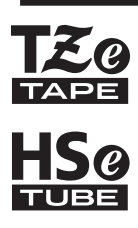

# brother KÄYTTÖOPAS

P-touch

# **E550W**

**Lue tämä opas, ennen kuin aloitat tulostimesi käytön. Säilytä tätä opasta paikassa, josta löydät sen tarvittaessa helposti.**

**Käy osoitteessa support.brother.com olevassa sivustossamme, niin saat tuotetukea ja vastauksia usein kysyttyihin kysymyksiin.**

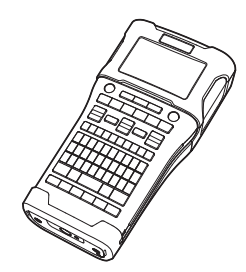

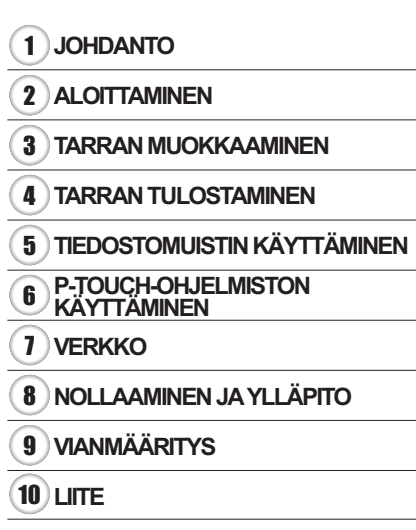

**www.brother.com**

# **JOHDANTO**

Kiitos P-touch E550W:n ostamisesta.

Uusi E550W-tarratulostimesi on intuitiivinen, helppokäyttöinen ja monipuolinen laite, joka tekee ammattimaisia ja laadukkaita tarroja.

### **Käytettävissä olevat käyttöoppaat**

Seuraavat käyttöoppaat ovat saatavilla tälle tulostimelle. Uusimmat käyttöoppaat voi ladata Brother-tukisivustosta osoitteesta [support.brother.com](http://support.brother.com/).

### **Pikaopas**

Tässä oppaassa on perustietoja tulostimen käyttämisestä.

### **Käyttöopas (tämä opas)**

Tässä oppaassa on tietoja, jotka sinun on luettava ennen tulostimen käyttämistä.

### **Verkkokäyttäjän opas E550W-tarratulostimelle**

Tässä oppaassa on tietoja verkkoasetuksista.

### **Tietokoneille käytettävissä olevat sovellukset**

- **P-touch Editor**
- **P-touch Transfer Manager**
- **P-touch Update Software**

Katso lisätietoja kohdasta ["P-TOUCH-OHJELMISTON KÄYTTÄMINEN" sivulla 43.](#page-42-0)

### **Mobiililaitteille käytettävissä olevat sovellukset**

Brother tarjoaa erilaisia sovelluksia käytettäviksi tulostimen kanssa. Niitä ovat esimerkiksi sovellukset, joiden avulla voit tulostaa suoraan Applen iPhonestasi, iPadistasi ja iPod touchistasi tai Android-mobiililaitteestasi, sekä sovellukset, joiden avulla voit siirtää tietoja, kuten tietokoneen avulla luotuja malleja, symboleja ja tietokantoja, tulostimeen langattomasti.

Brother-sovellukset voidaan ladata ilmaiseksi App Storesta tai Google Playstä.

### **Ohjelmistokehityspaketit**

Ohjelmistokehityspaketti (SDK, Software Development Kit) on saatavilla. Käy Brother Developer Centerissä [www.brother.com/product/dev/](http://www.brother.com/product/dev/).

### **Huomautus kokoamisesta ja julkaisemisesta**

Tämä käyttöopas on koottu ja julkaistu Brother Industries, Ltd.:n valvonnassa. Se sisältää uusimmat tuotteen kuvaukset ja tekniset tiedot.

Tämän käyttöoppaan sisältöä ja tuotteen teknisiä tietoja voidaan muuttaa ilman ennakkoilmoitusta.

Jos E550W-käyttöjärjestelmästä tulee saataville uusia versioita, tämä käyttöopas ei välttämättä ole päivitettyjen toimintojen ja ominaisuuksien mukainen. Tämän vuoksi saatat huomata, että uusi käyttöjärjestelmä ja tämän käyttöoppaan sisältö saattavat olla erilaiset. Brotherin tuotteissa, liittyvissä tavaramerkeissä ja muussa materiaalissa olevat yritysten tavaramerkit ja tuotteiden nimet ovat kaikki kyseisten yritysten tavaramerkkejä tai rekisteröityjä tavaramerkkejä.

### **Tavaramerkit ja tekijänoikeudet**

Microsoft, Windows Server ja Windows ovat Microsoft Corp.:n rekisteröityjä tavaramerkkejä tai tavaramerkkejä Yhdysvalloissa ja/tai muissa maissa.

Apple, Macintosh, Mac OS, iPhone, iPad ja iPod ovat Apple Inc.:n rekisteröityjä tavaramerkkejä Yhdysvalloissa ja muissa maissa.

Tässä asiakirjassa käytetyt muiden ohjelmistojen ja tuotteiden nimet ovat niiden kehittäneiden yritysten tavaramerkkejä tai rekisteröityjä tavaramerkkejä.

Wi-Fi ja Wi-Fi Alliance ovat Wi-Fi Alliancen rekisteröityjä tavaramerkkejä.

Jokaisella yrityksellä, jonka ohjelmiston nimi on mainittu tässä käyttöoppaassa, on erityinen ohjelmiaan koskeva käyttöoikeussopimus.

Brotherin tuotteissa, liittyvissä tavaramerkeissä ja muussa materiaalissa olevat yritysten tavaramerkit ja tuotteiden nimet ovat kaikki kyseisten yritysten tavaramerkkejä tai rekisteröityjä tavaramerkkejä.

### **Huomautuksia avoimen lähdekoodin käyttöoikeuksista**

Tämä tuote sisältää avoimen lähdekoodin ohjelmistoa. Jos haluat nähdä avoimen lähdekoodin käyttöoikeushuomautukset, siirry mallisi kotisivun käyttöohjeiden lataamisen valintaosaan Brother-tukisivustossa osoitteessa [support.brother.com.](http://support.brother.com/)

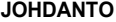

# **Sisällys**

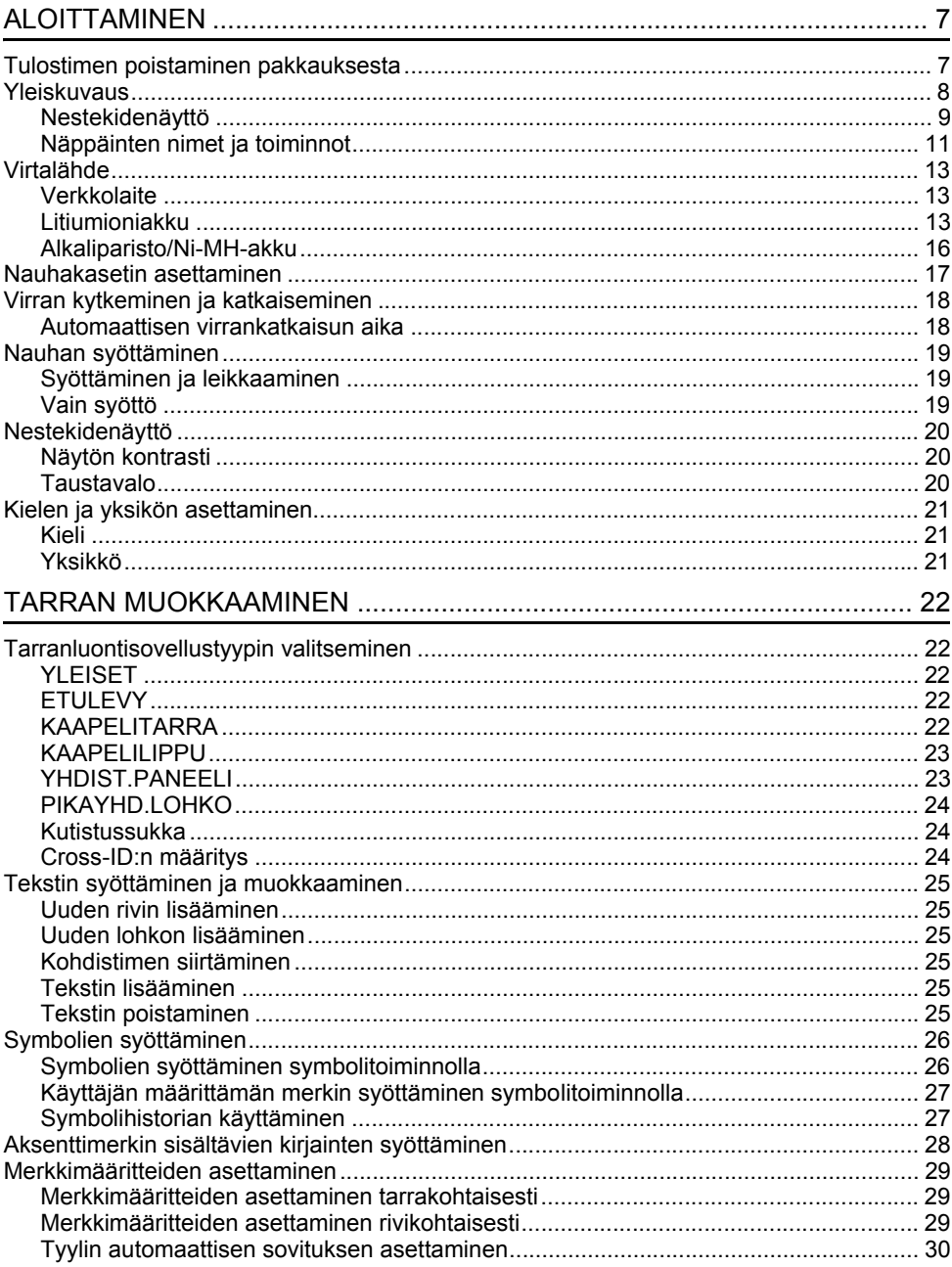

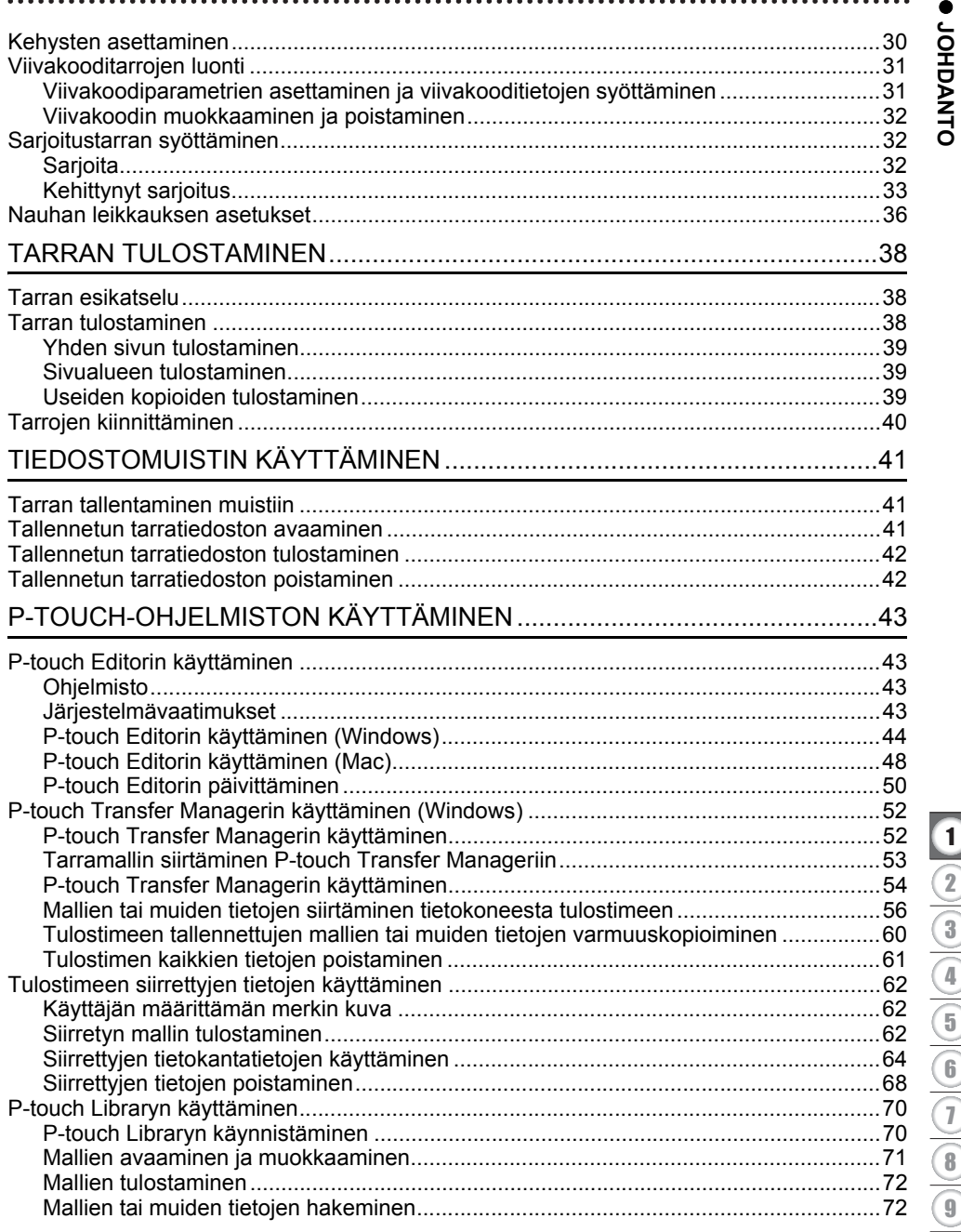

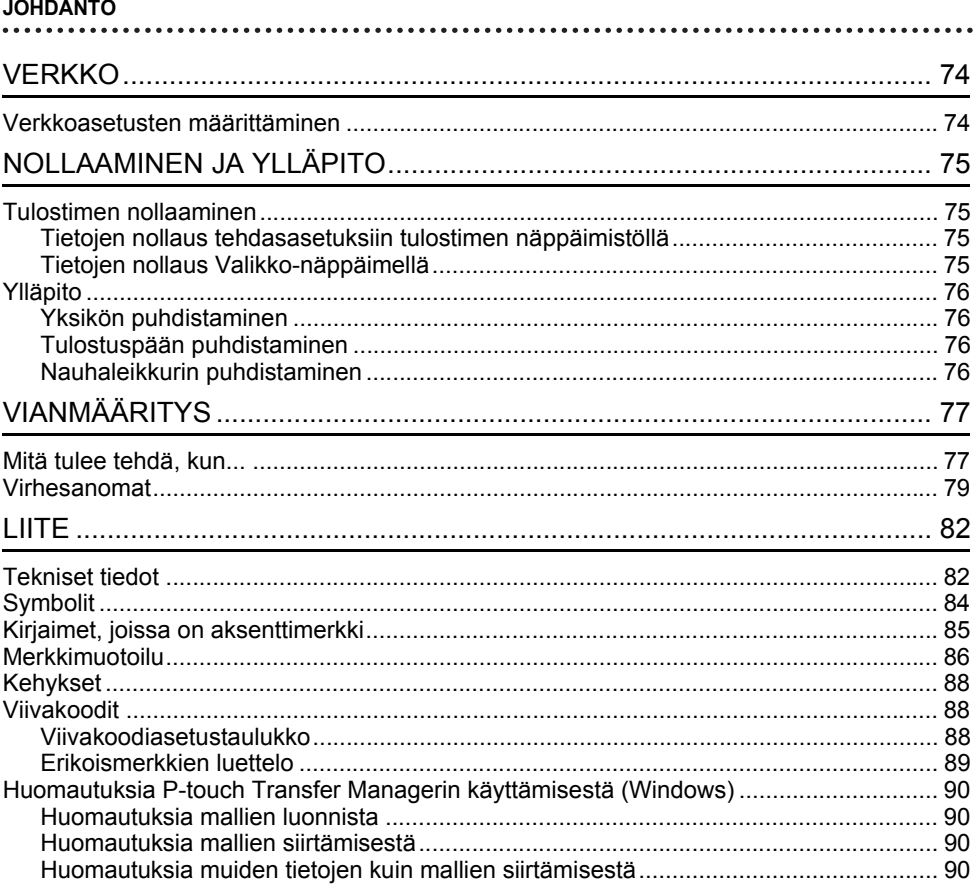

# <span id="page-6-0"></span>**ALOITTAMINEN**

## **Tulostimen poistaminen pakkauksesta**

<span id="page-6-1"></span>Tarkista ennen tulostimen käyttämistä, että pakkaus sisältää seuraavat komponentit\*:

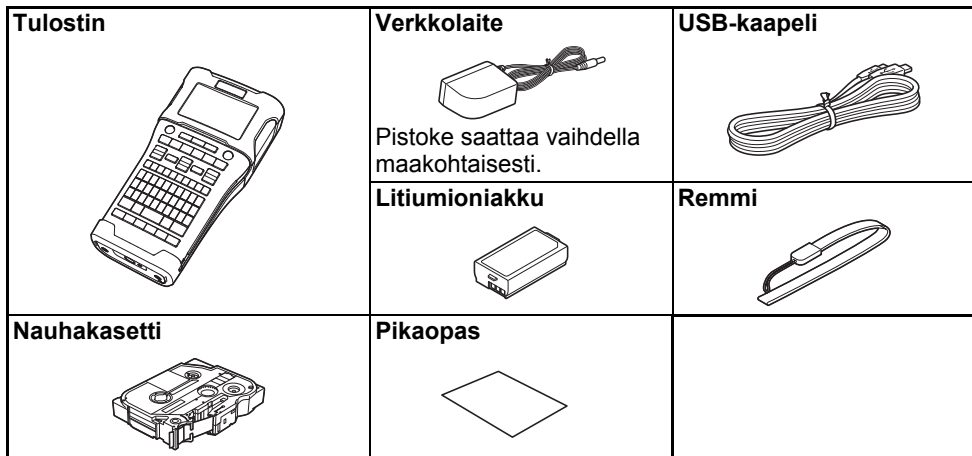

\* Pakkaukseen sisältyvät osat voivat vaihdella maakohtaisesti.

### **Yleiskuvaus**

<span id="page-7-0"></span>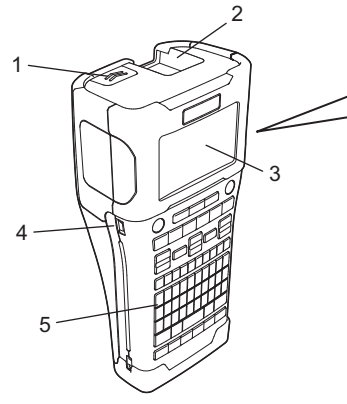

- **1. Kannen salpa**
- **2. Nauhan ulostuloaukko**
- **3. Nestekidenäyttö**
- **4. Mini-USB-portti**
- **5. Näppäimistö**
- 6 7 8 9
- **6. Nauhaleikkuri**
- **7. Nauhakasettilokero**
- **8. Vapautusvipu**
- **9. Tulostuspää**

Nestekidenäytön päällä on suojakalvo suojaamassa naarmuuntumiselta, kun tarratulostin toimitetaan tehtaalta. Poista kyseinen suojakalvo ennen tulostimen käyttämistä.

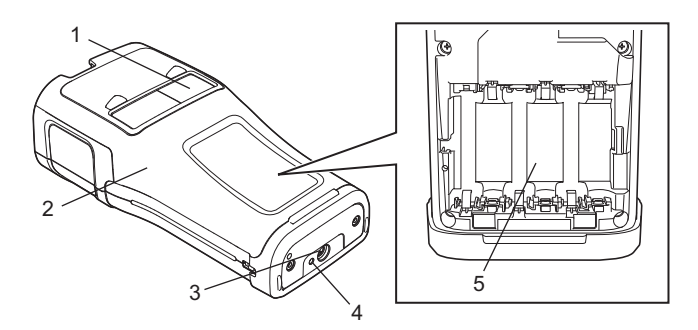

- **1. Nauhan näyttö**
- **2. Takakansi**
- **3. Verkkolaitteen liitin**
- **4. Merkkivalo**
- **5. Paristolokero**

### <span id="page-8-0"></span>**Nestekidenäyttö**

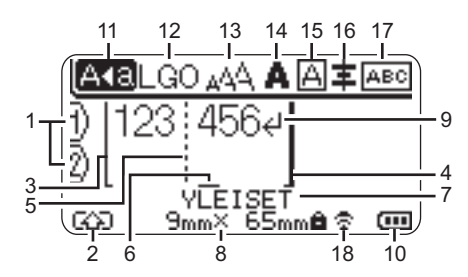

### **1. Rivinumero**

Ilmaisee nykyisen rivinumeron tarra-asettelussa.

### **2. Siirtotila**

Ilmaisee, että siirtotila on käytössä.

### **3. Rivin alku / 4. Rivin loppu** Rivin alun ja lopun välinen alue

tulostetaan. Lyhyet viivat, jotka alkavat rivin alun/ lopun viivoista, ilmaisevat tarra-asettelun lopun.

### **5. Lohkon erotinviiva**

Ilmaisee lohkon lopun.

### **6. Kohdistin**

Ilmaisee nykyisen tietojensyöttökohdan. Merkit syötetään kohdistimen vasemmalle puolelle.

### **7. Tarranluontisovellustyyppi** Ilmaisee nykyisen tarratyypin.

### **8. Nauhan koko**

Ilmaisee syötetyn tekstin nauhan koon: Nauhan leveys x tarran pituus Jos tarran pituus on määritelty,  $\blacksquare$  näkyy myös nauhan koon oikealla puolella.

### **9. Rivinvaihto**

Ilmaisee tekstirivin lopun.

### **10. Akun latauksen taso**

Ilmaisee akun jäljellä olevan latauksen, kun käytetään litiumioniakkua.

**4771** - Täynnä **- Puolillaan** → Vähissä  $-$  Tyhjä

### **11. Isojen kirjainten tila**

Ilmaisee, että isojen kirjainten tila on käytössä.

### **12.–16. Tyylikuvakkeet**

Ilmaisevat nykyisen fontin (12), merkkikoon (13), merkkityylin (14), kehyksen (15) ja tasauksen (16) asetukset.

Tasauskuvaketta ei välttämättä näytetä; sen näyttäminen vaihtelee valitun tarratyypin mukaan.

### **17. Asettelutiedot**

Ilmaisee suunnan, asettelun, erottimen, käänteisyyden ja toistuvan tekstin asetukset. Näytetyt kohteet voivat vaihdella valitun tarratyypin mukaan.

### **18. Langaton yhteys**

Ilmaisee langattoman yhteyden nykyisen tilan.

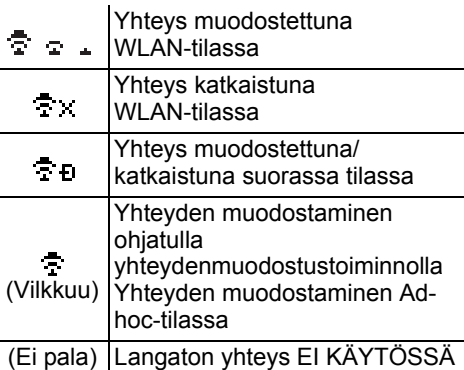

### Yleiskuvaus

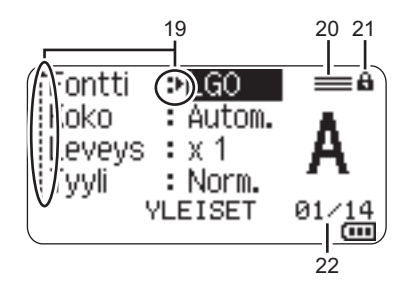

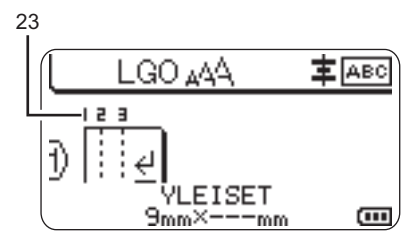

Oletuskieli on englanti.

### **19. Kohdistimen valinta**

Selaa valikkoa näppäinten ▲ ja ▼ avulla. Muuta asetuksia näppäinten < ja avulla.

**20. Määritetyn rivin kuvake** Ilmaisee, että kullekin riville on tehty erilliset asetukset.

#### **21. Lukituskuvake** Ilmaisee, ettei joitakin kohteita voi

muuttaa.

**22. Laskuri**

Ilmaisee valittuna olevan luvun / valittavissa olevan luvun.

#### **23. Lohkon numero** Ilmaisee lohkon numeron.

Lisätietoja nestekidenäytön kontrastin ja taustavalaistuksen säätämisestä on kohdassa ["Nestekidenäyttö" sivulla 20](#page-19-0).

e

 **ALOITTAMINEN**

**ALOITTAMINEN** 

### <span id="page-10-0"></span>**Näppäinten nimet ja toiminnot**

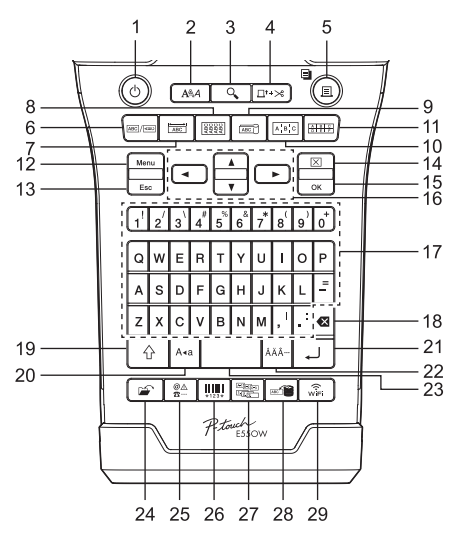

### **1. Virta**

Kytkee virran tulostimeen ja sammuttaa sen.

**2. Tyyli**

Asettaa merkki- ja tarramääritteet.

**3. Esikatselu**

Näyttää esikatselun tarrasta.

**4. Syö.&leik.**

Syöttää 24,5 mm tyhjää nauhaa ja leikkaa sen jälkeen nauhan.

- **5. Tulosta**
	- Tulostaa nykyisen tarramallin.
	- Tulostaa useita kopioita, kun painat **Vaihto**-näppäintä.
- **6. Yleiset**

Luo yleiskäyttötarroja.

### **7. Etulevy**

Luo tarroja etulevyille, nimikylteille ja yksittäisen portin sovelluksille.

### **8. Kaapelitarra**

Luo tarroja, jotka kiertyvät kaapelin, säikeen tai johdon ympärille.

### **9. Kaapelilippu**

Luo kaapelilipputarroja.

#### **10. Yhdistämispaneeli** Luo yksi- ja monirivisiä tarroja

yhdistämispaneelin porttiryhmää varten.

### **11. Pikayhdistämislohko**

Luo enintään kolme riviä pitkiä tarroja pikayhdistämislohkoja varten.

### **12. Valikko**

Asettaa tulostimen käyttöasetukset.

### **13. Esc (Escape)**

Peruuttaa nykyisen komennon ja palauttaa tietojen syöttönäytön näkyviin tai palaa edelliseen vaiheeseen.

### **14. Tyhjennä**

Poistaa kaiken syötetyn tekstin tai kaiken tekstin ja nykyiset tarra-asetukset.

### **15. OK**

Valitsee näytössä näkyvän asetuksen.

### **16. Kohdistin (** $\triangle$  $\blacktriangledown$  $\blacktriangle$ ) Siirtää kohdistinta nuolen suuntaan.

#### **ALOITTAMINEN**

#### **17. Kirjaimet**

- Näiden näppäinten avulla voit kirjoittaa kirjaimia tai numeroita.
- Voit syöttää isoja kirjaimia ja symboleita käyttämällä näitä näppäimiä yhdessä **Isot kirjaimet**- tai **Vaihto**-näppäimen kanssa.

#### **18. BS (askelpalautin)**

Poistaa kohdistimen vasemmalla puolella olevan merkin.

#### **19. Vaihto**

Käyttämällä tätä näppäintä yhdessä kirjain- ja numeronäppäinten kanssa voit kirjoittaa isoja kirjaimia tai numeronäppäimissä näkyviä symboleita.

#### **20. Isot kirjaimet**

Ottaa isojen kirjainten tilan käyttöön tai poistaa sen käytöstä.

### **21. Rivinvaihto**

- Lisää uuden rivin tekstiä syötettäessä.
- Kun kyseessä on "YLEISET" tarratyyppi, lisää uuden lohkon, kun käytetään yhdessä **Vaihto**-näppäimen kanssa.

### **22. Aksenttimerkki**

Valitse ja syötä aksenttimerkin sisältävä kirjain.

#### **23. Välilyönti**

- Lisää tyhjän tilan.
- Palauttaa asetuksen sen oletusarvoksi.

#### **24. Tiedosto**

Mahdollistaa tiedostomuistissa olevien usein käytettyjen tarrojen tulostamisen, avaamisen, tallentamisen tai poistamisen.

#### **25. Symboli**

Valitse ja syötä erikoismerkki.

#### **26. Viivakoodi**

Avaa "Viivakoodin asetus" -näytön.

#### **27. Sarjoita**

- Tulostaa sarjoitettuja tarroja.
- Sarjoittaa ja tulostaa tarraan mitkä kaksi numeroa tahansa samanaikaisesti, kun käytetään yhdessä **Vaihto**-näppäimen kanssa.

### **28. Tietokanta**

Käyttää ladatussa tietokannassa olevaa valittua tietuealuetta tarran luontiin.

#### **29. WiFi**

Aloittaa tietoliikenteen tai langattoman suoran tietoliikenteen.

## **Virtalähde**

### <span id="page-12-1"></span><span id="page-12-0"></span>**Verkkolaite**

Käytä tälle tulostimelle verkkolaitetta AD-E001:tä (verkkolaite). Kytke verkkolaite suoraan verkkolaitteen liittimeen.

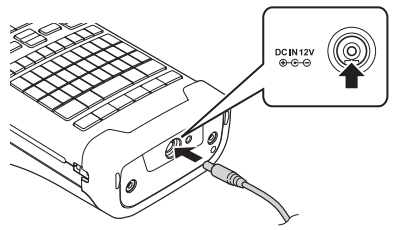

- AD-18:aa tai AD-24ES:ää ei voi käyttää.
- Aseta verkkolaitteen johdon pistoke suoraan tulostimen liittimeen, jossa on merkintä "DC IN 12 V". **1**
- Kytke verkkolaitteen pistoke pistorasiaan. **2**
- Katkaise virta tulostimesta ennen verkkolaitteen irrottamista.
	- Älä vedä verkkolaitteen johtoa tai taivuta sitä.
	- Kun virta (verkkovirta ja akkuvirta) katkaistaan yli kahdeksi minuutiksi, kaikki teksti ja muotoiluasetukset poistetaan.
	- Ladatut symbolit, mallit ja tietokannat tallennetaan, vaikka virtaa ei olisi saatavilla.
	- Kun verkkolaitteen pistoke liitetään pistorasiaan, voi kestää muutamia sekunteja, ennen kuin (Virta) -painike on käytettävissä.
- Suosittelemme asentamaan tulostimeen litiumioniakkuja (BA-E001), AA-kokoisia alkaliparistoja (LR6) tai Ni-MH-akkuja (HR6), jotta tulostimen muisti on suojattu ja varmistettu, kun verkkolaite kytketään irti pistorasiasta.

### <span id="page-12-2"></span>**Litiumioniakku**

### **Litiumioniakun asentaminen**

- Avaa takakansi painamalla kannen salpaa. **1**
	- 1. Takakansi
	- 2. Kannen salpa

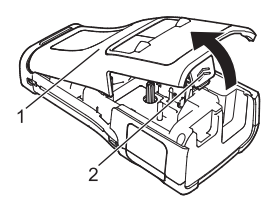

### **ALOITTAMINEN**

**2**

Aseta litiumioniakku paristolokeroon.

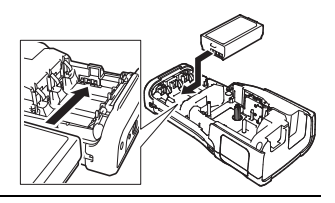

- Varmista, että takakannen reunan koukut on asetettu oikein, ja kiinnitä sitten kansi **3** takaisin paikalleen.
- Jos et pysty kiinnittämään takakantta, tarkista, että valkoinen vipu on yläasennossa. Jos näin ei ole, nosta vipua ja kiinnitä kansi sitten.

### **Litiumioniakun poistaminen**

Irrota paristolokeron kansi ja poista litiumioniakku. Kiinnitä sitten paristolokeron kansi takaisin paikalleen.

### **Litiumioniakun lataaminen**

- Lataa litiumioniakku ennen käyttöä.
- Litiumioniakun lataamisessa täyteen voi kestää enintään kuusi tuntia.
- Varmista, että tulostimen virta on katkaistu. Jos tulostimeen on kytketty virta, katkaise virta painamalla (Virta) -painiketta ja pitämällä sitä alaspainettuna. **1**
- Varmista, että litiumioniakku on asennettuna tulostimessa. **2**

Kytke tulostin pistorasiaan verkkolaitteen avulla. Verkkolaitteen liittimen vieressä oleva merkkivalo syttyy lataamisen ajaksi ja sammuu, kun litiumioniakku on ladattu täyteen. Nestekidenäytössä näkyvässä akun latauksen tasoilmaisimessa näkyy kolme palkkia , kun akku on ladattu täyteen. **3**

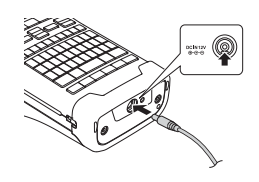

### **Litiumioniakun lataamisen lopettaminen**

Jos haluat lopettaa litiumioniakun lataamisen, irrota verkkolaite.

#### **Vihjeitä litiumioniakun käyttämiseen**

- Lataa litiumioniakku ennen käyttöä. Älä käytä sitä, ennen kuin se on ladattu.
- Litiumioniakku voidaan ladata lämpötilassa 5 °C 35 °C. Lataa litiumioniakku ympäristössä, jonka lämpötila on tällä alueella. Jos ympäristön lämpötila ei ole tällä alueella, litiumioniakku ei lataudu, ja akun varauksen ilmaisin palaa.
- Jos tulostinta käytetään, kun litiumioniakku on asennettuna ja verkkolaite on kytkettynä, akun varauksen ilmaisin saattaa sammua ja lataaminen pysähtyä, vaikka litiumioniakkua ei ole ladattu täyteen.

### **Litiumioniakun ominaisuudet**

Kun ymmärrät litiumioniakun ominaisuudet, voit käyttää sitä parhaalla mahdollisella tavalla. • Litiumioniakun käyttäminen tai säilyttäminen ympäristössä, jonka lämpötila on korkea tai matala, saattaa lyhentää sen käyttöikää. Akun käyttöiän lyhentymistä nopeuttaa erityisesti litiumioniakun käyttäminen, kun sen lataus on suuri (vähintään 90 prosenttia) paikassa, jossa se altistuu korkeille lämpötiloille.

- Tulostimen käyttäminen ja lataaminen litiumioniakun ollessa asennettuna saattaa lyhentää sen käyttöikää. Jos käytät tulostinta litiumioniakun ollessa asennettuna, irrota verkkolaite.
- Jos tulostinta ei käytetä yli kuukauteen, poista litiumioniakku tulostimesta, kun sen lataus on enintään 50 %, ja säilytä akkua sitten viileässä paikassa poissa suorasta auringonvalosta.
- Jos litiumioniakkua ei käytetä pitkään aikaan, suosittelemme sen lataamista puolen vuoden välein.
- Jos kosketat jotakin tulostimen osaa litiumioniakun ollessa latauksessa, tulostimen kyseinen osa voi tuntua lämpimältä. Tämä on normaalia ja tulostinta voidaan käyttää turvallisesti. Jos tulostin tulee erittäin kuumaksi, lopeta sen käyttö.

### **Tekniset tiedot**

- Lataamisaika: noin kuusi tuntia, kun ladataan verkkolaitteen (AD-E001) avulla
- Nimellisjännite: tasavirta, 7,2 V
- Nimelliskapasiteetti: 1 850 mAh

### **ALOITTAMINEN**

### <span id="page-15-0"></span>**Alkaliparisto/Ni-MH-akku**

- Kun olet varmistanut, että virta on katkaistuna, poista takakansi tulostimen takaosasta. Jos tulostimessa on jo asennettuina paristot/akut, poista ne. Aseta kuusi uutta AA-kokoista alkaliparistoa (LR6) tai **2** täyteen ladattua Ni-MH-akkua (HR6). Varmista, että paristojen/akkujen positiiviset (+) ja negatiiviset (-) navat ovat paristolokeron positiivisen (+) ja negatiivisen (-) merkkien mukaisesti. **Alkaliparistojen käyttäjät Ni-MH-akkujen käyttäjät** Kiinnitä takakansi paikalleen asettamalla sen alaosassa **1** Vaihda kaikki kuusi paristoa aina samanaikaisesti uusiin. Vaihda aina kaikki kuusi akkua samanaikaisesti täyteen ladattuihin akkuihin. Osoitteesta [support.brother.com](http://support.brother.com/) saat uusimmat tiedot suositelluista paristoista/akuista. **3**
- olevat kolme kiinnikettä tulostimessa oleviin aukkoihin ja painamalla sitten tiukasti alaspäin, kunnes se lukittuu paikalleen.
- Poista paristot/akut, jos et aio käyttää tulostinta pitkään aikaan.
	- Paristo/akku hävitetään viemällä asianmukaiseen keräyspisteeseen, ei sekajätteen mukana. Lisäksi on noudatettava kaikkia soveltuvia asetuksia.
	- Kääri paristo/akku säilytyksen ajaksi tai hävittämistä varten esimerkiksi teippiin. Tämä estää oikosulun.
	- (Esimerkki pariston/akun eristämisestä)
	- 1. Teippi
	- 2. Alkaliparisto tai Ni-MH-akku

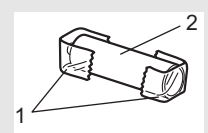

### **Nauhakasetin asettaminen**

<span id="page-16-0"></span>Käytä vain nauhakasetteja, joiden leveys on 3,5 mm, 6 mm, 9 mm, 12 mm, 18 mm tai 24 mm, ja kutistussukkakasetteja, joiden leveys on 5,8 mm, 8,8 mm, 11,7 mm, 17,7 mm tai 23,6 mm.

Jos uudessa nauhakasetissa on pahvinen suojus, poista suojus ennen kasetin asettamista paikalleen.

- 1 Tarkista, että nauhan pää ei ole taittunut ja että se kulkee nauhan <sub>1</sub> ohjaimen läpi kuvan esittämällä tavalla.
	- 1. Nauhan pää
	- 2. Nauhan ohjain
- Kun olet varmistanut, että virta on katkaistuna, aseta tulostin tasaiselle pinnalle kuvan mukaisesti ja avaa sitten takakansi. Jos tulostimessa on jo nauhakasetti, poista se vetämällä se suoraan ylös. **2**
- Aseta nauhakasetti nauhalokeroon niin, että nauhan pää **3** on tarratulostimen nauhan ulostuloaukon suuntaan, ja paina tiukasti, kunnes kuulet naksahduksen.
	- 1. Nauhan ulostuloaukko
	- Kun asetat nauhakasettia paikalleen, varmista, että nauha ja värinauha eivät osu tulostuspäähän.
		- Varmista, ettei nauha ole löysällä, ja aseta sen nauhakasetti varovasti. Jos nauha on löysällä, se tarttuu ulokkeeseen (2), kun kasetti asetetaan tarratulostimeen, ja taittuu tai rypistyy. Tämän seurauksena nauha jumittuu.

Jos haluat kiristää nauhan, tarkastele vaiheen 1 kuvaa ja vedä nauha nauhan ohjaimen ulkopuolelle.

• Kun poistat nauhakasettia, varmista, että nauha ei tartu ulokkeeseen (2).

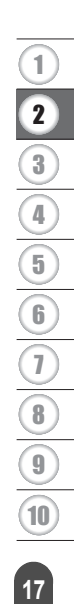

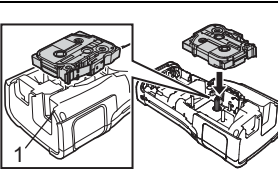

2

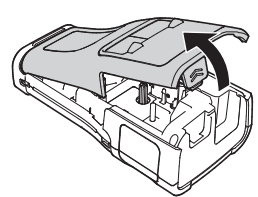

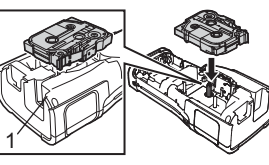

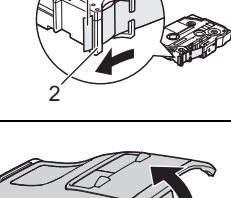

#### **ALOITTAMINEN \*\*\*\*\*\*\*\*\*\*\*\*\***\*

#### Sulje takakansi. **4**

• Aseta tulostin tasaiselle pinnalle kuvan mukaisesti ja kiinnitä sitten takakansi.

• Jos et pysty kiinnittämään takakantta, varmista, että valkoinen vipu (1) on yläasennossa. Jos näin ei ole, nosta vipua ja kiinnitä kansi sitten.

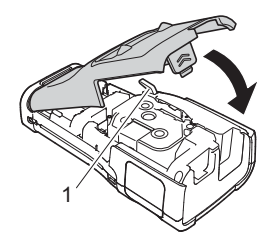

• Älä vedä nauhan ulostuloaukosta tulevaa tarraa. Muuten värinauha kulkee nauhan mukana ja menee poikki. Nauha ei enää toimi sen jälkeen, kun värinauha on katkennut.

• Säilytä nauhakasetteja viileässä ja pimeässä paikassa, jossa ne eivät altistu suoralle auringonvalolle, suurille lämpötiloille tai suurelle kosteudelle. Älä säilytä niitä pölyisessä sijainnissa. Käytä nauhakasetti niin nopeasti kuin mahdollista sinetöidyn pakkauksen avaamisen jälkeen.

#### **Erityisvahva tarranauha:**

- Suosittelemme erityisvahvaa tarranauhaa karheita ja kuviollisia pintoja varten.
- Vaikka erityisvahvan tarranauhakasetin mukana tulevissa ohjeissa suositellaan nauhan katkaisemista saksilla, tulostimessa on nauhaleikkuri, joka pystyy katkaisemaan erityisvahvan tarranauhan.

### **Virran kytkeminen ja katkaiseminen**

<span id="page-17-0"></span>Kytke virta tulostimeen painamalla (b. (Virta) -painiketta.

Katkaise virta tulostimesta painamalla (Virta) -painiketta ja pitämällä sitä alaspainettuna.

Tulostimessa on virransäästötoiminto, ja se katkaisee virran automaattisesti, jos mitään näppäintä ei paineta tietyn ajan kuluessa tietyissä käyttötilanteissa. Katso lisätietoja kohdasta ["Automaattisen virrankatkaisun aika" sivulla 18](#page-17-1).

### <span id="page-17-1"></span>**Automaattisen virrankatkaisun aika**

Jos käytät verkkolaitetta tai litiumioniakkua, voit vaihtaa automaattisen virrankatkaisuajan asetusta.

Kun käytät alkaliparistoja tai Ni-MH-akkuja, automaattista virrankatkaisuaikaa ei voi muuttaa. (Aika on kiinteä 20 minuuttia.)

- Paina **Valikko-näppäintä, valitse "Autom. virrankatkaisu" käyttämällä ▲- tai ▼**näppäintä ja paina sitten **OK**- tai **Rivinvaihto**-näppäintä. **1**
- 2 | Valitse nestekidenäytössä näkyvä akku käyttämällä ▲- tai ▼-näppäintä ja aseta arvo käyttämällä ◀- tai ▶-näppäintä. Arvoksi voidaan valita "Verkkolaite" tai "Litiumioniakku".
- Paina **OK** tai **Rivinvaihto**-näppäintä. **3**

### **Automaattisen virrankatkaisun aika**

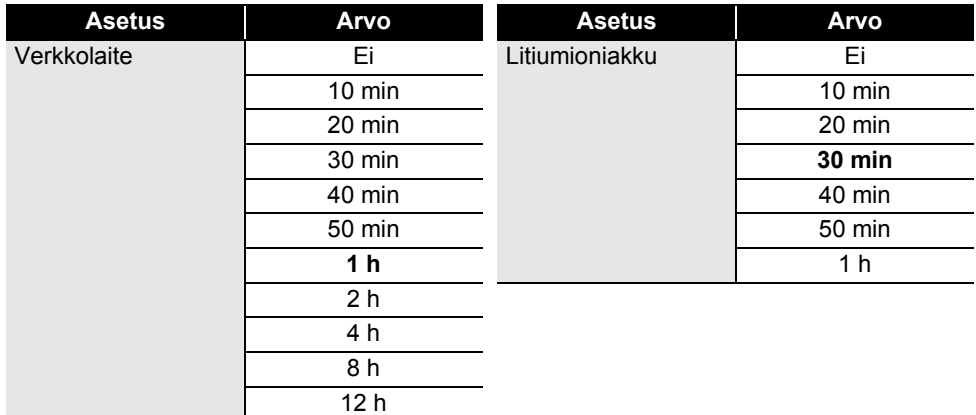

- Jos kytket verkkolaitteen tulostimeen valittuasi "Automaattinen virrankatkaisu" -toiminnon, "Verkkolaite"-asetus tulee saataville.
	- Oletusarvo verkkolaitteelle on "1 h" ja litiumioniakulle "30 min".

### **Nauhan syöttäminen**

- <span id="page-18-0"></span>• Varmista, että syötät nauhan nauhakasetin asettamisen jälkeen niin, että nauhassa ja  $\left( \mathbf{?}\right)$ värinauhassa ei ole löysyyttä.
	- **Älä vedä nauhan ulostuloaukosta tulevaa tarraa. Muuten värinauha kulkee nauhan mukana ja menee poikki. Nauha ei enää toimi sen jälkeen, kun värinauha on katkennut.**
	- Älä peitä nauhan ulostuloaukkoa tulostamisen tai nauhan syöttämisen aikana. Muuten nauha jumittuu.

### <span id="page-18-1"></span>**Syöttäminen ja leikkaaminen**

Syöttämis- ja leikkaamistoiminto syöttää 24,5 mm tyhjää nauhaa ja leikkaa sitten nauhan.

- Paina **Syö.&leik.**-näppäintä. "Syö.&leik.?"-teksti tulee näkyviin nestekidenäyttöön. **1**
- Käytä **A** tai v-näppäintä ja valitse "Syö.&leik.". Paina sitten OK- tai Rivinvaihtonäppäintä. **2**

Sanoma "Nauha syötetään... Odota hetki" sanoma tulee näkyviin, kun nauhaa syötetään, minkä jälkeen nauha leikataan.

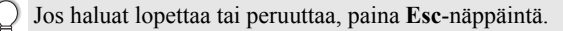

### <span id="page-18-2"></span>**Vain syöttö**

Syötä nauhaa ulos noin 24,5 mm, jolloin tyhjää tarraa tulee ulos nauhakasetista. Tätä suositellaan, kun käytetään kangasnauhoja, jotka pitää leikata saksilla.

### **ALOITTAMINEN**

#### Paina **Syö.&leik.**-näppäintä. **1**

"Syö.&leik.?"-teksti tulee näkyviin nestekidenäyttöön.

#### Käytä ▲ - tai ▼-näppäintä ja valitse "Vain syöt.". Paina sitten OK- tai Rivinvaihtonäppäintä. **2**

Sanoma "Nauha syötetään... Odota hetki" sanoma tulee näkyviin, kun nauhaa syötetään.

Jos haluat lopettaa tai peruuttaa, paina **Esc**-näppäintä.

### **Nestekidenäyttö**

### <span id="page-19-1"></span><span id="page-19-0"></span>**Näytön kontrasti**

Voit muuttaa nestekidenäytön kontrastiasetuksen joksikin viidestä tasosta (+2, +1, 0, -1, -2), jotta näyttöä on helpompi lukea. Oletusasetus on "0".

- Paina **Valikko**-näppäintä, valitse "Säätö" käyttämällä  $\blacktriangle$ -tai  $\blacktriangledown$ -näppäintä ja paina sitten **OK**- tai **Rivinvaihto**-näppäintä. **1**
- Valitse "Näytön kontrasti" käyttämällä ▲ tai ▼ -näppäintä ja aseta sitten arvo näppäimen  $\blacktriangleleft$  tai  $\blacktriangleright$  avulla. **2**
- Paina **OK** tai **Rivinvaihto**-näppäintä. **3**
- Palaa edelliseen vaiheeseen painamalla **Esc**-näppäintä.
- Kun painat kontrastinäytössä **Välilyönti**-näppäintä, kontrasti asetetaan oletusarvoksi, joka on "0".

### <span id="page-19-2"></span>**Taustavalo**

Voit ottaa taustavalon käyttöön tai poistaa sen käytöstä. Näyttöä on helpompi lukea, kun taustavalo on käytössä (oletusasetus).

- Paina **Valikko-näppäintä ja valitse sitten "Lisäasetukset" käyttämällä A tai ▼**näppäintä. Paina **OK**- tai **Rivinvaihto**-näppäintä. **1**
- 2 | Valitse "Taustavalo" käyttämällä ▲- tai ▼-näppäintä ja paina sitten **OK** tai **Rivinvaihto**-näppäintä.
- 3 | Valitse "Käytössä" tai "Ei käytössä" käyttämällä ▲- tai ▼-näppäintä ja paina sitten **OK**- tai **Rivinvaihto**-näppäintä.

Taustavalon sammuttaminen voi vähentää virrankulutusta.

- Jos taustavalo sammuu automaattisesti, paina mitä tahansa näppäintä.
- Taustavalo sammuu tulostamisen ajaksi.
- Taustavalo syttyy tiedonsiirtojen aikana.

# e  **ALOITTAMINEN ALOITTAMINEN**

# **Kielen ja yksikön asettaminen**

### <span id="page-20-1"></span><span id="page-20-0"></span>**Kieli**

- Paina **Valikko**-näppäintä, valitse " FKieli" käyttämällä **A** tai v-näppäintä ja paina sitten **OK**- tai **Rivinvaihto**-näppäintä. **1**
- Valitse nestekidenäytössä näkyvien valikon komentojen ja sanomien kieli käyttämällä **2**  $\blacktriangle$  - tai  $\blacktriangledown$  -näppäintä. Kieli voidaan valita seuraavista: "Čeština", "Dansk", "Deutsch", "English", "Español",

"Français", "Hrvatski", "Italiano", "Magyar", "Nederlands", "Norsk", "Polski", "Português", "Português (Brasil)", "Română", "Slovenski", "Slovenský", "Suomi", "Svenska" tai "Türkçe".

Paina **OK**- tai **Rivinvaihto**-näppäintä. **3**

Palaa edelliseen vaiheeseen painamalla **Esc**-näppäintä.

### <span id="page-20-2"></span>**Yksikkö**

- Paina Valikko-näppäintä, valitse "Yksikkö" käyttämällä **A** tai v-näppäintä ja paina sitten **OK**- tai **Rivinvaihto**-näppäintä. **1**
- Valitse nestekidenäytössä näkyvät mittayksiköt käyttämällä ▲ tai ▼ näppäintä. Joko "tuuma" tai "mm" voidaan valita. **2**
- Paina **OK** tai **Rivinvaihto**-näppäintä. **3**

Oletusasetus on "mm". Palaa edelliseen vaiheeseen painamalla **Esc**-näppäintä.

8  $\hat{1}$ 2 3 4 5 6 7 9 10

# <span id="page-21-1"></span><span id="page-21-0"></span>**TARRAN MUOKKAAMINEN**

### **Tarranluontisovellustyypin valitseminen**

 $ABC$ 

Voit valita kuusi eri tarranluontisovellustyyppiä.

### <span id="page-21-2"></span>**YLEISET**

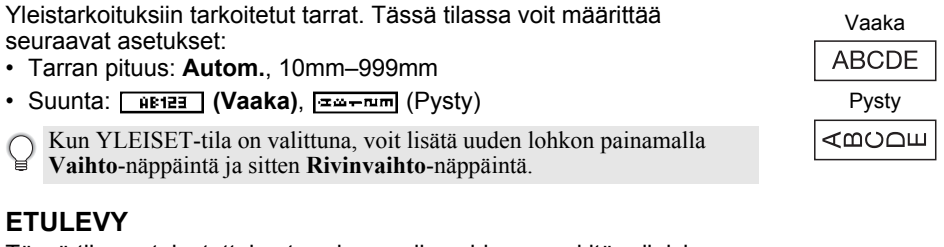

<span id="page-21-3"></span>Tässä tilassa tulostettujen tarrojen avulla voidaan merkitä erilaisia etulevyjä. Tekstilohkot sijoitetaan yksittäisten tarrojen keskelle. Tässä tilassa voit määrittää seuraavat asetukset:

- Tarran pituus: **50mm**, 10mm–999mm
- Lohkoja: **1**, 1–5
- Suunta: **[AB 12] (Vaaka), [** 음 ] (Pysty)

### <span id="page-21-4"></span>**KAAPELITARRA**

Tässä tilassa tulostetut tarrat voidaan kiinnittää kaapelin tai johdon ympärille. KAAPELITARRA-tilassa teksti tulostetaan kuvissa esitetyllä tavalla. Voit myös määrittää seuraavat asetukset:

- Mittayksikkö: **Halk. (Mukautettu halkaisija)**, Pituus (Mukautettu pituus), CAT5/6, CAT6A, COAX, AWG, K. 90
- Arvo: Määräytyy mittayksikön mukaan
- Toisto: **Päälle**, Pois
- Cross-ID: **Pois**, Päälle (katso ["Cross-ID:n määritys" sivulla 24\)](#page-23-2)

Teksti: kirjoita yksi tai useampi tietorivi.

#### **Kun käytetään taipuisaa nauhaa:**

- Suosittelemme taipuisan nauhan käyttämistä kaapelitarrojen tulostamiseen.
- Taipuisasta nauhasta tehtyjä tarroja ei ole tarkoitettu käytettäväksi sähköeristeenä.
- Kun kierrät tarroja lieriömäisten esineiden ympärille, esineen halkaisijan (1) tulee olla vähintään 3 mm.
- Lipputarran päällekkäin (2) tulevien päiden pituuden on oltava vähintään 5 mm.

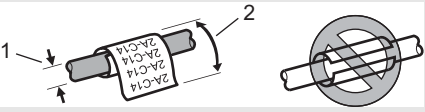

### **Kun käytetään itselaminoituvaa nauhaa:**

- Suosittelemme itselaminoituvan nauhan käyttämistä kaapelitarroihin.
- Teksti tulostetaan vaakasuunnassa.
- Kun lisäät itselaminoituvaa nauhaa ja valitset kaapelitarratilan, voit määrittää seuraavat tiedot:
	- Tarran pituus: **Autom.**, 15mm–300mm
- Pystysiirtymä (pystysijainnin säätäminen): -7, -6, -5, -4, -3, -2, -1, **0**, +1, +2, +3, +4, +5, +6, +7
- Cross-ID: **Pois**, Päälle

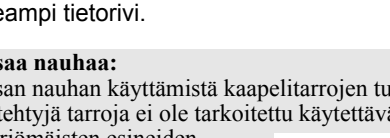

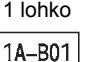

A B C

 $\begin{array}{|c|c|c|c|c|}\hline A & B & C \\ \hline D & E & F \\ \hline \end{array}$ 

2 lohkoa

1A-B01 1A-B02

Vakio

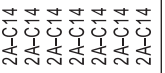

K. 90

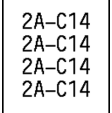

e

### <span id="page-22-0"></span>**KAAPELILIPPU**

Tässä tilassa tulostetut tarrat voidaan kiinnittää kaapelin tai johdon ympärille niin, että tarran päät kiinnittyvät yhteen muodostaen lipun. Lipputarrojen teksti tulostetaan tarran molempiin päihin, jolloin keskelle jää tyhjä kohta, joka kiertyy kaapelin ympärille. Tässä tilassa voit määrittää seuraavat asetukset:

• Asettelu: **[iii] i: jii] (Sama teksti tulostetaan kuhunkin lohkoon.)**

(Kaksi eri tekstiä tulostetaan kuhunkin lohkoon.)

- Lipun pituus: **30mm**, 10mm–200mm
- Kaap. halkaisija: **6mm**, 3mm–90mm
- Suunta: **[BE | [BE]</u> (Vaaka)**, [ 巴 | E | (Pysty)
- Cross-ID: **Pois**, Päälle (katso ["Cross-ID:n määritys" sivulla 24\)](#page-23-2)

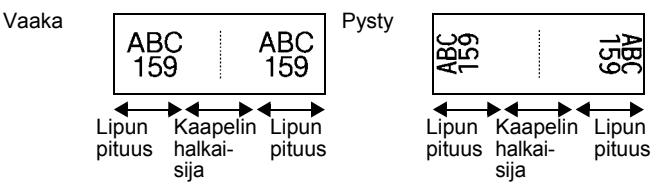

- Voit syöttää enintään kaksi viivakoodia, kun tarran asetteluksi on valittu **partiilistulustulustulustulustulu** 
	- Suosittelemme taipuisan nauhan käyttämistä kaapelilipputarroihin.
	- Taipuisasta nauhasta tehtyjä tarroja ei ole tarkoitettu käytettäväksi sähköeristeenä.

### <span id="page-22-1"></span>**YHDIST.PANEELI**

Tässä tilassa tulostettujen tarrojen avulla voidaan merkitä erilaisia paneelityyppejä. Tässä tilassa voit määrittää seuraavat asetukset:

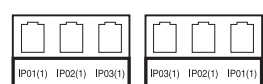

1

1. Lippu vähintään 15 mm

ž,

- Lohkon pituus: **15,0mm**, 5,0mm–300,0mm
- Lohkoja: **4**, 1–99
- Erotin: [**William Life | Merkki**], [William | Katkoviiva), [William | Wilva), [....] (Lihavoitu), [<del>..............</del>] (Kehys), [................................<br>[....] (Ei mitään)
- Suunta: **[1] El El 4]** (Vaaka), निष्णलम (Pysty)
- Käänteinen: **Pois**, Päälle
- Kehittynyt: **Pois**, Päälle

Kun "Lisäasetukset" on käytössä, määritä kunkin lohkon pituus manuaalisesti.

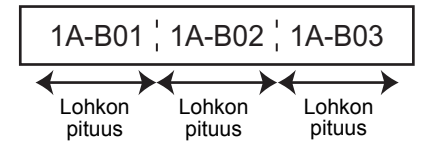

• Ei marginaaleja: **Pois**, Päälle Aseta tarran vasen ja oikea marginaali nollaksi.

"Kehittynyt"- ja "Ei marginaaleja"-asetuksina ei voi olla "Päälle" samanaikaisesti.

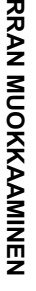

1

#### **TARRAN MUOKKAAMINEN**

### <span id="page-23-0"></span>**PIKAYHD.LOHKO**

Tässä tilassa tulostettujen tarrojen avulla voidaan merkitä puhelinasennuksissa usein käytettävät riviliittimet. Jokaisella lohkolla yksittäisessä tarrassa on enintään kolme riviä, ja voit kirjoittaa kolme riviä kullekin lohkolle. Tässä tilassa voit määrittää seuraavat asetukset:

- Moduulin leveys: **200mm**, 50mm–300mm
- Lohkon tyyppi: **4 paria**, 2 paria, 3 paria, 5 paria, Tyhjä
- Jakson tyyppi:  $\begin{vmatrix} 1 & 1 \\ 1 & 1 \end{vmatrix}$  (**Ei mitään**),  $\begin{vmatrix} 1 & 1 \\ 1 & 1 \end{vmatrix}$  (Vaaka),  $\begin{vmatrix} 1 & 1 \\ 1 & 1 \end{vmatrix}$  **E** (Selkämys)
- Aloitusarvo: **---**, 1–99999

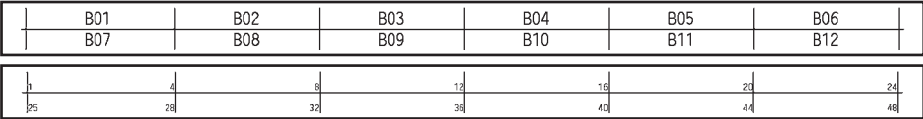

• Kun "Tyhjä" on valittu kohdassa "Lohkon tyyppi", "Jakson tyyppi" -asetus on Ei mitään. • Kun "Ei mitään" -asetus on valittu kohdassa "Jakson tyyppi", kohdassa "Aloitusarvo" näkyy "---", etkä voi asettaa arvoa. Voit asettaa "Aloitusarvo"-arvoksi 1–99 999 valitsemalla joko "Vaaka" tai "Selkämys".

### <span id="page-23-1"></span>**Kutistussukka**

Kun käytät kutistussukkaa, KUTISTESUKKA-asetusnäyttö tulee näkyviin, kun mitä tahansa tarranluontisovellustyypin näppäintä painetaan.

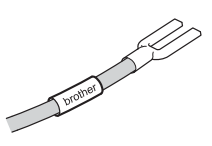

Tarran pituus: **Autom.**, 25mm–999mm

Kun käytetään kutistussukkaa, jonka leveys on 5,8 mm tai 8,8 mm, enimmäistulostuspituus on 500 mm.

Teksti: kirjoita yksi tai useampi tietorivi.

- **Kun käytetään kutistussukkaa:**
- Et pysty tulostamaan kehyksiä.
	- Osia joistakin koristeellisista merkeistä saattaa leikkaantua pois, kun rivi katkeaa.
	- Tulostetut merkit voivat olla pienempiä kuin käytettäessä TZe-nauhaa.

### <span id="page-23-2"></span>**Cross-ID:n määritys**

Kun luodaan kaapelitarra tai kaapelilippu, voit tehdä Cross-ID-tulostettuja tarroja.

Paina **Kaapelitarra**- tai **Kaapelilippu**-näppäintä. **1**

- Valitse "Cross-ID" ▲ tai v-näppäintä painamalla. **2**
- Valitse "Päälle" < tai > -näppäintä painamalla. **3**
- Yksi rivi: syötä teksti ja lisää "/" tai "\" kohtaan, johon haluat Cross-ID:n tulevan. **4**Kaksi riviä tai useampia rivejä: voit lisätä Cross-ID:n rivien väliin luomalla toisen rivin painamalla **Rivinvaihto**-näppäintä.

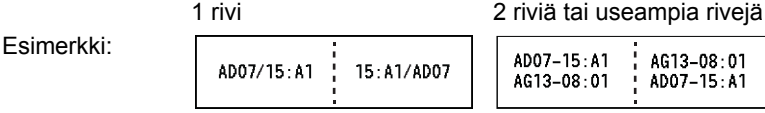

e

 **TARRAN MUOKKAAMINEN**

**HARRAN MUOKKAAMINEN** 

### **Tekstin syöttäminen ja muokkaaminen**

### <span id="page-24-1"></span><span id="page-24-0"></span>**Uuden rivin lisääminen**

Jos haluat päättää nykyisen tekstirivin ja aloittaa uuden rivin, paina **Rivinvaihto**-näppäintä. Rivin loppuun tulee rivinvaihtomerkki ja kohdistin siirtyy uuden rivin alkuun.

- Rivien enimmäismäärä - 24 mm:n nauha: 7 riviä
	- 18 mm:n nauha: 5 riviä
	- 12 mm:n nauha: 3 riviä
	- 9 mm:n ja 6 mm:n nauha: 2 riviä
	- 3,5 mm:n nauha: 1 rivi

### <span id="page-24-2"></span>**Uuden lohkon lisääminen**

Kun YLEISET on valittuna, voit luoda enintään 99 uutta lohkoa. Jos haluat lisätä uuden lohkon tekstiä/rivejä nykyisen tekstin oikealle puolelle, paina **Vaihto**-näppäintä ja paina sitten **Rivinvaihto**-näppäintä. Kohdistin siirtyy uuden lohkon alkuun. Muissa

tarranluontisovellustyypeissä asetat lohkojen määrän painamalla tarrasovellusnäppäintä. Kaikki tarranluontisovellukset eivät välttämättä tue tätä toimintoa.

### <span id="page-24-3"></span>**Kohdistimen siirtäminen**

- Siirrä kohdistinta yhden merkkivälin tai rivin verran painamalla  $\blacktriangle$ -,  $\blacktriangledown$ -,  $\blacktriangleleft$  tai  $\blacktriangleright$ -näppäintä.
- Jos haluat siirtää kohdistimen nykyisen rivin alkuun tai loppuun, paina **Vaihto**-näppäintä ja paina sitten < - tai > -näppäintä.
- Jos haluat siirtää kohdistimen edellisen tai seuraavan lohkon alkuun, paina **Vaihto**näppäintä ja paina sitten  $\blacktriangle$  - tai  $\nabla$ -näppäintä.

### <span id="page-24-4"></span>**Tekstin lisääminen**

Jos haluat lisätä tekstiä aiemmin kirjoitetulle tekstiriville, siirrä kohdistin sen kohdan oikealla puolella olevan merkin kohdalle, johon haluat aloittaa tekstin lisäämisen, ja syötä sitten haluamasi teksti. Uusi teksti lisätään kohdistimen vasemmalle puolelle.

### <span id="page-24-5"></span>**Tekstin poistaminen**

### **Yhden merkin poistaminen kerrallaan**

Jos haluat poistaa merkin aiemmin kirjoitetulta tekstiriviltä, siirrä kohdistin sen kohdan oikealla puolella olevan merkin kohdalle, josta haluat aloittaa tekstin poistamisen, ja paina sitten **BS (askelpalautin)** -näppäintä. Kohdistimen vasemmalla puolella oleva merkki poistetaan aina, kun **BS (askelpalautin)** -näppäintä painetaan.

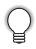

Jos painat **BS (askelpalautin)** -näppäintä ja pidät sitä painettuna, kohdistimen vasemmalla puolella olevia merkkejä poistetaan.

#### **TARRAN MUOKKAAMINEN**

#### **■ Kaiken tekstin poistaminen**

Voit poistaa kaiken tekstin painamalla **Tyhjennä**-näppäintä.

Paina **Tyhjennä**-näppäintä. **1**

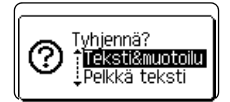

**AKBLGO AAA** 

VLETSET

 $9mm$ 

ĐΠ

**丰** ABO

 $\Box$ 

- 2 | Valitse ▲- tai ▼-näppäimen avulla Pelkkä teksti", jos haluat poistaa kaiken tekstin ja säilyttää nykyiset muotoiluasetukset, tai valitse Teksti&muotoilu", jos haluat poistaa kaiken tekstin ja kaikki muotoiluasetukset.
	- Jos haluat palata tekstinsyöttönäyttöön poistamatta (tai tyhjentämättä) tekstiä tai muotoilua, paina **Esc**-näppäintä.
		- Kun "Teksti&muotoilu" on valittuna, kaikki teksti poistetaan, ja tulostin asetetaan sen oletusasetuksiin.
- Paina **OK** tai **Rivinvaihto**-näppäintä. **3**

### **Symbolien syöttäminen**

<span id="page-25-0"></span>Näppäimistössä käytettävissä olevien symbolien lisäksi saat käyttöön muita symboleja symbolitoiminnolla (kansainväliset merkit, laajennetut ASCII-merkit ja käyttäjän määrittämät merkit mukaan lukien [\\*](#page-25-2) ).

Vaihtoehtoisesti voit painaa **Vaihto**-näppäintä ja painaa jotain sitten näppäimistön näppäintä, jos haluat syöttää valitun näppäimen oikeaan yläkulmaan merkityn symbolin. Valittavissa olevat ["Symbolit"](#page-83-1) (pois lukien käyttäjän määrittämät merkit) on lueteltu Liitteessä. (Katso [sivu 84](#page-83-1).)

Jos haluat käyttää käyttäjän määrittämiä merkkejä, siirrä bittikarttakuva tulostimeen käyttämällä P-touch Transfer Manageria.

<span id="page-25-2"></span>\* Bittikarttakuva käyttäjän luomasta merkistä, joka ei ole esiasennettuna tulostimeen.

### <span id="page-25-1"></span>**Symbolien syöttäminen symbolitoiminnolla**

Paina **Symboli**-näppäintä. **1**

Näyttöön tulee luettelo symboliluokista ja luokan symboleista.

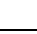

Viimeksi syötetty symboli on valittuna näyttöön tulevassa luettelossa.

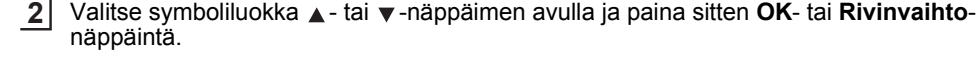

● TARRAN MUOKKAAMMINEN  **TARRAN MUOKKAAMINEN**

<span id="page-26-0"></span>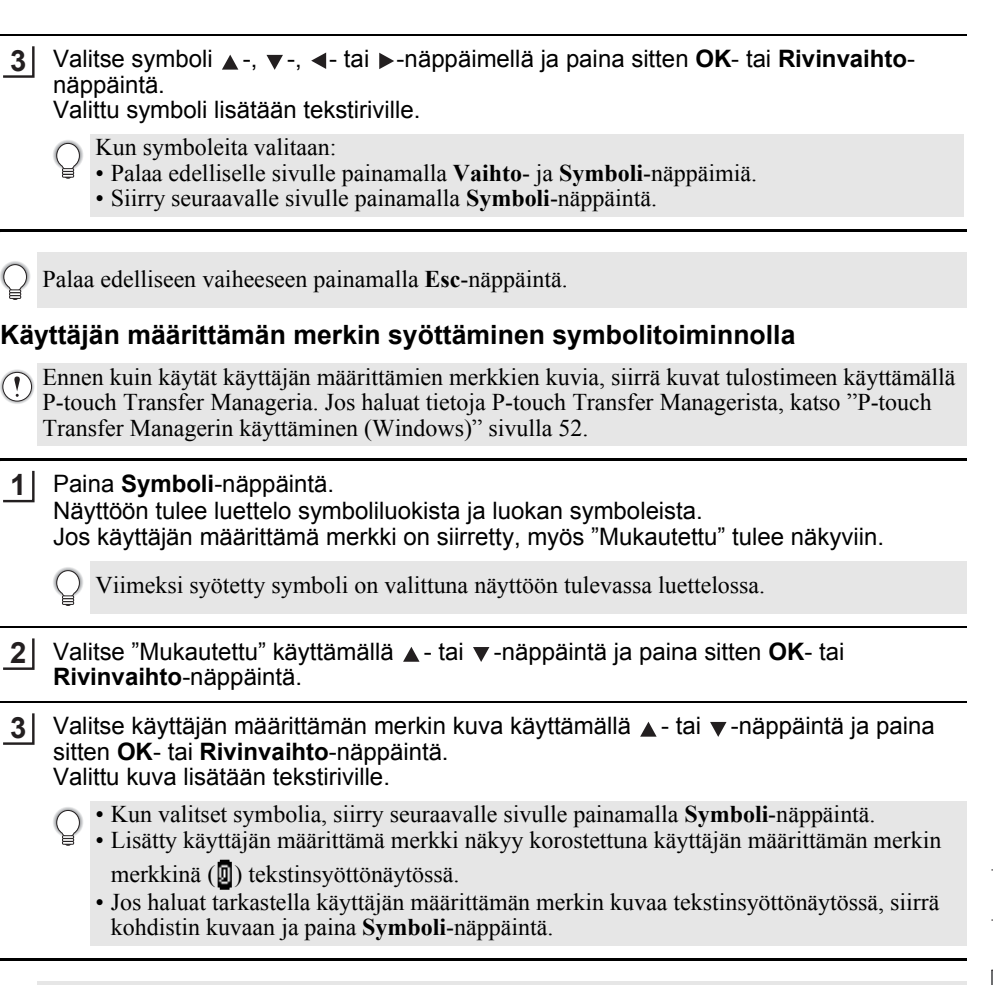

Palaa edelliseen vaiheeseen painamalla **Esc**-näppäintä.

### <span id="page-26-1"></span>**Symbolihistorian käyttäminen**

Voit luoda oman symboliluokan käyttämällä Symbolihistoria-toimintoa. "Historia"-teksti tulee näkyviin ensin, kun symboleja valitaan. Sen avulla pystyt löytämään nopeasti haluamasi symbolit.

Käyttäjän määrittämiä merkkejä ei voi lisätä Symbolihistoriaan, vaikka ne siirrettäisiin tulostimeen.

Paina Valikko-näppäintä, valitse "Lisäasetukset" käyttämällä ▲ - tai v-näppäintä ja paina sitten **OK**- tai **Rivinvaihto**-näppäintä. **1**

**5**

Valitse "Symbolihistoria" käyttämällä  $\blacktriangle$  - tai  $\blacktriangledown$  -näppäintä ja paina sitten **OK**- tai **Rivinvaihto**-näppäintä. Valitse sitten "Päälle" - tai -näppäintä painamalla. **2**

† **Päälle**<br>! Pois  $\frac{1}{2}$ 

H

Ota asetus käyttöön painamalla **OK**- tai **Rivinvaihto**-näppäintä. Tekstinsyöttönäyttö tulee jälleen näkyviin. **3**

**EXEL GO AAA 主**函 D II **YLETSET**  $\overline{a}$  $9mm$ 

 $- x + \pm r$ ⊑≧≦≠≥਼+ – = = ≁ ←<br>≤ > < ∴ ∵ <sub>01/</sub>a

Syötä symboli, jonka haluat lisätä historiaasi. Katso lisätietoja kohdasta ["Symbolien syöttäminen](#page-25-1)  **4**

[symbolitoiminnolla" sivulla 26](#page-25-1).

Paina **Symboli**-näppäintä. "Historia" tulee näyttöön. Vaiheessa 4 lisätty symboli näkyy siinä.

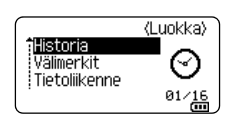

- "Historia"-osaan voidaan lisätä jopa 30 symbolia. Luokan vanhin symboli poistetaan, kun "Historia"-osaan on lisätty yli 30 symbolia.
	- Jos haluat lopettaa Symbolihistoria-toiminnon käytön, valitse "Symbolihistoria"-näytössä "Pois"-vaihtoehto.

### **Aksenttimerkin sisältävien kirjainten syöttäminen**

<span id="page-27-0"></span>Tulostin voi näyttää ja tulostaa joukon aksenttimerkkejä sisältäviä kirjaimia, kuten kielikohtaisia kirjaimia. Valittavissa olevat ["Kirjaimet, joissa on aksenttimerkki"](#page-84-1) on lueteltu Liitteessä. (Katso [sivu 85](#page-84-1).)

- Kirjoita kirjain, jonka haluat muuttaa aksenttimerkin sisältäväksi kirjaimeksi. **1**
	- Isojen kirjainten tilaa voidaan käyttää aksenttimerkkitoiminnon kanssa.

Paina **Aksenttimerkki**-näppäintä. Syöttämäsi kirjain muuttuu aksenttimerkin sisältäväksi kirjaimeksi. **2**

Paina **Aksenttimerkki**-näppäintä toistuvasti, kunnes haluamasi merkki tulee näkyviin, tai valitse se ◀- tai ▶-näppäintä painamalla. **3**

Näytettävien aksenttimerkin sisältävien kirjainten järjestys voi vaihdella valitun nestekidenäytön kielen mukaan.

Paina **OK**- tai **Rivinvaihto**-näppäintä. Valittu aksenttimerkin sisältävä kirjain lisätään tekstiriville. **4**

Palaa edelliseen vaiheeseen painamalla **Esc**-näppäintä.

### **Merkkimääritteiden asettaminen**

### <span id="page-28-1"></span><span id="page-28-0"></span>**Merkkimääritteiden asettaminen tarrakohtaisesti**

Voit **Tyyli**-näppäimen avulla valita fontin ja käyttää koon, leveyden, tyylin, rivin ja tasauksen määritteitä. Valittavissa olevat ["Merkkimuotoilu"-](#page-85-1)asetukset on lueteltu Liitteessä. (Katso [sivu 86.](#page-85-1))

Paina **Tyyli**-näppäintä. Nykyisten asetusten luettelo tulee näkyviin. **1**

- Valitse määrite  $\blacktriangle$  tai  $\blacktriangledown$ -näppäimen avulla ja aseta sitten arvo kyseiselle määritteelle ← tai ►-näppäimen avulla. **2**
- Ota asetukset käyttöön painamalla **OK** tai **Rivinvaihto**-näppäintä. **3**
	- Uusia asetuksia EI oteta käyttöön, jos et paina **OK** tai **Rivinvaihto**-näppäintä.
	- Palaa edelliseen vaiheeseen painamalla **Esc**-näppäintä.
		- Aseta valittu määrite sen oletusarvoon painamalla **Välilyönti**-näppäintä.
		- Pienikokoiset merkit saattavat olla vaikeita lukea, kun tietyt tyylit on otettu käyttöön (esimerkiksi Varjo + Kursivointi).
		- Tarranluontisovellustyypin mukaan et välttämättä pysty muuttamaan **Tyyli**-asetuksen arvoa. Tässä tapauksessa  $\mathbf H$  näkyy esikatselussa näytön oikeanpuoleisessa osassa.

### <span id="page-28-2"></span>**Merkkimääritteiden asettaminen rivikohtaisesti**

Kun tarrassa on vähintään kaksi riviä tekstiä, voit asettaa eri arvon kunkin rivin merkkimääritteille (fontti, koko, leveys, tyyli, rivi ja tasaus).

Siirrä kohdistin riville, jota haluat muokata,  $\blacktriangle$ -,  $\blacktriangledown$ -,  $\blacktriangleleft$ - tai -näppäimen avulla. Paina seuraavaksi **Vaihto**-näppäintä ja paina sitten **Tyyli**-näppäintä, niin määritteet tulevat näyttöön. ( näytössä ilmaisee, että olet ottamassa määritettä käyttöön vain kyseiselle riville.)

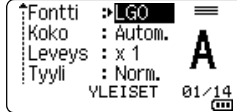

Kun kullekin riville on asetettu eri määritearvot, arvot näkyvät muodossa \*\*\*\*\*, kun painat **Tyyli**-näppäintä. Kun muutat tämän näytön asetusta  $\triangle$  - tai  $\nabla$ -näppäimen avulla, sama muutos otetaan käyttöön kaikille tarran riveille.

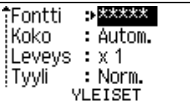

8 1 2 3 4 5 6 7 9 10

**Gui** 

### <span id="page-29-0"></span>**Tyylin automaattisen sovituksen asettaminen**

Kun **Tyyli**-näppäimen "Koko"-asetus on "Autom." ja tarran pituudeksi on asetettu jokin määritetty pituus, voit valita tavan, jolla tekstin koko pienennetään sopimaan valitun tarran pituuteen.

- Paina Valikko-näppäintä, valitse "Lisäasetukset" käyttämällä ▲- tai v-näppäintä ja paina sitten **OK**- tai **Rivinvaihto**-näppäintä. **1**
- Valitse "Tyylin autom. sovitus" käyttämällä ▲ tai ▼ -näppäintä ja paina sitten **OK** tai **Rivinvaihto**-näppäintä. **2**
- **3** Valitse tyyli näppäimen  $\triangle$  tai  $\blacktriangledown$  avulla.
	- Kun "Tekstin koko" -asetus on valittuna, tekstin kokonaiskokoa muutetaan niin, että teksti mahtuu tarran sisään.
		- Kun "Tekstin leveys" -asetus on valittuna, tekstin leveys pienennetään asetuksen x 1/2 koon mukaiseksi. (Jos tekstin kokoa on pienennettävä lisää, jotta teksti sopii valittuun tarran pituuteen, tekstin kokonaiskokoa muutetaan sen jälkeen, kun tekstin leveys on pienennetty asetuksen x 1/2 mukaiseksi.)
- Ota asetukset käyttöön painamalla **OK** tai **Rivinvaihto**-näppäintä. **4**
- Palaa edelliseen vaiheeseen painamalla **Esc**-näppäintä.
	- Aseta tyyli sen oletusasetukseksi ("Tekstin koko") painamalla **Välilyönti**-näppäintä.

### **Kehysten asettaminen**

<span id="page-29-1"></span>Voit valita tarran kehyksen **Tyyli**-näppäimen avulla. Valittavissa olevat ["Kehykset"](#page-87-3) on lueteltu Liitteessä. (Katso [sivu 88](#page-87-3).)

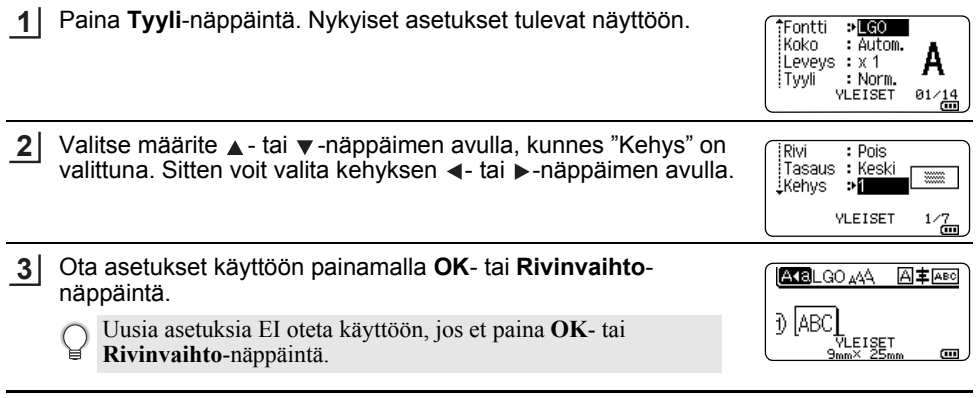

• Palaa edelliseen vaiheeseen painamalla **Esc**-näppäintä.

• Aseta valittu määrite sen oletusarvoon painamalla **Välilyönti**-näppäintä.

## **Viivakooditarrojen luonti**

<span id="page-30-0"></span>Viivakoodi-toiminnon avulla voit luoda tarroja, jotka sisältävät yksiulotteisia viivakoodeja käytettäväksi kotelomerkintöjen kanssa, sarjanumerotarroissa ja jopa kassa- sekä varastonhallintajärjestelmissä.

Valittavissa olevat ["Viivakoodit"](#page-87-4) on lueteltu Liitteessä. (Katso [sivu 88](#page-87-4).)

- Tulostinta ei ole suunniteltu pelkästään viivakooditarrojen luontia varten. Tarkista aina, että viivakoodien lukulaite pystyy lukemaan viivakooditarrat.
	- Parhaat tulokset saat tulostamalla viivakooditarrat mustalla musteella valkoiselle pohjalle. Jotkin viivakoodien lukulaitteet eivät ehkä pysty lukemaan viivakooditarroja, jotka on luotu käyttäen värillistä nauhan tekstiä ja/tai pohjaa.
	- Käytä "Suuri"-asetusta "Leveys"-kohteelle aina, kun se on mahdollista. Jotkin viivakoodien lukulaitteet eivät ehkä pysty lukemaan viivakooditarroja, jotka on luotu käyttäen "Pieni"-asetusta.
	- Suuren viivakooditarramäärän jatkuva tulostus voi ylikuumentaa tulostuspään, mikä saattaa heikentää tulostuslaatua.

### <span id="page-30-1"></span>**Viivakoodiparametrien asettaminen ja viivakooditietojen syöttäminen**

- Paina **Viivakoodi**-näppäintä. Näkyviin tulee "Viivakoodin asetus" -näyttö. **1**
	- Tarraan voidaan syöttää enintään viisi viivakoodia.
- Valitse määrite  $\blacktriangle$  tai  $\blacktriangledown$  -näppäimen avulla ja aseta sitten arvo kyseiselle määritteelle ← tai -näppäimen avulla. **2**
	- Protokolla: **CODE39**, CODE128, EAN-8, EAN-13, GS1-128 (UCC/EAN-128), UPC-A, UPC-E, I-2/5 (ITF) ja CODABAR
	- Leveys: **Pieni**, Suuri
	- Alle: **Päälle**, Pois
	- Varmiste: **Pois**, Päälle Tämä on käytettävissä vain protokollille CODE39, I-2/5 ja Codabar.
	- Merkit eivät ehkä tule näkyviin viivakoodin alapuolelle, vaikka "Alle"-asetukseksi olisi valittu "Päälle"-vaihtoehto. Tämä määräytyy käytetyn nauhan leveyden, syötettyjen rivien määrän tai nykyisten merkkityyliasetusten mukaan.
- Ota asetukset käyttöön painamalla **OK** tai **Rivinvaihto**-näppäintä. **3**

Uusia asetuksia EI oteta käyttöön, jos et paina **OK**- tai **Rivinvaihto**-näppäintä.

Kirjoita viivakooditiedot. Erikoismerkkejä voidaan syöttää viivakoodiin, kun käytössä on protokolla CODE39, CODE128, CODABAR tai GS1-128. Jos et käytä erikoismerkkejä, siirry vaiheeseen 7. **4**

(Viivakoodin svöttö) CODE39  $*2013*$ 

#### Paina **Symboli**-näppäintä. **5**

Nykyisen protokollan käytettävissä olevien merkkien luettelo tulee näyttöön.

 $\blacksquare$ 

#### **TARRAN MUOKKAAMINEN**

**6**

Valitse merkki  $\blacktriangle$  - tai  $\blacktriangledown$  -näppäimen avulla ja lisää merkki sitten viivakooditietoihin painamalla **OK**- tai **Rivinvaihto**-näppäintä.

(Viivakoodin svöttö) CODE39  $*2013/*$ 

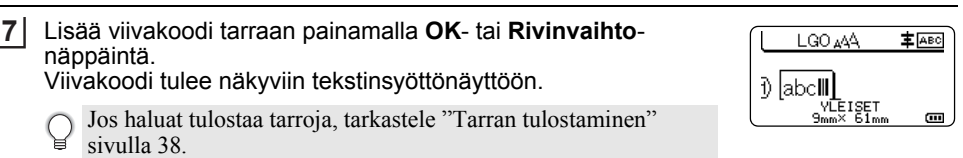

• Palaa edelliseen vaiheeseen painamalla **Esc**-näppäintä.

• Aseta valittu määrite sen oletusarvoon painamalla **Välilyönti**-näppäintä.

### <span id="page-31-0"></span>**Viivakoodin muokkaaminen ja poistaminen**

- Jos haluat muokata viivakoodiparametreja ja -tietoja, aseta kohdistin viivakoodimerkin ylle tietojensyöttönäytössä ja avaa sitten "Viivakoodin asetus" -näyttö. Katso lisätietoja kohdasta ["Viivakoodiparametrien asettaminen ja viivakooditietojen syöttäminen"](#page-30-1)  [sivulla 31](#page-30-1).
- Jos haluat poistaa viivakoodin tarrasta, aseta kohdistin viivakoodimerkin oikealle puolelle tietojensyöttönäytössä ja paina sitten **BS (askelpalautin)** -näppäintä.

### **Sarjoitustarran syöttäminen**

<span id="page-31-1"></span>Sarjoitustilassa voit luoda sarjan tarroja suurentamalla kuvion yhtä numeerista merkkiä. Kehittyneen sarjoituksen tilassa voit valita joko samanaikaisen tai kehittyneen numeroinnin. Samanaikainen tila luo sarjan tarroja suurentamalla kahta eri numeroa yhdellä kertaa. Kehittynyt tila luo sarjan tarroja antamalla sinun valita kaksi jaksoa kuviossa ja suurentaa niitä peräkkäin.

### <span id="page-31-2"></span>**Sarjoita**

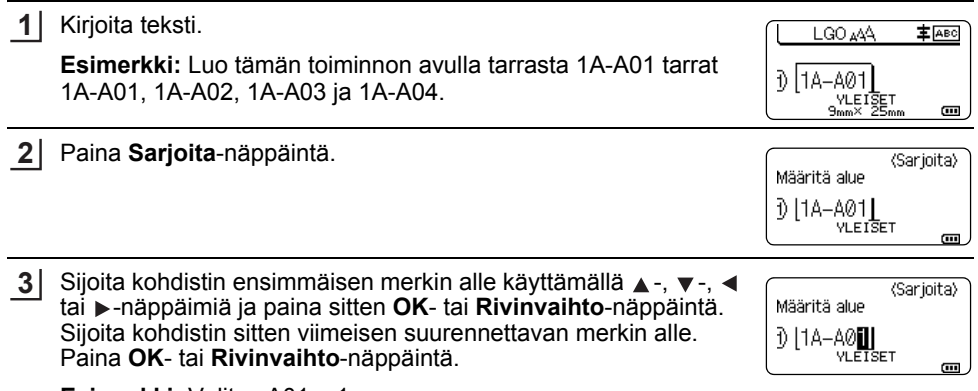

**Esimerkki:** Valitse A01:n 1.

e

 **TARRAN MUOKKAAMINEN**

**HARRAN MUOKKAAMMINEN** 

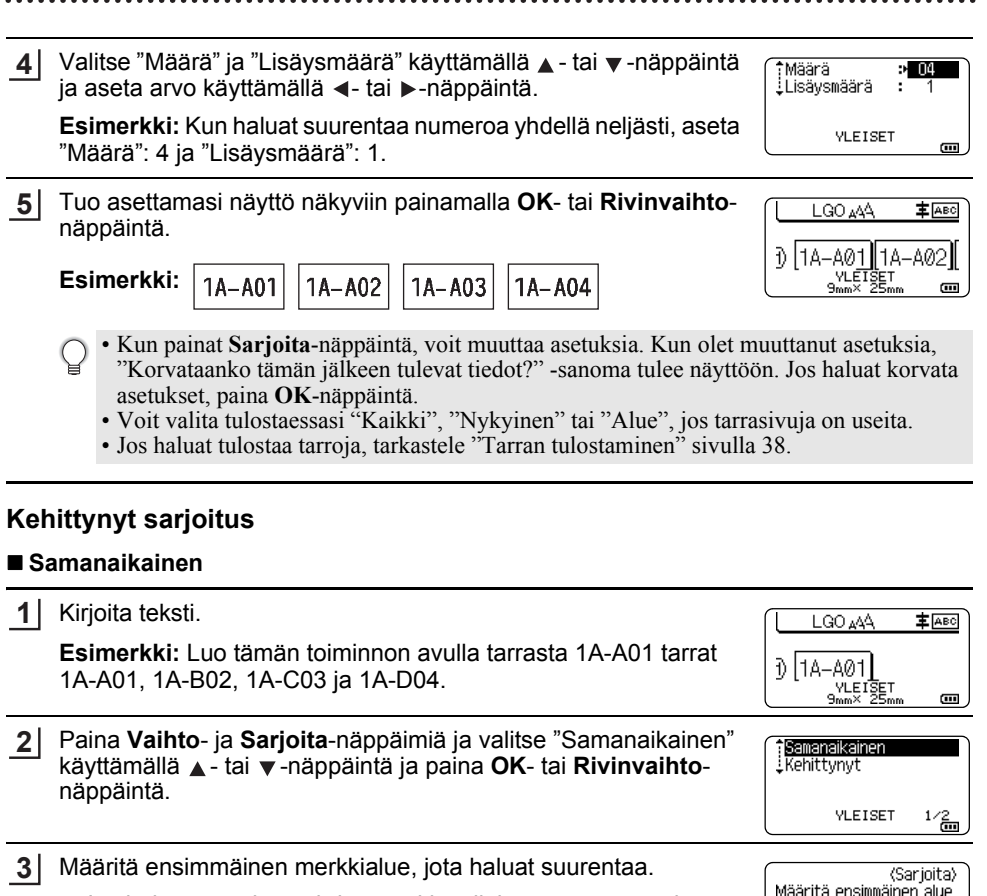

- <span id="page-32-0"></span>• Jos haluat määrittää yhden merkin, sijoita  $\blacktriangle$ -,  $\blacktriangledown$ -,  $\blacktriangleleft$ - tai  $\blacktriangleright$ näppäimen avulla kohdistin merkin alle ja paina **OK**- tai **Rivinvaihto**-näppäintä kahdesti.
- $\cdot$  Jos haluat määrittää merkkialueen, sijoita  $\blacktriangle$ -,  $\nabla$ -,  $\blacktriangleleft$  tai  $\blacktriangleright$ näppäimen avulla kohdistin alueen ensimmäisen merkin alle ja paina **OK**- tai **Rivinvaihto**-näppäintä. Sijoita sitten kohdistin alueen viimeisen merkin alle ja paina **OK**- tai **Rivinvaihto**näppäintä.

**Esimerkki:** Valitse A01:n 1.

Toista vaihe 3 ja määritä toinen merkkialue, jota haluat suurentaa. **Esimerkki:** Valitse A01:n A. **4**

Et voi valita harmaana näkyviä merkkejä.

**(Sarjoita)** Määritä toinen alue D | 1A-A0▓| VLETSET  $\overline{\phantom{a}}$ 

10A-A01 VLETSET

 $\overline{\mathbf{u}}$ 

#### **TARRAN MUOKKAAMINEN** \*\*\*\*\*\*\*\*\*\*\*\*\*\*\*\*\*\*\*

Valitse "Määrä" ja "Lisäysmäärä" käyttämällä ▲ - tai ▼ - näppäintä ia aseta arvo käyttämällä <- tai ▶-näppäintä. **5**

**Esimerkki:** Kun haluat suurentaa numeroa yhdellä neljä kertaa, aseta "Määrä"-asetukseksi 4 ja "Lisäysmäärä"-asetukseksi 1.

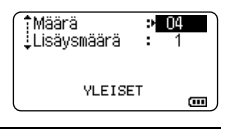

 $\sqrt{10}$ 

**主** ABC

 $2\frac{2}{2}$ 

m

<Sarjoita>

- Tuo asettamasi näyttö näkyviin painamalla **OK** tai **Rivinvaihto**-**6** LGO AAA 主 [ABC] näppäintä. f) |1A-A01||1A-B02|| **Esimerkki:** <u>VLETŠET</u>  $1A - A01$ 1A-B02 1A-C03
	- Kun painat **Vaihto** ja **Sarjoita**-näppäimiä, voit muuttaa asetuksia. Kun olet muuttanut asetuksia, "Korvataanko tämän jälkeen tulevat tiedot?" -sanoma tulee näyttöön. Jos haluat korvata asetukset, paina **OK**-näppäintä.

1A-D04

- Voit valita tulostaessasi "Kaikki", "Nykyinen" tai "Alue", jos tarrasivuja on useita.
- Jos haluat tulostaa tarroja, tarkastele ["Tarran tulostaminen" sivulla 38.](#page-37-3)

#### **Kehittynyt**

1 Kirjoita teksti.

**Esimerkki:** Luo tämän toiminnon avulla tarrasta 1A-A01 tarrat 1A-A01, 1A-A02, 1A-A03, 1A-A04 and 1A-B01, 1A-B02, 1A-B03 ja 1A-B04.

 $0$  14-A01 VLEISET<br><sup>Murk</sup> 25mm  $9mm \times$  $\overline{a}$ 

**YLETSET** 

Määritä ensimmäinen alue  $\frac{1}{2}$   $\left[\frac{1A-A}{2}I\right]$ 

LGO 444

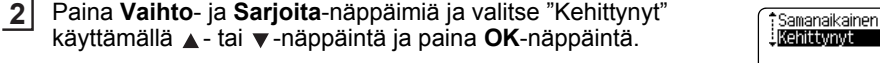

Määritä ensimmäinen merkkialue, jota haluat suurentaa. **3**

- Jos haluat määrittää yhden merkin, sijoita  $\blacktriangle$ -,  $\blacktriangledown$ -,  $\blacktriangleleft$  tai  $\blacktriangleright$ näppäimen avulla kohdistin merkin alle ja paina **OK**- tai **Rivinvaihto**-näppäintä kahdesti.
- Jos haluat määrittää merkkialueen, sijoita  $\blacktriangle$ -,  $\blacktriangledown$ -,  $\blacktriangleleft$  tai  $\blacktriangleright$ näppäimen avulla kohdistin alueen ensimmäisen merkin alle ja paina **OK**- tai **Rivinvaihto**-näppäintä. Sijoita sitten kohdistin alueen viimeisen merkin alle ja paina **OK**- tai **Rivinvaihto**näppäintä.

**Esimerkki:** Valitse A01:n 1.

Valitse "Määrä" ja "Lisäysmäärä" käyttämällä ▲ - tai ▼ - näppäintä ja aseta arvo käyttämällä <- tai ▶-näppäintä. **4**

**Esimerkki:** Kun haluat suurentaa numeroa yhdellä neljä kertaa, aseta "Määrä"-asetukseksi 04 ja "Lisäysmäärä"-asetukseksi 1.

'Määrä  $>04$ <u>:</u>Lisäysmäärä **VLETSET Gul** 

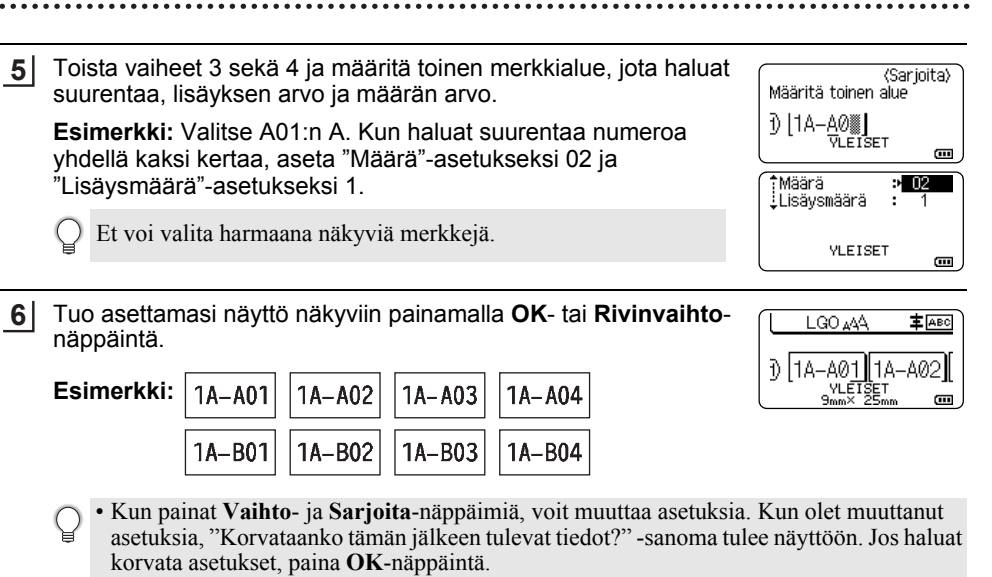

- Voit valita tulostaessasi "Kaikki", "Nykyinen" tai "Alue", jos tarrasivuja on useita.
- Jos haluat tulostaa tarroja, tarkastele ["Tarran tulostaminen" sivulla 38](#page-37-3).
- Palaa edelliseen vaiheeseen painamalla **Esc**-näppäintä.
	- Sarjoitustilaa voidaan käyttää myös viivakoodeille. Viivakoodi lasketaan merkiksi.
	- Automaattisen numeroinnin jaksossa olevat symbolit tai muut kuin aakkosnumeeriset merkit ohitetaan.
	- Sarjoitustilajakso voi sisältää enintään viisi merkkiä.
	- "Määrä"-arvoksi voidaan asettaa enimmäisjärjestysnumero 99.
	- "Lisäysmäärä"-arvoksi voidaan asettaa lisäys 1–9.
- Kirjaimet ja numerot suurenevat seuraavasti:

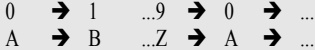

- a  $\rightarrow$  b  $\rightarrow$  a  $\rightarrow$
- A0  $\rightarrow$  A1 ...A9  $\rightarrow$  B0  $\rightarrow$

Välilyöntien (näkyvät alaviivoina "\_" alla olevassa esimerkissä) avulla voidaan säätää merkkien välissä olevia välejä tai ohjata tulostettavien numeroiden määrää.

- $9 \rightarrow 10 \quad ..99 \rightarrow 00 \rightarrow$
- $Z \rightarrow AA$  ... $ZZ \rightarrow AA \rightarrow$  ...
- $19 \rightarrow 20$  ...9 9  $\rightarrow 00 \rightarrow$

8

9 10

### **Nauhan leikkauksen asetukset**

<span id="page-35-0"></span>Nauhan leikkauksen asetusten avulla voit määrittää, miten nauha syötetään ja leikataan tarroja tulostettaessa.

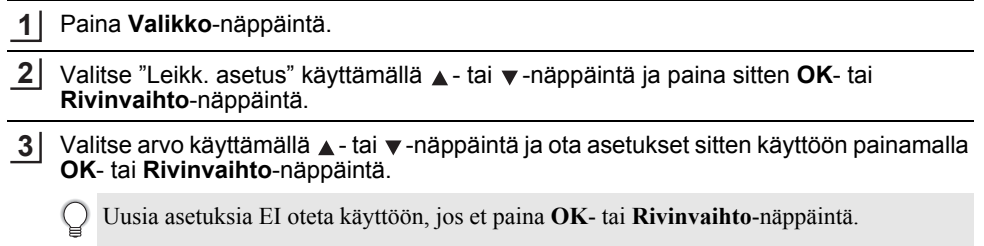

- Palaa edelliseen vaiheeseen painamalla **Esc**-näppäintä.
- Luettelo kaikista käytettävissä olevista asetuksista on Nauhan leikkauksen asetukset -taulukossa.

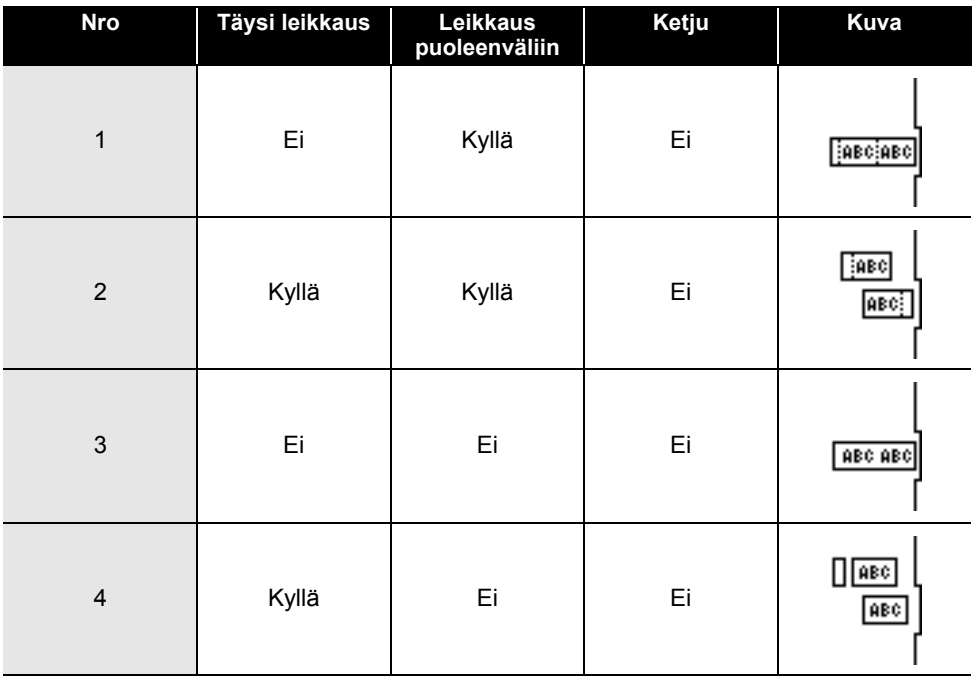

### **Nauhan leikkauksen asetukset**
÷.

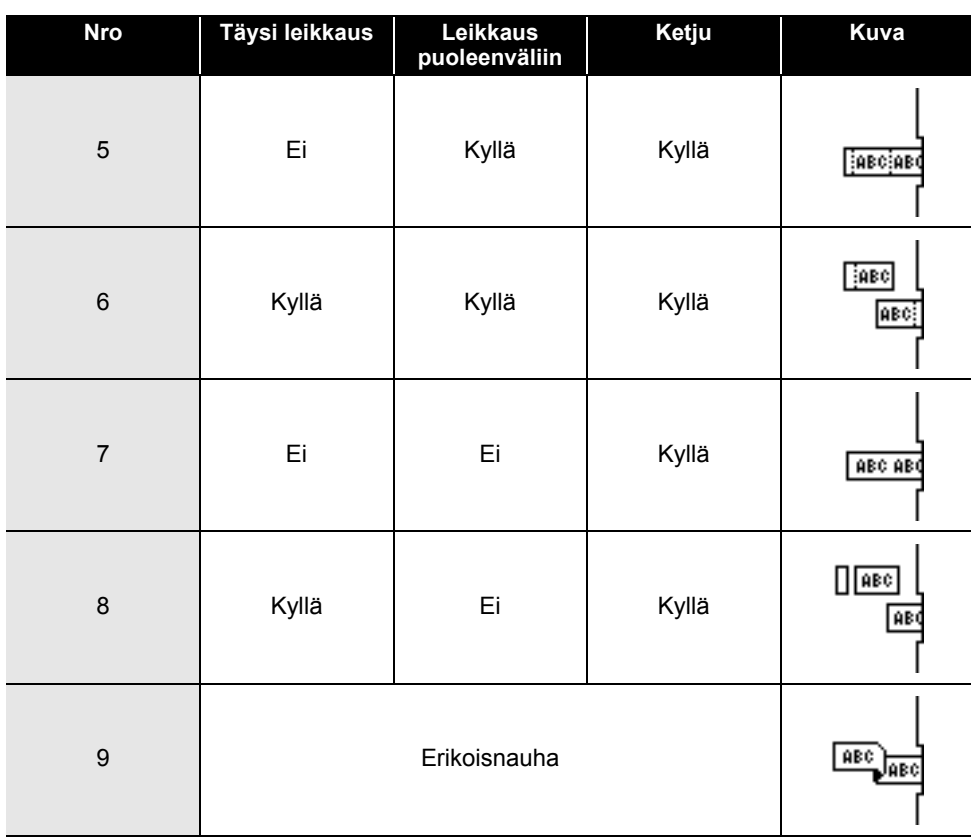

Nauhan leikkauksen asetukset **37**

# **TARRAN TULOSTAMINEN**

## **Tarran esikatselu**

Voit esikatsella nykyistä sivua ja tarkistaa asettelun ennen tulostamista.

- Paina **Esikatselu**-näppäintä. **1** Tarran kuva tulee näyttöön. 1. Palkki ilmoittaa tarran parhaillaan näkyvän osan sijainnin. Brothe 2. Asennetun nauhakasetin nauhan leveys ja tarran pituus ilmoitetaan seuraavalla tavalla: b:Musta<br>⊡:Valkoinen Nauhan leveys x tarran pituus 3. Asennetun nauhakasetin tiedot. Ensimmäinen rivi 1 3 2 ilmoittaa merkin värin ja toinen rivi ilmoittaa nauhan värin. Vieritä esikatselua vasemmalle tai oikealle <- tai >näppäimen avulla. Muuta esikatselun suurennusta  $\blacktriangle$  - tai  $\blacktriangledown$ -näppäimen avulla. • Palaa tekstinsyöttönäyttöön painamalla **Esc**-, **OK**- tai **Rivinvaihto**-näppäintä. • Jos haluat vierittää esikatselua vasemmalle tai oikealle, paina **Vaihto-**näppäintä ja paina sitten  $\triangleleft$ - tai  $\blacktriangleright$ -näppäintä. • Jos haluat tulostaa tarran suoraan esikatselunäytöstä, paina **Tulosta**-näppäintä tai avaa tulostusasetusten näyttö ja valitse jokin tulostusvaihtoehto. Katso lisätietoja kohdasta ["Tarran](#page-37-0)  [tulostaminen" sivulla 38.](#page-37-0)
	- Tulostuksen esikatselu on tarrasta muodostettu kuva. Se ei välttämättä ole samanlainen kuin todellinen tulostettu tarra.
	- Joidenkin nauhakasettien merkkien väriä ja nauhan väriä ei voi tunnistaa.

## **Tarran tulostaminen**

<span id="page-37-0"></span>Tarrat voidaan tulostaa, kun teksti on syötetty ja muotoilu tehty.

- **Älä vedä nauhan ulostuloaukosta tulevaa tarraa. Muuten värinauha tarttuu nauhaan ja menee poikki, jolloin nauhakasetti ei ole enää käyttökelpoinen.** 
	- Älä peitä nauhan ulostuloaukkoa tulostamisen tai nauhan syöttämisen aikana. Muuten nauha jumittuu.
	- Tarkista, että nauhaa on jäljellä tarpeeksi, kun tulostat useita tarroja peräkkäin. Jos nauha on vähissä, aseta pienempi kopioiden määrä, tulosta tarrat yksitellen tai vaihda nauhakasetti.
	- Raidallinen nauha ilmaisee nauhakasetin nauhan lopun. Jos näet sen tulostuksen aikana, katkaise virta tulostimesta painamalla **Virta**-näppäintä ja pitämällä sitä alaspainettuna. Jos yrität tulostaa, kun nauhakasetti on tyhjä, tulostin voi vioittua.

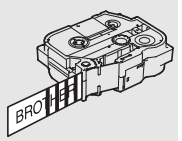

e

 **TARRAN TULOSTAMINEN**

### **Yhden sivun tulostaminen**

Aloita tulostaminen painamalla **Tulosta**-näppäintä.

### **Sivualueen tulostaminen**

Kun sivuja on useita, voit määrittää tulostettavan sivualueen.

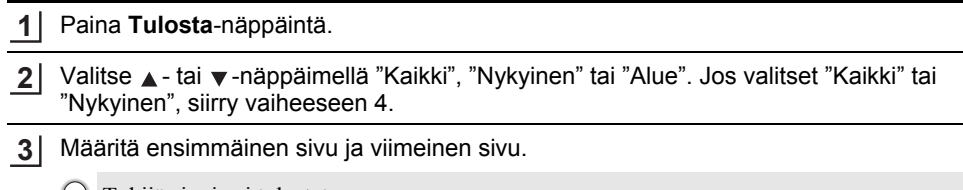

Tyhjiä sivuja ei tulosteta.

Tulosta painamalla **OK**- tai **Rivinvaihto**-näppäintä. **4**

### **Useiden kopioiden tulostaminen**

Tämän toiminnon avulla voit tulostaa samasta tarrasta jopa 99 kopiota.

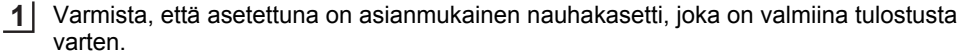

Paina **Vaihto**-näppäintä ja paina sitten **Tulosta**-näppäintä, jotta Kopiot-näyttö tulee näkyviin, ja valitse sitten tulostettavien kopioiden määrä käyttämällä  $\blacktriangle$ -tai  $\blacktriangledown$ -näppäintä tai kirjoita numero käyttämällä numeronäppäimiä. **2**

Voit muuttaa kopioiden määrää nopeammin painamalla  $\blacktriangle$  - tai  $\nabla$ -näppäintä ja pitämällä sitä painettuna.

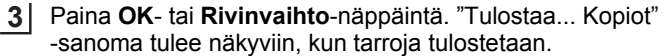

Jos valitset automaattisen leikkaustoiminnon tulostaessasi tarrasta useita kopioita, näyttöön tulee sanoma, jonka avulla vahvistetaan, haluatko leikata tarrat kunkin tarran tulostuksen jälkeen. Jos haluat poistaa sanoman käytöstä, paina **Valikko**-näppäintä, valitse "Lisäasetukset" käyttämällä ▲ - tai ▼ -näppäintä ja paina sitten **OK**- tai **Rivinvaihto**-näppäintä. Valitse "Leikkaustauko" käyttämällä - tai -näppäintä ja paina sitten **OK**- tai **Rivinvaihto**-näppäintä. Valitse  $"Pois" kävttämällä \triangle - ta$ i  $\blacktriangledown$ -näppäintä ja paina sitten **OK**- tai **Rivinvaihto**-näppäintä.

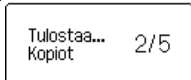

- Palaa edelliseen vaiheeseen painamalla **Esc**-näppäintä.
	- Näytössä tulostuksen aikana näkyvät luvut ilmaisevat "tulostettujen määrää / asetettujen kopioiden määrää".
	- Jos painat **Välilyönti**-näppäintä, kun asetat kopioiden määrää, arvoksi palautetaan oletusarvo eli 01.
	- Kun sanoma "Leikkaa nauha ja jatka painamalla Tulosta" tulee näyttöön, paina **Tulosta**-näppäintä. Jos haluat asettaa, leikataanko nauha kunkin tarran tulostamisen jälkeen, käytä vaihtoehtoa "Leikk. asetus". Katso lisätietoja kohdasta ["Nauhan leikkauksen asetukset" sivulla 36.](#page-35-0)
	- Jos haluat tulostaa tarran käyttäen siirrettyä mallia, katso ["Tulostimeen siirrettyjen tietojen](#page-61-0)  [käyttäminen" sivulla 62](#page-61-0).

#### **TARRAN TULOSTAMINEN** \*\*\*\*\*\*\*\*\*\*\*\*\*\*\*\*\*\*

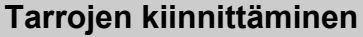

Jos se on tarpeen, leikkaa tulostettu tarra haluttuun muotoon ja pituuteen saksilla. **1**

Irrota taustamateriaali tarrasta. **2**

- Sijoita tarra paikalleen ja kiinnitä tarra sitten painamalla sormella tiukasti ylhäältä alas. **3**
- Joidenkin tarratyyppien taustamateriaali saattaa olla leikattu valmiiksi, jolloin sen poistaminen on helpompaa. Poista taustamateriaali taittamalla tarraa pituussuunnassa niin, että teksti tulee sisäänpäin, jolloin taustamateriaalin sisäreunat tulevat näkyviin. Irrota taustamateriaali sitten pala kerrallaan.
	- Tarrat saattavat olla vaikeita kiinnittää kosteisiin, likaisiin tai epätasaisiin pintoihin. Tarrat saattavat irrota kyseisistä pinnoista helposti.
	- Lue kangasnauhojen, erityisvahvojen tarranauhojen tai muiden erikoisnauhojen mukana toimitetut ohjeet huolellisesti ja noudata kaikkia ohjeissa mainittuja varotoimenpiteitä.

e

 **TIEDOSTOMUISTIN KÄYTTÄMINEN**

**TIEDOSTONOLSTIN KÄYTTÄMINEN** 

# **TIEDOSTOMUISTIN KÄYTTÄMINEN**

Voit tallentaa jopa 99 useimmin käyttämääsi tarraa tiedostomuistiin. Kukin tarra on tallennettu tiedostona, minkä ansiosta voit noutaa tarran nopeasti ja helposti, kun tarvitset sitä uudelleen.

- 
- Kun tiedostomuisti on täynnä, joudut korvaamaan jonkin tallennetuista tiedostoista aina, kun tallennat uuden tiedoston.
- Tiedostomuistissa käytettävissä oleva tila voidaan vahvistaa tekemällä seuraavat toimet. Paina **Valikko-näppäintä, valitse "Käyttö" käyttämällä ▲ - tai ▼ -näppäintä ja paina sitten <b>OK**- tai **Rivinvaihto-näppäintä.** Valitse "Paikallinen sisältö" käyttämällä ▲ - tai ▼ -näppäintä ja paina sitten **OK**- tai **Rivinvaihto**-näppäintä.

\* Kohdassa "Käytettäv.: XXXXmerk" näkyvä käytettävissä oleva tila voi erota todellisesta käytettävissä olevasta tilasta.

### **Tarran tallentaminen muistiin**

- Kun olet syöttänyt tekstin ja muotoillut tarran, paina **Tiedosto**-näppäintä. **1**
	- Jos yksi tai useampi tarra siirretään, valitse "Paikalliset tiedostot".
- Valitse "Tallenna" käyttämällä **A** tai v -näppäintä ja paina sitten **OK** tai Rivinvaihtonäppäintä. Tiedoston numero tulee näyttöön. Myös tarran teksti tulee näyttöön, jos jokin tarra on jo tallennettuna kyseisen tiedoston numeron kohdalle. **2**
- Valitse tiedoston numero ▲- tai ▼-näppäimen avulla ja paina sitten **OK** tai **Rivinvaihto**-näppäintä. **3**

Kun valitun numeron kohdalla on jo tallennettuna jokin tiedosto, sen tiedot korvataan tiedostolla, jota yrität tallentaa.

- Anna tiedoston nimi ja paina sitten **OK** tai **Rivinvaihto**-näppäintä. Tiedosto tallennetaan, ja tekstinsyöttönäyttö tulee jälleen näkyviin. **4**
- Palaa edelliseen vaiheeseen painamalla **Esc**-näppäintä.

## **Tallennetun tarratiedoston avaaminen**

Paina **Tiedosto**-näppäintä. **1**

- Jos yksi tai useampi tarra siirretään, valitse "Paikalliset tiedostot".
- Valitse "Avaa" käyttämällä A tai **▼** -näppäintä ja paina sitten **OK** tai **Rivinvaihto** näppäintä. Tallennetun tarran tiedoston numero tulee näyttöön. Myös tarran teksti tulee näyttöön tarran tunnistamista varten. **2**
- Valitse tiedoston numero  $\blacktriangle$  tai  $\blacktriangledown$ -näppäimen avulla ja avaa sitten valittu tiedosto painamalla **OK**- tai **Rivinvaihto**-näppäintä. Tiedosto avataan, ja se tulee näkyviin tekstinsyöttönäyttöön. **3**

Palaa edelliseen vaiheeseen painamalla **Esc**-näppäintä.

### **Tallennetun tarratiedoston tulostaminen**

Jos haluat tulostaa tarran käyttäen siirrettyä mallia, katso ["Tulostimeen siirrettyjen tietojen](#page-61-0)  [käyttäminen" sivulla 62](#page-61-0).

#### Paina **Tiedosto**-näppäintä. **1**

Valitse "Tulosta" käyttämällä ▲- tai ▼-näppäintä ja paina sitten **OK-** tai **Rivinvaihto**näppäintä. **2**

- Valitse tiedoston numero A tai v-näppäimen avulla ja paina sitten **Tulosta-**, **OK-** tai **Rivinvaihto**-näppäintä. **3**
	- Yhden sivun tulostaminen: Yksi sivu tulostetaan välittömästi. • Sivualueen tulostaminen:
		- Näkyviin tulee näyttö, jossa voit määrittää alueen. Valitse "Kaikki" tai "Alue" ▲ tai ▼näppäimen avulla ja paina sitten **OK**- tai **Rivinvaihto**-näppäintä.

Jos valitset "Alue"-vaihtoehdon, määritä ensimmäinen sivu ja viimeinen sivu.

• Palaa edelliseen vaiheeseen painamalla **Esc**-näppäintä.

• Kun sanoma "Leikkaa nauha ja jatka painamalla Tulosta" tulee näyttöön, paina **Tulosta**- näppäintä. Jos haluat asettaa, leikataanko nauha kunkin tarran tulostamisen jälkeen, käytä vaihtoehtoa "Leikk. asetus". Katso lisätietoja kohdasta ["Nauhan leikkauksen asetukset"](#page-35-0)  [sivulla 36](#page-35-0).

### **Tallennetun tarratiedoston poistaminen**

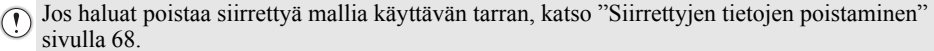

- Paina **Tiedosto**-näppäintä. **1**
- Valitse "Poista" käyttämällä ▲ tai ▼ näppäintä ja paina sitten **OK** tai **Rivinvaihto**näppäintä. **2**
- Valitse tiedoston numero **A** tai ▼-näppäimen avulla ja paina sitten **OK** tai **Rivinvaihto**-näppäintä. Näyttöön tulee sanoma "Poista?". **3**

Poista tiedosto painamalla **OK**- tai **Rivinvaihto**-näppäintä. **4**

Voit peruuttaa tiedoston poistamisen ja palata edelliseen näyttöön painamalla **Esc**-näppäintä.

# **P-touch Editorin käyttäminen**

<span id="page-42-0"></span>Asenna P-touch Editor ja tulostinohjain, jotta voit käyttää tulostintasi tietokoneesi kanssa. Jos haluat lisätietoja P-touch-ohjelmiston asentamisesta, käy Brother-tukisivustossa osoitteessa [support.brother.com](http://support.brother.com).

Katso tietokoneesi käyttöjärjestelmää vastaavat ohjeet alta. Näyttökuvissa "XX-XXXX" on tulostimen mallin numero.

### **Ohjelmisto**

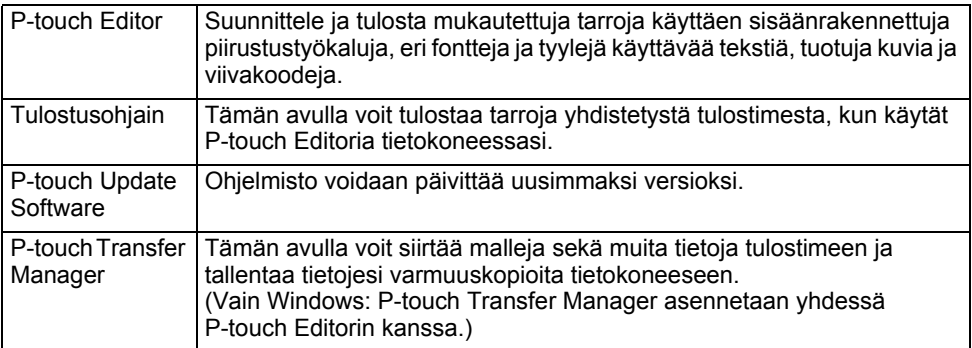

#### **Järjestelmävaatimukset**

Tarkista ennen asentamista, että järjestelmäkokoonpanosi täyttää seuraavat vaatimukset. Yhteensopivien käyttöjärjestelmien ajantasainen luettelo on nähtävissä sivustossa [support.brother.com](http://support.brother.com).

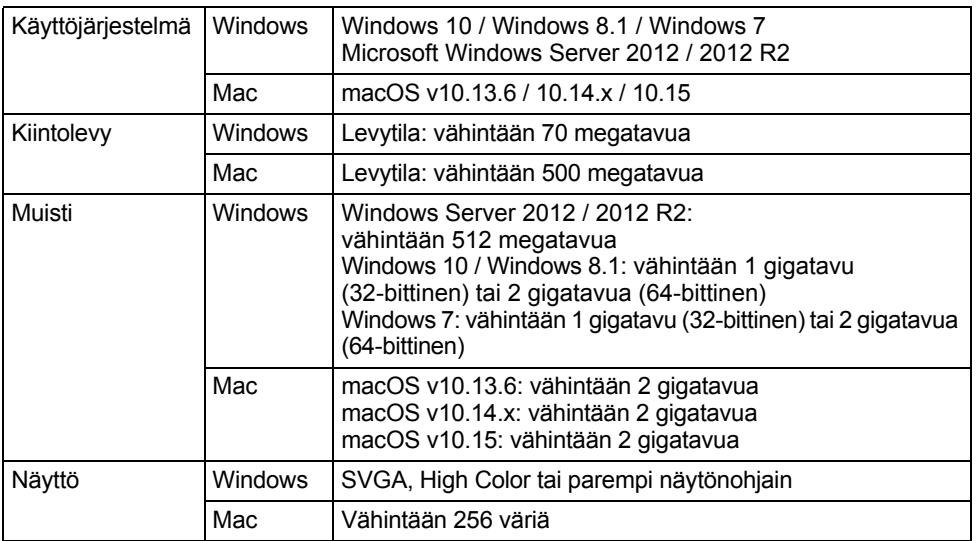

8

 $\mathbf{9}$ 10

1 2  $\overline{\mathbf{3}}$  $\boxed{4}$  $\widehat{5}$ 6 7

### **P-touch Editorin käyttäminen (Windows)**

#### **P-touch Editorin käynnistäminen**

#### **Windows 10 1**

Napsauta Aloitus-painiketta, valitse [Brother P-touch] -kohdasta [P-touch Editor] tai kaksoisnapsauta työpöydän [P-touch Editor] -kuvaketta.

Kun P-touch Editor käynnistyy, valitse, haluatko luoda uuden asettelun vai avata aiemmin luodun asettelun.

#### **Windows 8.1 / Windows Server 2012**

Napsauta [Sovellukset]-näytössä [P-touch Editor] -valintaa tai kaksoisnapsauta työpöydällä [P-touch Editor] -valintaa.

Kun P-touch Editor käynnistyy, valitse, haluatko luoda uuden asettelun vai avata aiemmin luodun asettelun.

#### **Windows 7**

Napsauta Käynnistä-painiketta ja valitse sitten [Kaikki ohjelmat] - [Brother P-touch] - [P-touch Editor].

Kun P-touch Editor käynnistyy, valitse, haluatko luoda uuden asettelun vai avata aiemmin luodun asettelun.

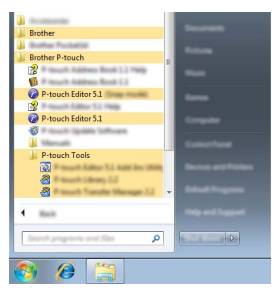

- Voit käynnistää P-touch Editorin myös pikakuvakkeiden avulla, jos valitsit niiden luomisen asennuksen aikana.
	- Työpöydän pikakuvake: käynnistä P-touch Editor kaksoisnapsauttamalla.
	- Pikakäynnistyspalkin pikakuvake: käynnistä P-touch Editor napsauttamalla.
	- Jos haluat muuttaa tapaa, jolla P-touch Editor toimii käynnistyessään, valitse P-touch Editorin valikkorivillä [Työkalut] - [Asetukset], niin [Asetukset]-valintaikkuna tulee näyttöön. Valitse vasemmanpuoleisessa osassa [Yleiset]-otsikko ja valitse sitten haluamasi asetus [Toiminnot] luetteloruudussa kohdasta [Käynnistysasetukset]. Oletusasetus on [Näytä uusi näkymä].

Valitse jokin näytössä näkyvistä vaihtoehdoista. **2**

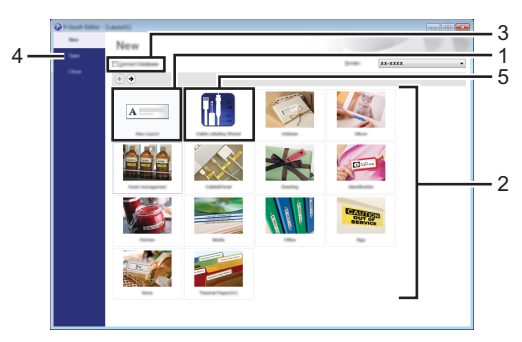

- 1. Luo uusi asettelu napsauttamalla [Uusi asettelu] -painiketta.
- 2. Luo uusi asettelu käyttämällä apuna esimääritettyä asettelua valitsemalla haluamasi luokan painike.
- 3. Esimääritetty asettelu liitetään tietokantaan valitsemalla kohdan [Yhdistä tietokanta] vieressä oleva valintaruutu.
- 4. Jos haluat avata aiemmin luodun asettelun, napsauta [Avaa]-valintaa.
- 5. Jos haluat avata sovelluksen, jotta voit luoda tarroja sähkölaitteiden hallintaa varten, napsauta [Ohjattu kaapelitarrojen luonti] -painiketta.

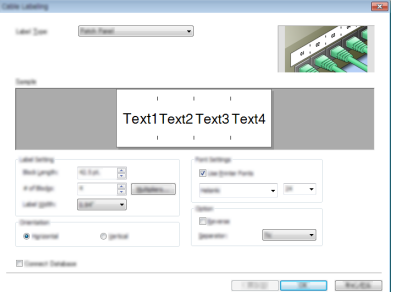

#### **Toimintatilat**

P-touch Editorissa on kolme toimintatilaa: [Express]-tila, [Professional]-tila ja [Snap]-tila. Voit vaihtaa tilasta toiseen käyttämällä tilanvalintapainikkeita.

#### **[Express]-tila**

Tässä tilassa voit nopeasti ja luoda asetteluja, jotka sisältävät tekstiä ja kuvia.

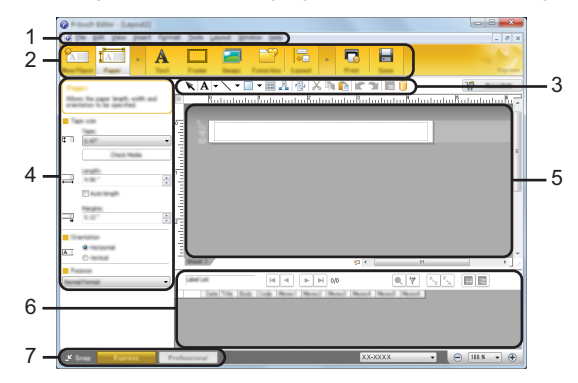

- **1. Valikkorivi**
- **2. Komentopalkki**
- **3. Piirros-/muokkaustyökalurivi**
- **4. Ominaisuuspalkki**
- **5. Asetteluikkuna**
- **6. Tietokantaikkuna**
- **7. Tilanvalintapainikkeet**

### **[Professional]-tila**

Tässä tilassa voit luoda asetteluja käyttämällä useita erilaisia työkaluja ja asetuksia.

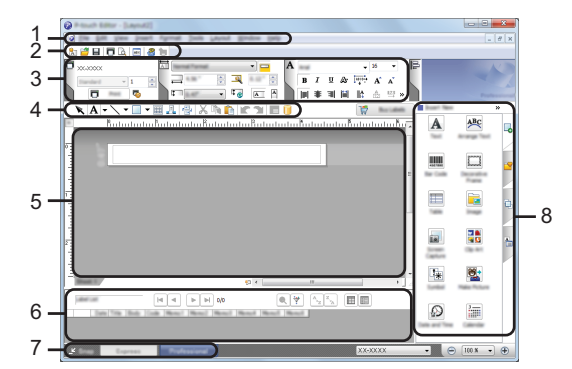

- **1. Valikkorivi**
- **2. Normaali työkalurivi**
- **3. Ominaisuuspaletti**
- **4. Piirros-/muokkaustyökalurivi**
- **5. Asetteluikkuna**
- **6. Tietokantaikkuna**
- **7. Tilanvalintapainikkeet**
- **8. Sivupalkki**

#### **[Snap]-tila**

Tässä tilassa voit kaapata tietokoneen koko näytön sisällön tai sen osan, tulostaa sen kuvana ja tallentaa sen tulevaa käyttöä varten.

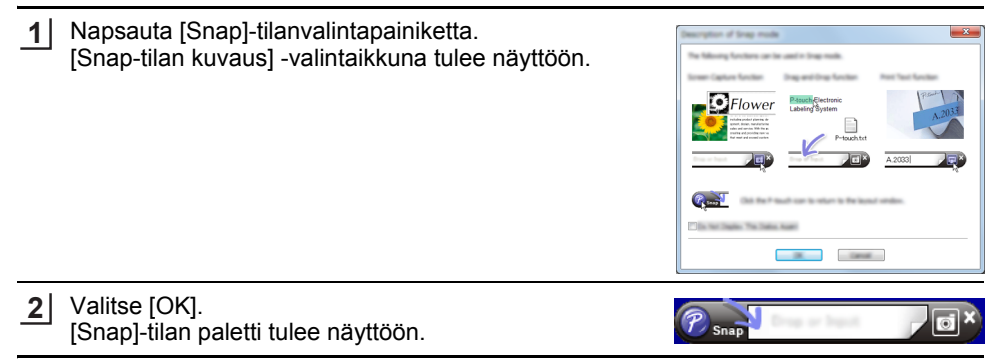

#### **P-touch Editorin käyttäminen (Mac)**

#### **P-touch Editorin käynnistäminen**

Kaksoisosoita [P-touch Editor] -symbolia työpöydällä.

P-touch Editor voidaan käynnistää myös seuraavalla tavalla. Kaksoisosoita [Macintosh HD] - [Applications] (Ohjelmat) ja sitten [Brother P-touch Editor] sovellussymbolia.

#### **Pääikkuna**

Pääikkunassa voit luoda tarroja, jotka sisältävät tekstiä ja kuvia. Asetteluikkuna sisältää seuraavat osat:

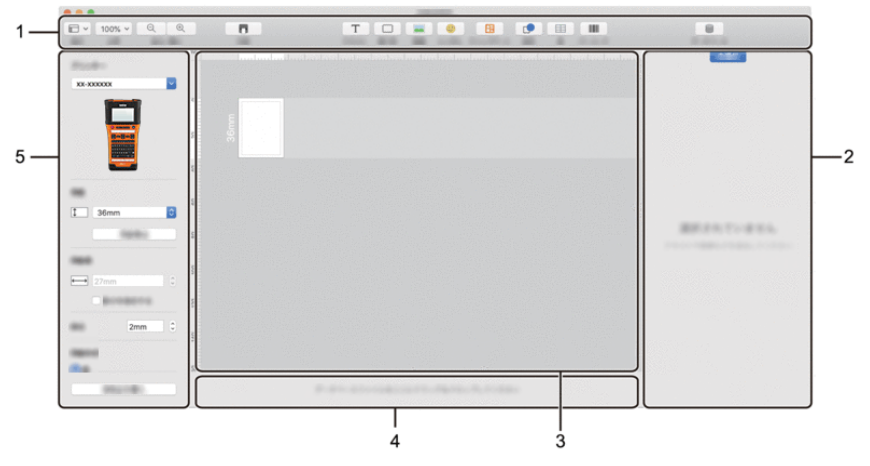

- **1. Työkalurivi**
- **2. Objektin tarkistus**
- **3. Asetteluikkuna**
- **4. Tietokantayhteyden alue**
- **5. Tarran tarkistus**

#### <span id="page-49-0"></span>**P-touch Editorin päivittäminen**

Ohjelmisto voidaan päivittää viimeisimpään saatavissa olevaan versioon käyttämällä P-touch Update Softwarea.

Seuraavissa vaiheissa näet merkinnän XX-XXXX. "XX-XXXX" tarkoittaa tulostimesi nimeä.

- P-touch Update Softwaren käynnistäminen edellyttää internetyhteyttä.
	- Saatat huomata, että ohjelmisto ja tämän käyttöoppaan sisältö ovat erilaiset.
		- Älä katkaise virtaa, kun tietoja siirretään tai ohjelmistoa päivitetään.

#### **P-touch Editor Softwaren päivittäminen (Windows)**

- Voit ladata P-touch Update Software -ohjelmiston Brother-tukisivustosta-sivustosta osoitteesta [\(support.brother.com](http://support.brother.com)).
- **Windows 10 1**

Napsauta Aloitus-painiketta ja valitse [Brother P-touch] - [P-touch Update Software] tai kaksoisnapsauta työpöydän [P-touch Update Software] -kuvaketta.

#### **Windows 8.1 / Windows Server 2012**

Napsauta [Sovellukset]-näytössä [P-touch Update Software] -valintaa tai kaksoisnapsauta työpöydällä [P-touch Update Software].

#### **Windows 7**

Kaksoisnapsauta työpöydän [P-touch Update Software] -kuvaketta.

P-touch Update Software voidaan käynnistää myös seuraavalla tavalla. Napsauta Käynnistä-painiketta ja valitse sitten [Kaikki ohjelmat] - [Brother P-touch] - [P-touch Update Software].

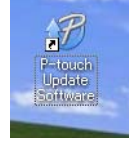

Napsauta [Tietokoneohjelmiston päivitys] -kuvaketta. **2**

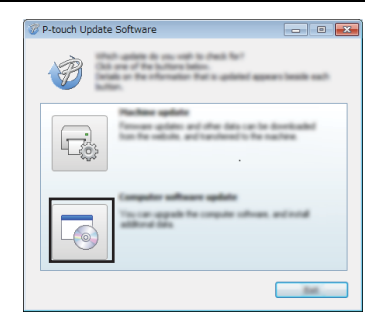

Valitse [Tulostin] ja [Kieli], valitse P-touch Editorin vieressä oleva valintaruutu ja napsauta sitten [Asenna]-valintaa. **3**

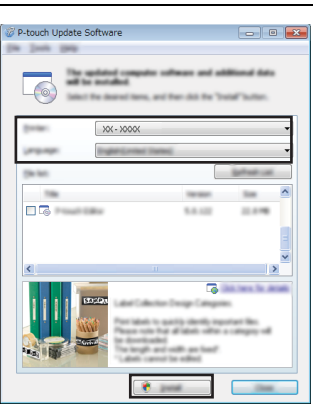

Näyttöön tulee sanoma, joka ilmaisee asennuksen olevan valmis.

### **P-touch Editor Softwaren päivittäminen (Mac)**

Ennen kuin voit käyttää P-touch Update Software -ohjelmistoa, sinun on ladattava se Brothertukisivustosta ([support.brother.com](http://support.brother.com)).

### **P-touch Transfer Managerin käyttäminen (Windows)**

Tämän sovelluksen avulla voit siirtää malleja ja muita tietoja tulostimeen sekä tallentaa tietojesi varmuuskopioita tietokoneeseen.

Tulostimeen siirrettävissä olevien mallien suhteen on joitakin rajoituksia. Jos haluat lisätietoja, katso ["Huomautuksia P-touch Transfer Managerin käyttämisestä \(Windows\)"](#page-89-0)  [sivulla 90.](#page-89-0)

### **P-touch Transfer Managerin käyttäminen**

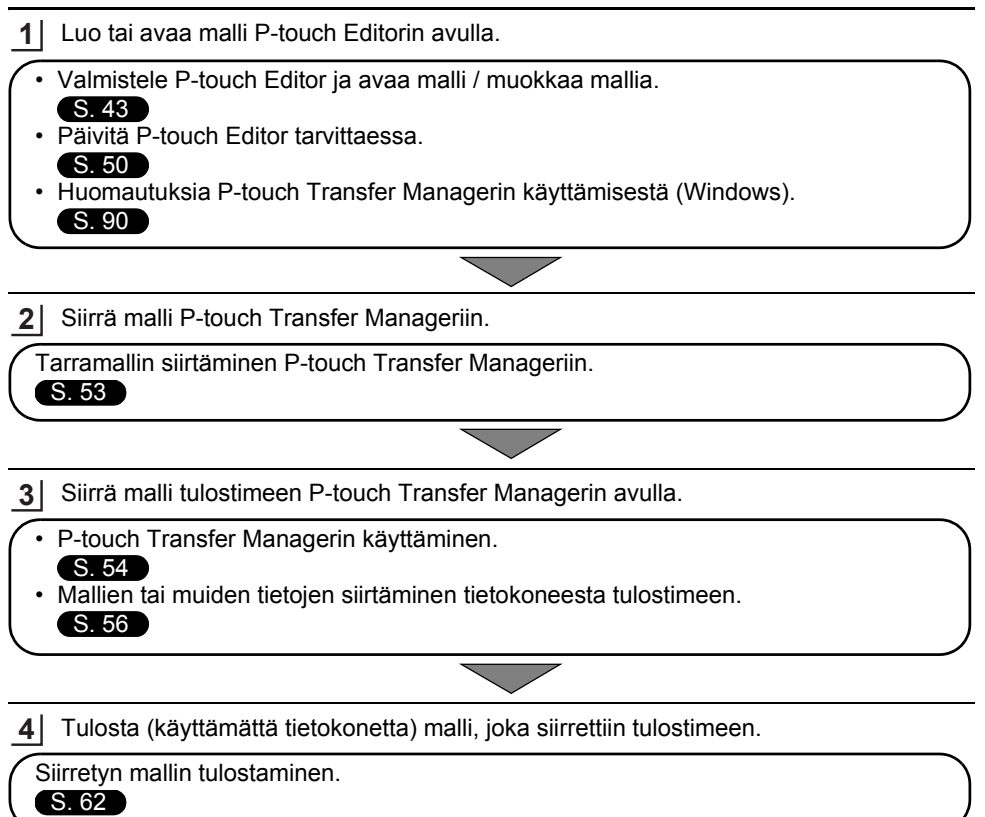

### <span id="page-52-0"></span>**Tarramallin siirtäminen P-touch Transfer Manageriin**

P-touch Editorissa luodut tarramallit on ensin siirrettävä P-touch Transfer Manageriin.

- Avaa siirrettävä tarramalli P-touch Editorissa. Valitse [Tiedosto] - [Siirrä malli] - [Esikatselu]. Voit tarkastella esikatselua tulostetusta mallista, ennen kuin luotu malli lähetetään tulostimeen ja tulostetaan. Jos näytetyssä mallissa ei ole ongelmia, valitse [Siirrä malli]. P-touch Transfer Manager käynnistyy. **1 2 3**
- Voit käynnistää P-touch Transfer Managerin myös toimimalla seuraavasti. • Windows 10 Napsauta Aloitus-painiketta ja valitse [Brother P-touch] - [P-touch Transfer Manager].
	- Windows 8.1 / Windows Server 2012 Napsauta [Sovellukset]-näytössä [P-touch Transfer Manager] -valintaa.
	- Windows 7

Napsauta Käynnistä-painiketta ja valitse [Kaikki ohjelmat] - [Brother P-touch] - [P-touch Tools] - [P-touch Transfer Manager].

### <span id="page-53-0"></span>**P-touch Transfer Managerin käyttäminen**

Voit käynnistää P-touch Transfer Managerin myös P-touch Editorista.

Valitse [Tiedosto] - [Siirrä malli] - [Siirrä].

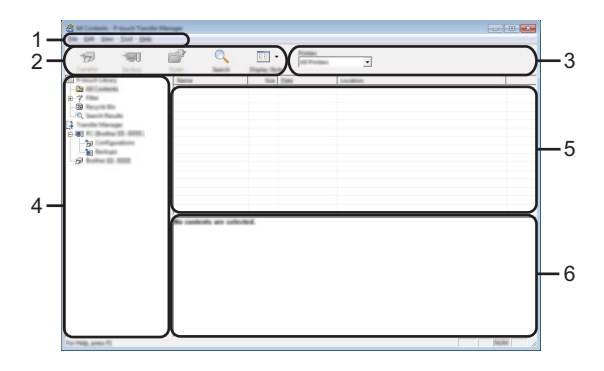

#### **1. Valikkorivi**

Tämän avulla voit käyttää eri komentoja, jotka on ryhmitelty kunkin valikon nimen (kuten [Tiedosto], [Muokkaa], [Näytä], [Työkalu] ja [Ohje]) alle niiden toimintojen mukaisesti.

#### **2. Työkalurivi**

Tämän avulla voit käyttää usein käytettyjä komentoja.

#### **3. Tulostimenvalitsin**

Tämän avulla voit valita, mihin tulostimeen tai tulostimeen tiedot siirretään. Kun valitset tulostimen, vain ne tiedot, jotka voidaan lähettää valittuun tulostimeen, näkyvät tietoluettelossa.

#### **4. Kansionäkymä**

Kansioiden ja tulostinten luettelo näkyy tässä. Kun valitset kansion, valitun kansion mallit näkyvät malliluettelossa.

Jos valitset tulostimen, tulostimeen tallennettuna olevat mallit ja muut tiedot näytetään.

#### **5. Malliluettelo**

Näyttää luettelon valitun kansion malleista.

#### **6. Esikatselu**

Näyttää malliluettelon mallien esikatselun.

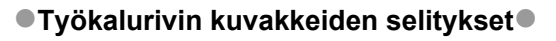

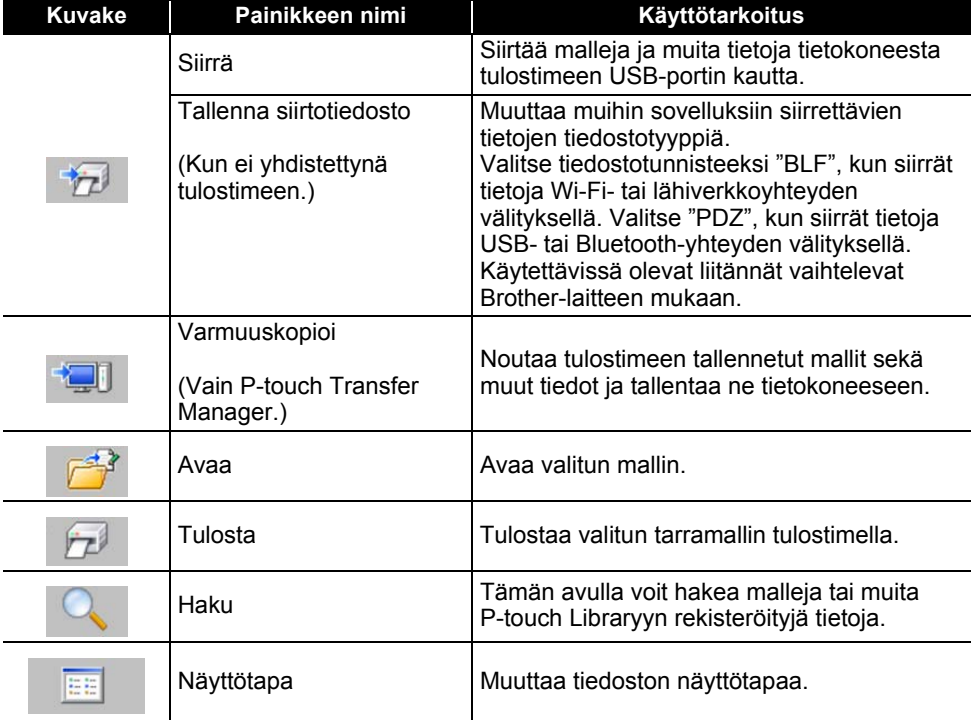

1

#### <span id="page-55-0"></span>**Mallien tai muiden tietojen siirtäminen tietokoneesta tulostimeen**

Käynnistä P-touch Transfer Manager. **1**

Windows 10

Napsauta Aloitus-painiketta ja valitse [Brother P-touch] - [P-touch Transfer Manager].

Windows 8.1 / Windows Server 2012 Napsauta [Sovellukset]-näytössä [P-touch Transfer Manager] -valintaa.

Windows 7

Napsauta Käynnistä-painiketta ja valitse [Kaikki ohjelmat] - [Brother P-touch] - [P-touch Tools] - [P-touch Transfer Manager].

- 2 | Kytke tietokone ja tulostin USB-kaapelilla ja kytke virta tulostimeen. Tulostimen mallin nimi näkyy kansionäkymässä. Jos valitset tulostimen kansionäkymässä, tulostimeen tallennettuna olevat mallit ja muut tiedot näytetään.
- Valitse tulostin, johon haluat siirtää mallin tai muut tiedot. **3**

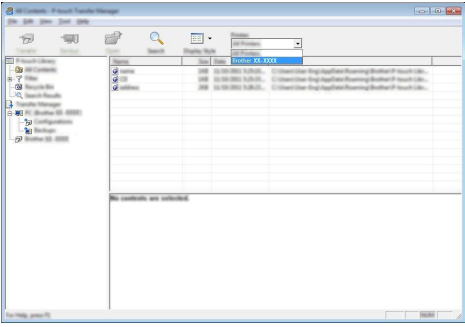

Tarkista ennen tietojen siirtämistä, että tietokone ja tulostin on kytketty oikein USB-kaapelilla ja että tulostimen virta on kytkettynä.

Napsauta hiiren kakkospainikkeella [Määritykset]-kansiota, valitse [Uusi] ja luo sitten uusi kansio. **4**

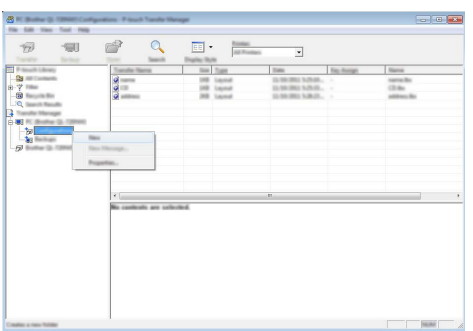

Edellä olevassa esimerkissä luodaan kansio nimeltä [Siirrä].

Vedä siirrettävä malli tai muut siirrettävät tiedot ja sijoita ne uuteen kansioon. **5**

### **Siirtotoiminnon tiedot**

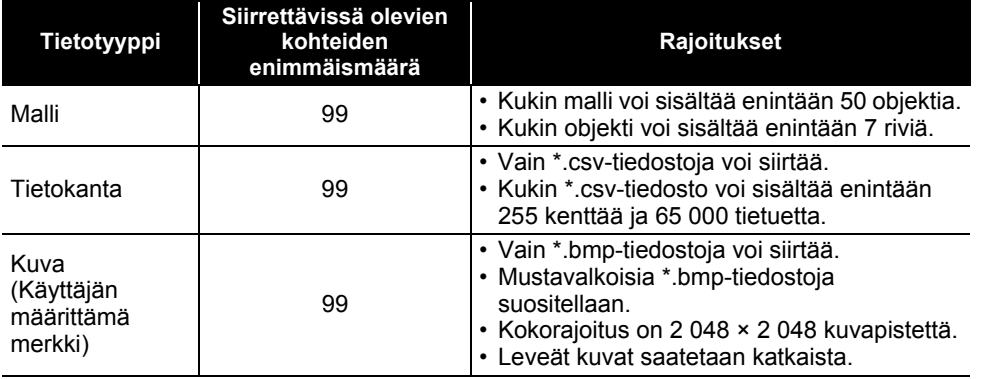

Siirron tiedostomuistissa käytettävissä oleva tila voidaan vahvistaa tekemällä seuraavat toimet. Paina Valikko-näppäintä, valitse "Käyttö" käyttämällä ▲ - tai ▼ -näppäintä ja paina sitten OKtai **Rivinvaihto**-näppäintä. Valitse "Siirretty sisältö" käyttämällä ▲ - tai ▼ -näppäintä ja paina sitten **OK**- tai **Rivinvaihto**-näppäintä.

\* Kohdassa "Käytettäv.: X.XXMB" näkyvä käytettävissä oleva tila voi erota todellisesta käytettävissä olevasta tilasta.

Voit tarkastella malleja ja muita tietoja valitsemalla kansion [Määritykset]-kansiossa ja valitsemalla [Koko sisältö] tai valitsemalla jonkin [Suodatin]-kohdassa olevan luokan, kuten [Asettelut]-luokan.

Kun siirrät useita malleja tai muita tietoja, vedä kaikki siirrettävät tiedot ja sijoita ne uuteen kansioon.

Kullekin tiedostolle määritetään avainnumero (muistisijainti tulostimessa), kun tiedosto sijoitetaan uuteen kansioon.

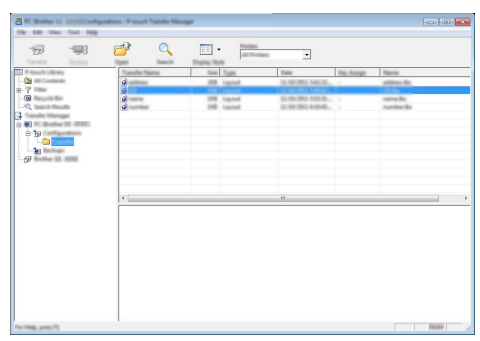

Jos haluat muuttaa kohteelle määritettyä avainnumeroa, napsauta kohdetta hiiren kakkospainikkeella, valitse [Avainmääritys] ja valitse sitten haluamasi avainnumero. **6**

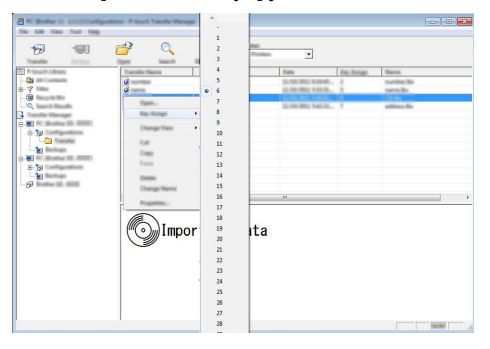

- Kaikille tulostimeen siirretyille tiedoille määritetään avainnumero.
	- Jos tulostimeen siirretyllä mallilla tai muulla tiedolla on sama avainnumero kuin tulostimessa jo olevalla mallilla, uusi malli korvaa vanhan. Voit vahvistaa tulostimeen tallennettujen mallien avainnumeromääritykset varmuuskopioimalla mallit tai muut tiedot (katso ["Tulostimeen](#page-59-0)  [tallennettujen mallien tai muiden tietojen varmuuskopioiminen" sivulla 60\)](#page-59-0).
		- Jos tulostimen muisti on täynnä, poista yksi tai useampi malli tulostimen pysyvästä muistista (katso ["Tulostimeen tallennettujen mallien tai muiden tietojen varmuuskopioiminen"](#page-59-0)  [sivulla 60](#page-59-0)).
- Jos haluat muuttaa siirrettävien mallien tai muiden tietojen nimiä, napsauta haluamaasi kohdetta ja kirjoita sitten uusi nimi. **7**
- Valitse siirrettävät mallit tai muut tiedot sisältävä kansio ja valitse sitten [Siirrä]. Vahvistussanoma tulee näyttöön. **8**

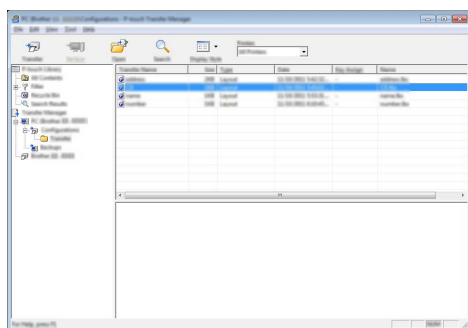

Voit myös siirtää yksittäisiä kohteita tulostimeen. Valitse siirrettävät mallit tai muut tiedot ja valitse sitten [Siirrä].

Valitse [OK]. **9**

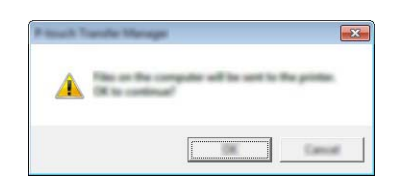

Valitut mallit tai muut tiedot siirretään tulostimeen.

Jotta tulostimeen siirrettyjä tietoja voidaan tulostaa, tulostin on siirrettävä siirtotilasta normaaliin tilaan. Katkaise virta tulostimesta ja kytke virta uudelleen.

#### <span id="page-59-0"></span>**Tulostimeen tallennettujen mallien tai muiden tietojen varmuuskopioiminen**

Nouda tulostimeen tallennetut mallit tai muut tulostimeen tallennetut tiedot ja tallenne ne tietokoneeseen.

• Varmuuskopioituja malleja tai muita tietoja ei voi muokata tietokoneessa. • Tulostimen mallin mukaan yhdestä tulostinmallista varmuuskopioituja malleja tai muita tietoja ei ehkä voi siirtää toiseen tulostinmalliin.

Yhdistä tietokone ja tulostin ja kytke virta tulostimeen. **1** Tulostimen mallin nimi näkyy kansionäkymässä. Jos valitset tulostimen kansionäkymässä, tulostimeen tallennettuna olevat mallit ja muut tiedot näytetään.

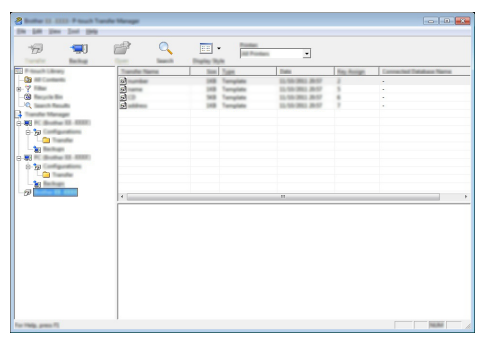

Valitse tulostin, josta varmuuskopioidaan, ja valitse sitten [Varmuuskopioi]. **2** Vahvistussanoma tulee näyttöön.

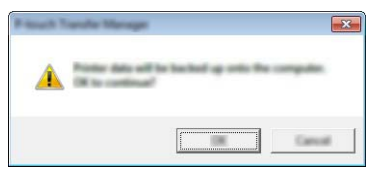

Valitse [OK]. **3**

Uusi kansio luodaan tulostimen alle kansionäkymässä. Kansion nimi perustuu varmuuskopion päivämäärään ja aikaan. Kaikki P-touch-mallit ja muut tiedot siirretään uuteen kansioon ja tallennetaan tietokoneeseen.

### **Tulostimen kaikkien tietojen poistaminen**

Poista kaikki mallit tai muut tulostimeen tallennetut tiedot.

- Yhdistä tietokone ja tulostin ja kytke virta tulostimeen. Mallin nimi näkyy kansionäkymässä. **1**
- Napsauta malliasi hiiren kakkospainikkeella ja valitse sitten [Poista kaikki]. **2**

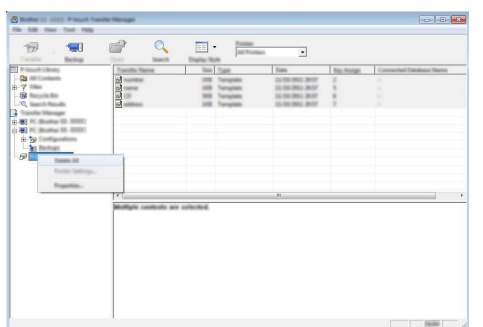

Vahvistussanoma tulee näyttöön.

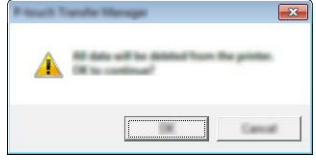

Valitse [OK]. Kaikki tulostimeen tallennetut mallit ja muut tiedot poistetaan. **3**

### <span id="page-61-0"></span>**Tulostimeen siirrettyjen tietojen käyttäminen**

Tietokoneesta siirrettyä mallia, tietokantaa tai käyttäjän määrittämää kuvaa voidaan käyttää tarran luontiin tai tulostamiseen.

Jos haluat poistaa siirretyt tiedot, katso ["Siirrettyjen tietojen poistaminen" sivulla 68](#page-67-1).

#### **Käyttäjän määrittämän merkin kuva**

Jos haluat syöttää kuvan, katso ["Symbolien syöttäminen" sivulla 26.](#page-25-0)

#### <span id="page-61-1"></span>**Siirretyn mallin tulostaminen**

P-touch Editorilla luotu tarramalli (\*.lbx-tiedosto) voidaan siirtää tulostimeen, jossa sitä voidaan käyttää mallina tarrojen tulostamiseen. Malleja voidaan muokata tai tulostaa käyttäen tietokannasta peräisin olevaa tekstiä tai kirjoittamalla tekstiä suoraan niihin.

- Ennen kuin muokkaat mallia, siirrä malli tulostimeen.
	- Kun tietojen siirtäminen tulostimeen on valmis, katkaise virta tulostimesta ja kytke virta sitten uudelleen.

#### **Kun mallissa ei ole muokattavaa objektia**

Paina **Tiedosto-**näppäintä, valitse "Siirretyt mallit" käyttämällä ▲ - tai ▼ -näppäintä ja paina sitten **OK**- tai **Rivinvaihto**-näppäintä. **1**

"Siirretyt mallit" tulee näkyviin, jos malli siirretään.

Valitse tulostettava malli käyttämällä ▲ tai ▼-näppäintä ja paina sitten **OK**- tai **Rivinvaihto**-näppäintä. **2**

Kun malli on linkitetty tietokantaan,  $\mathbb{E}$ -kuvake tulee näkyviin näytön oikeaan yläkulmaan.

Aloita tulostaminen painamalla **Tulosta**-näppäintä. **3**

#### **Kun mallissa on muokattava objekti**

Mallia voidaan muokata tilapäisesti tarvittaessa. Mallia ei kuitenkaan voi tallentaa sen jälkeen, kun sitä on muokattu.

Kun malli ei ole linkitetty tietokantaan, tarra on valmis tulostettavaksi sen jälkeen, kun olet valinnut tarramallin ja kirjoittanut tekstiä sen jokaiseen kenttään.

Kun malli on linkitetty tietokantaan, malliin linkitetyn tietokannan yksittäinen tietue tai tietuealue voidaan tulostaa.

• Seuraavassa kuvataan yksittäisen tietokantatietueen tulostaminen.

• Et pysty lisäämään tai poistamaan rivinvaihtoja.

Paina **Tiedosto-**näppäintä, valitse "Siirretyt mallit" käyttämällä ∧- tai v-näppäintä ja paina sitten **OK**- tai **Rivinvaihto**-näppäintä. **1**

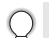

"Siirretyt mallit" tulee näkyviin, jos malli siirretään.

...........

 $\frac{1}{2}$ 

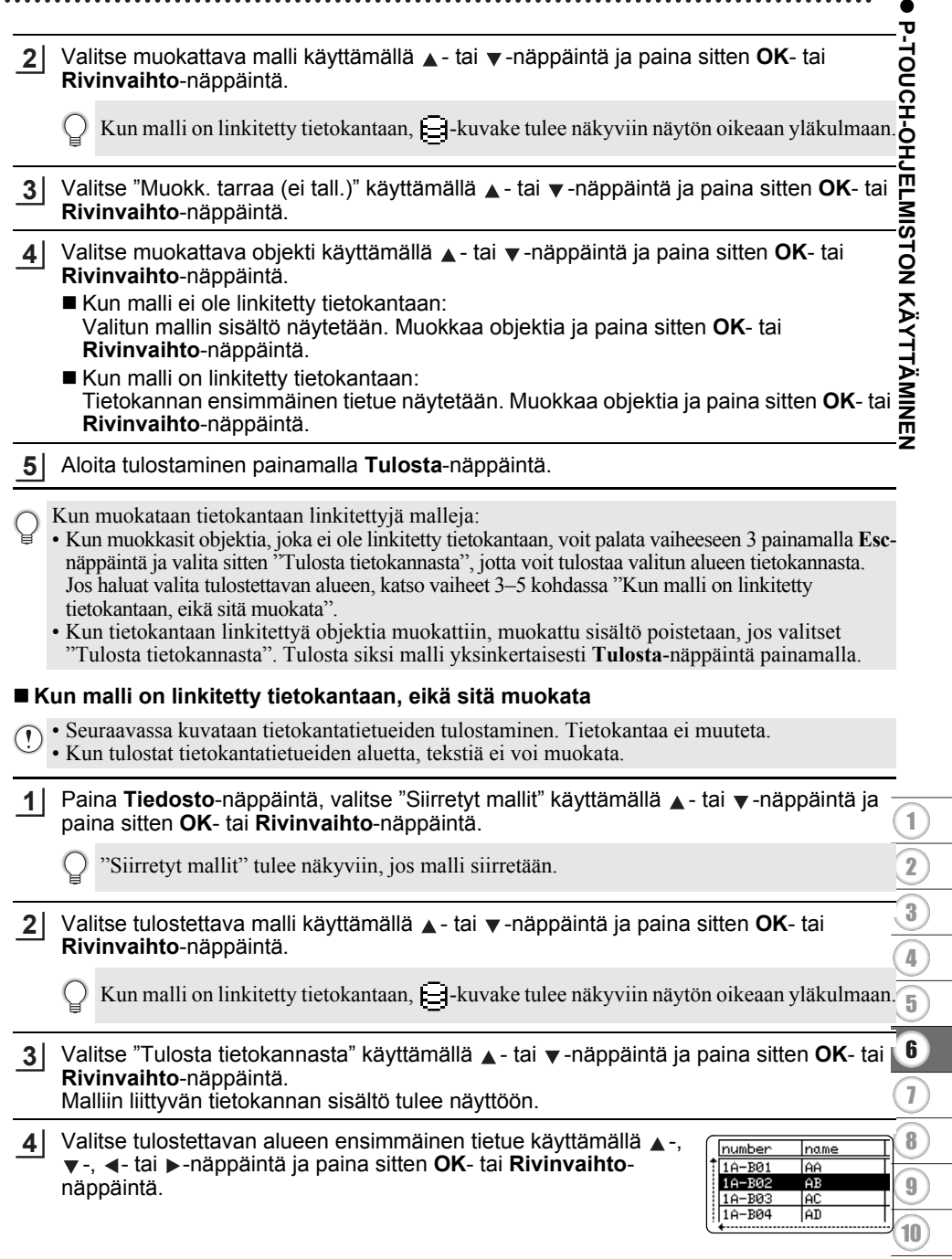

 $\ddot{\phantom{a}}$ 

5 Valitse tulostettavan alueen viimeinen tietue käyttämällä ▲ -, ▼ -, ← tai →-näppäintä ja aloita tulostaminen painamalla sitten **Tulosta**-, **OK**- tai **Rivinvaihto**-näppäintä. Kun alue on asetettu, valitut tietueet korostetaan.

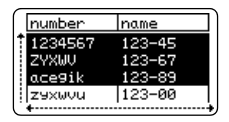

- Palaa edelliseen vaiheeseen painamalla **Esc**-näppäintä.
	- Yhden siirretyn mallin kohdalla tulostettavissa olevien merkkien enimmäismäärä on 1 500 merkkiä. Merkkien enimmäismäärä kuitenkin pienenee, kun rivinvaihtoja tai lohkoja lisätään.

#### **Siirrettyjen tietokantatietojen käyttäminen**

\*.csv-tiedostoksi muunnettu tietokanta voidaan siirtää tulostimeen.

Ilman mallia siirretyt tietokannan tiedot voidaan tuoda kuhunkin tarrasovellustyyppiin. Tietokantatiedot tuodaan kullekin tarrasovellustyypille asetetun lohkojen ja sivujen määrän mukaan. Lisätietoja kunkin tarrasovellustyypin lohkojen ja sivujen määrän asettamisesta on kohdassa ["Tarranluontisovellustyypin valitseminen" sivulla 22.](#page-21-0)

- Ennen kuin käytät tietokantaa, siirrä tietokanta tulostimeen.
	- Jos tietokanta ja malli on linkitetty ja siirretty yhdessä, tietokanta voi käyttää ainoastaan kyseistä mallia.
- Jos valittu tietokanta-alue on suurempi kuin lohkojen ja sivujen määrä, tietoja tuodaan, kunnes lohkojen ja sivujen enimmäismäärä on saavutettu.
	- Jos asetettu lohkojen ja sivujen määrä on suurempi kuin valittu tietokanta-alue, toiminto päättyy, kun koko tietokanta on tuotu. Jäljellä olevat lohkot ja sivut tulostetaan tyhjinä ilman tietoja.

Kunkin tarrasovellustyypin tulostustulokset näytetään, kun seuraavien esimerkkien tietokannat tuodaan.

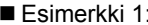

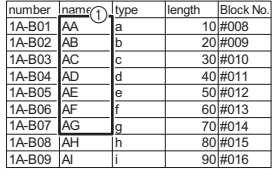

#### **Eximerkki** 2: $\equiv$

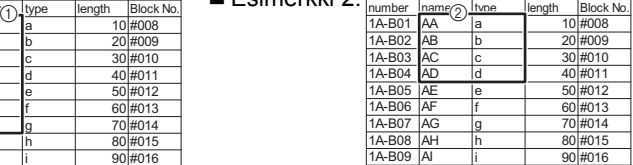

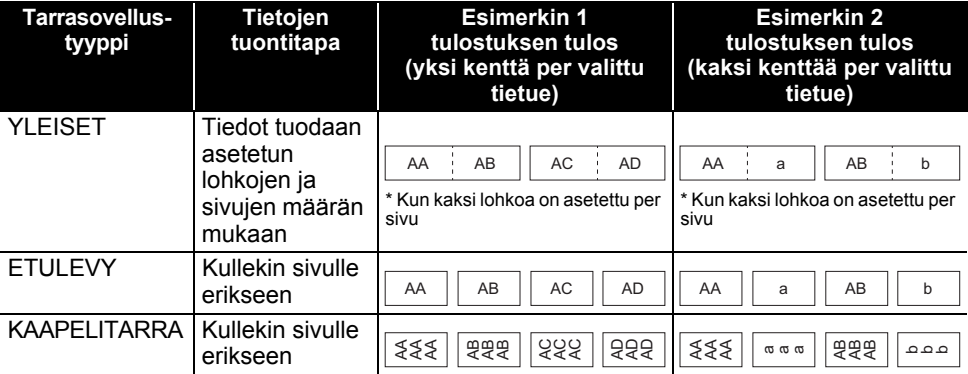

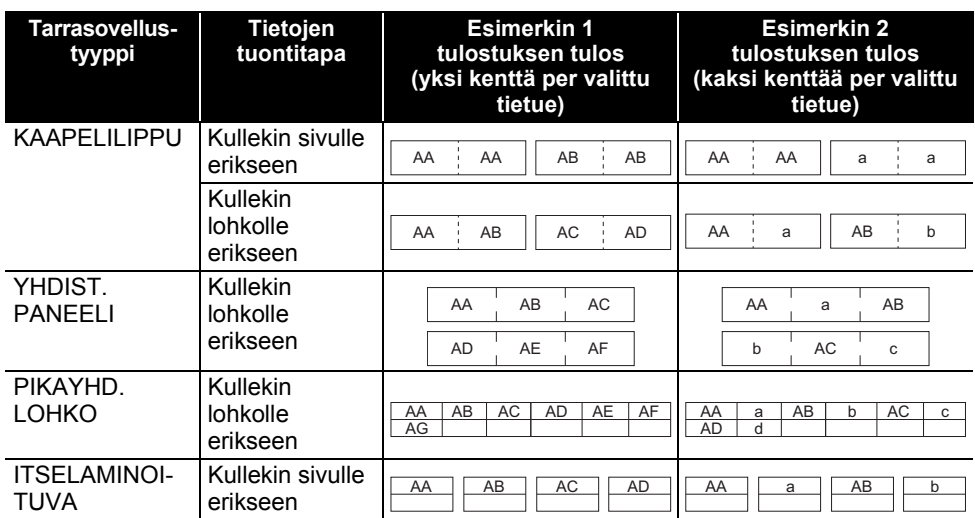

#### Paina **Tietokanta**-näppäintä, valitse käytettävä tietokanta ja paina sitten **OK**- tai **Rivinvaihto**-näppäintä. **1**

Valitun tietokannan ensimmäinen tietue näytetään.

- Jos valittua tietuetta ei muuteta tietyn ajan kuluessa, kun tietokanta on näkyvissä, tietueen sisältö tulee näkyviin näytön alaosaan. Tietueen sisältöä ei kuitenkaan näytetä, jos tietueessa on enintään yhdeksän merkkiä.
	- Kun **Esikatselu**-näppäintä painetaan, tietueen ominaisuudet näytetään.
	- Kun aluetta asetetaan, "kenttien nimien" riviä (ensimmäistä tietoriviä) ei voi valita.

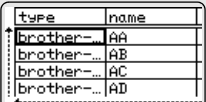

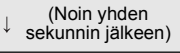

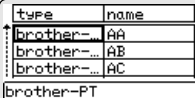

type

brother

brother brother

<u>number</u>

ZYXWU

ice9ik

zaxwou AKBLGO 444

7)67

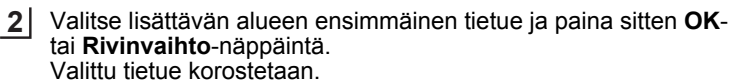

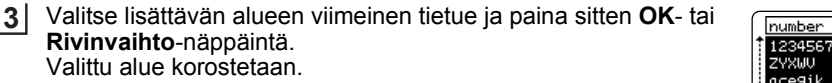

Valitun tietokannan sisältö näytetään.

±किब्बो

画

 $123 - 00$ 

ZYXWV∭acegi<u>k</u>

VLEISE<br>9mm×25

8

9 10

#### **Tietokannasta hakeminen**

Kun valitset mallissa käytettävää tai tarraan lisättyä tietokantatietuetta, voit hakea tietueita, jotka sisältävät määritetyt merkit tai määritetyn luvun.

Haku jatkuu oikealle ensimmäisen löytyneen merkkijonon jälkeen. Tämän jälkeen tietokantatietueista haetaan samaan suuntaan kuin tarratyypin tuontijärjestys on. Myös "kenttien nimien" riviltä haetaan.

Mahdollisia hakumerkkejä ovat isot ja pienet kirjaimet (mukaan lukien aksenttimerkin sisältävät kirjaimet), numerot ja näppäinten yläosissa näkyvät symbolit.

Paina **Tietokanta**-näppäintä, valitse käytettävä tietokanta ja paina sitten **OK**- tai **Rivinvaihto**-näppäintä. Valitun tietokannan ensimmäinen tietue näytetään. **1**

Kirjoita ensimmäinen merkki (kuten "B"), jota haluat hakea. **2** Esimerkki: Jos kirjoitat "B", kentistä haetaan ensimmäisestä kentästä alkaen merkkijonoja, jotka sisältävät kirjaimen "B".

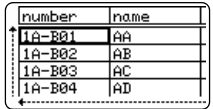

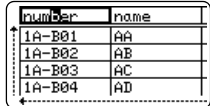

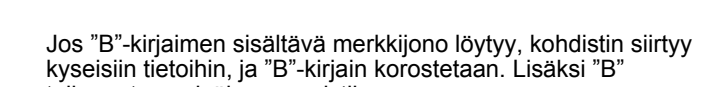

tallennetaan sisäiseen muistiin.

Jos "B"-kirjaimen sisältävää merkkijonoa ei löydy, kohdistin pysyy sen nykyisessä sijainnissa eikä "B"-kirjainta tallenneta sisäiseen muistiin.

Kirjoita toinen merkki (kuten "R"), jota haluat hakea. **3** Jos seuraavaksi kirjoitat "R", kentistä haetaan seuraavasta kentästä alkaen merkkijonoja, jotka sisältävät merkkijonon "BR".

Jos "BR"-merkkijonon sisältävä merkkijono löytyy, kohdistin siirtyy kyseisiin tietoihin, ja "BR"-merkkijono korostetaan. Lisäksi "BR" tallennetaan sisäiseen muistiin.

- Jatka tietokannasta hakemista samalla tavalla. **4**
	- Jos hakemasi merkki sisältyy useisiin tietokannan kenttiin, siirry seuraavaan merkin sisältävään kenttään painamalla **Tietokanta**näppäintä. Merkki korostetaan kentässä.
		- Poista viimeisin kirjoitettu hakumerkki painamalla **Askelpalautin**-näppäintä. Kohdistin siirtyy jäljellä olevat hakumerkit sisältävään kenttään.

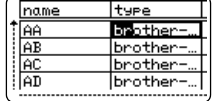

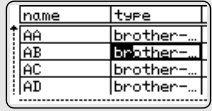

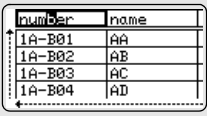

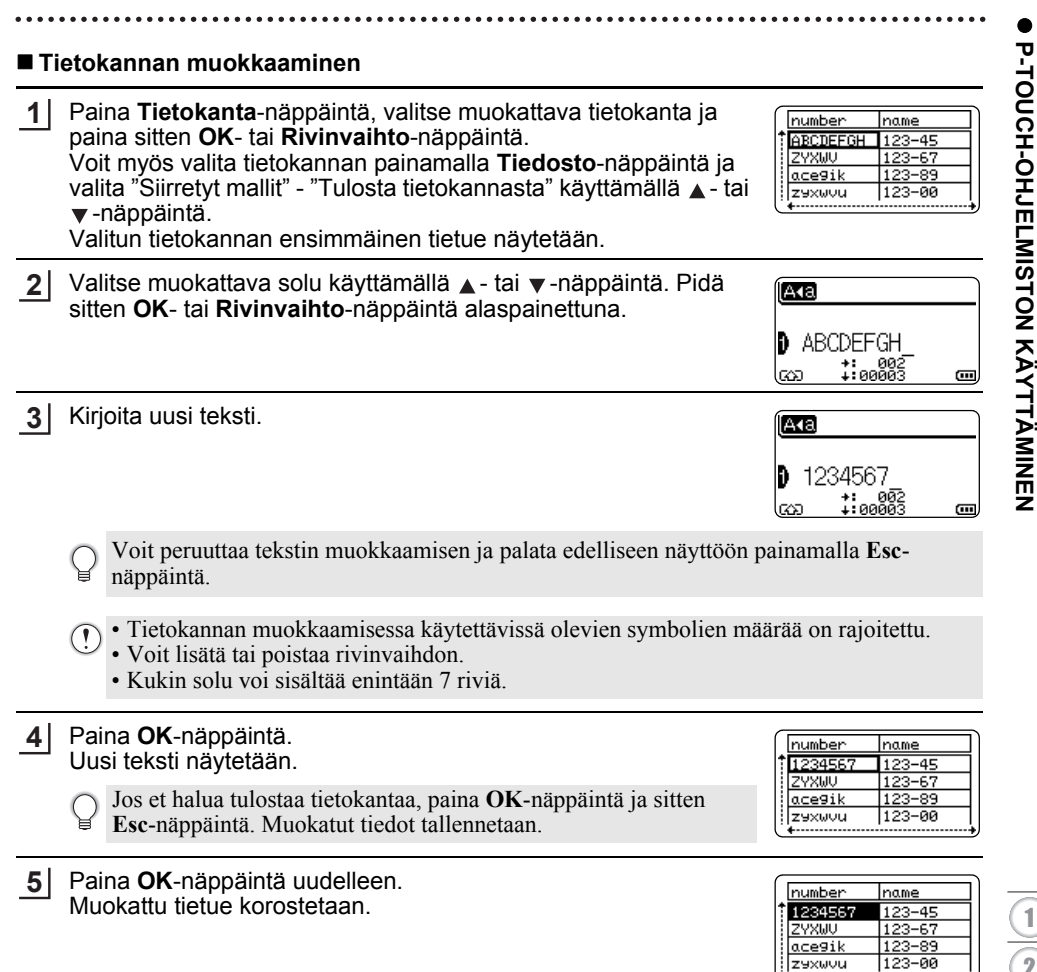

**6** Kun tietokanta on siirretty mallin kanssa: number name Valitse tulostettavan alueen viimeinen tietue käyttämällä ▲-, ▼-, 1234567  $123 - 45$ ZYXWU  $123 - 67$ ← tai →-näppäintä ja aloita tulostaminen painamalla sitten acegik 123-89 **Tulosta**-, **OK**- tai **Rivinvaihto**-näppäintä.  $123 - 00$ İz9xwvu Kun alue on asetettu, valitut tietueet korostetaan. Kun tietokanta on siirretty ilman mallia: number Iname Valitse lisättävän alueen viimeinen tietue ja paina sitten **OK**- tai 1234567  $123 - 45$ ZYXWU  $123 - 67$ **Rivinvaihto**-näppäintä.  $ace9ik$  $123 - 89$ Valittu alue korostetaan. zexwou  $123 - 00$ Valitun tietokannan sisältö näytetään. **AKELGO 444** 主 [ABC] 067 ZYXWV acegik ........<br>ammX 25m<br>ammX 25m <u>Smm</u>  $\Box$ 

Paina **Tulosta**-näppäintä. **7**

#### <span id="page-67-1"></span><span id="page-67-0"></span>**Siirrettyjen tietojen poistaminen**

Useita kohteita ei voi poistaa yhdessä. Kukin kohde on poistettava erikseen.

#### **Käyttäjän määrittämien merkkien kuvien poistaminen**

- Paina **Symboli**-näppäintä, valitse "Mukautettu" käyttämällä **A** tai ▼-näppäintä ja paina sitten **OK**- tai **Rivinvaihto**-näppäintä. **1**
- 2 | Valitse poistettava käyttäjän määrittämän merkin kuva käyttämällä ▲- tai ▼-näppäintä ja paina sitten **Tyhjennä**-näppäintä. Näyttöön tulee sanoma "Poistetaanko?".
- Paina **OK** tai **Rivinvaihto**-näppäintä. **3** Valittu käyttäjän määrittämän merkin kuva poistetaan, ja seuraava kuva valitaan. Poista seuraava merkki tarvittaessa.

#### **Mallien poistaminen**

- Paina **Tiedosto-**näppäintä, valitse "Siirretyt mallit" käyttämällä  $\blacktriangle$  tai  $\blacktriangledown$ -näppäintä ja paina sitten **OK**- tai **Rivinvaihto**-näppäintä. **1**
- 2 Valitse poistettava malli käyttämällä ▲- tai ▼-näppäintä ja paina sitten OK- tai **Rivinvaihto**-näppäintä.
- Valitse "Poista" käyttämällä ▲ tai ▼ näppäintä ja paina sitten **OK** tai **Rivinvaihto**näppäintä. **3**
- Paina **OK** tai **Rivinvaihto**-näppäintä. Valittu malli poistetaan ja seuraava malli valitaan. Poista seuraava malli tarvittaessa. **4**

### **Tietokantojen poistaminen**

#### Paina **Tietokanta**-näppäintä. **1**

- Valitse poistettava tietokanta käyttämällä ▲ tai ▼ näppäintä ja paina sitten Tyhjennänäppäintä. **2**
- Paina **OK** tai **Rivinvaihto**-näppäintä. Valittu tietokanta poistetaan ja seuraava tietokanta valitaan. Poista seuraava tietokanta tarvittaessa. **3**

### **P-touch Libraryn käyttäminen**

P-touch Libraryn avulla voit tulostaa malleja tai hallita malleja ja muita tietoja.

### **P-touch Libraryn käynnistäminen**

#### **Windows 10**

Napsauta Aloitus-painiketta ja valitse [Brother P-touch] - [P-touch Library].

#### **Windows 8.1 / Windows Server 2012**

Valitse [Sovellukset]-näytössä [P-touch Library].

#### **Windows 7**

Napsauta Käynnistä-painiketta ja valitse [Kaikki ohjelmat] - [Brother P-touch] - [P-touch Tools] - [P-touch Library].

Kun P-touch Library käynnistyy, pääikkuna tulee näyttöön.

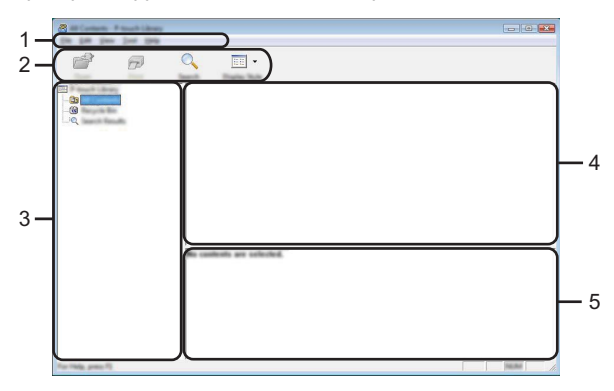

#### **1. Valikkorivi**

Tämän avulla voit käyttää kaikkia käytettävissä olevia komentoja, jotka on ryhmitelty kunkin valikon nimen (kuten [Tiedosto], [Muokkaa], [Näytä], [Työkalu] ja [Ohje]) alle niiden toimintojen mukaisesti.

#### **2. Työkalurivi**

Tämän avulla voit käyttää usein käytettyjä komentoja.

#### **3. Kansionäkymä**

Kansioiden luettelo näkyy tässä. Kun valitset kansion, valitun kansion mallit ja muut tiedot näkyvät malliluettelossa.

#### **4. Malliluettelo**

Näyttää luettelon valitun kansion malleista tai muista tiedoista.

#### **5. Esikatselu**

Näyttää malliluettelossa valittuna olevien mallien tai muiden tietojen esikatselun.

e

 **P-TOUCH-OHJELMISTON KÄYTTÄMINEN**

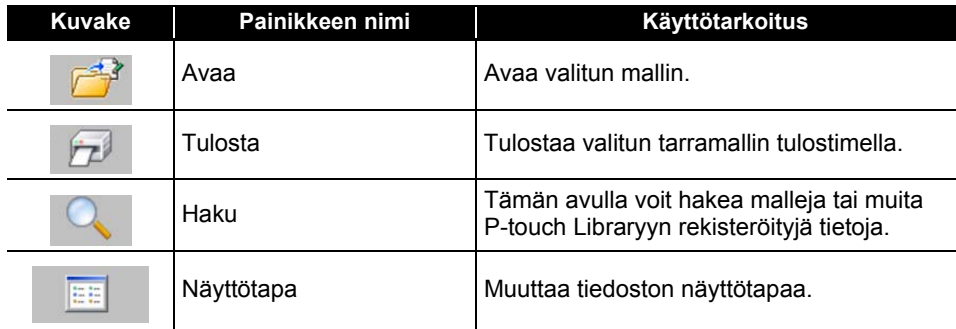

### **Mallien avaaminen ja muokkaaminen**

Valitse malli, jonka haluat avata tai jota haluat muokata, ja valitse sitten [Avaa].

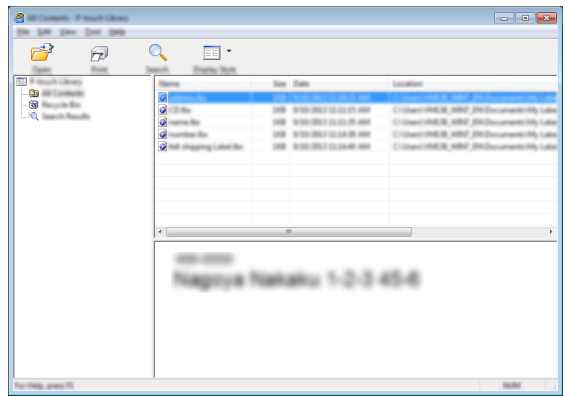

Malliin liitetty ohjelma käynnistyy, ja voit muokata mallia.

Käynnistettävä ohjelma määräytyy valitun tiedoston tyypin mukaan. Jos esimerkiksi valitset P-touch Template -mallin, P-touch Editor käynnistyy.

#### **Mallien tulostaminen**

Valitse malli, jonka haluat tulostaa, ja valitse sitten [Tulosta].

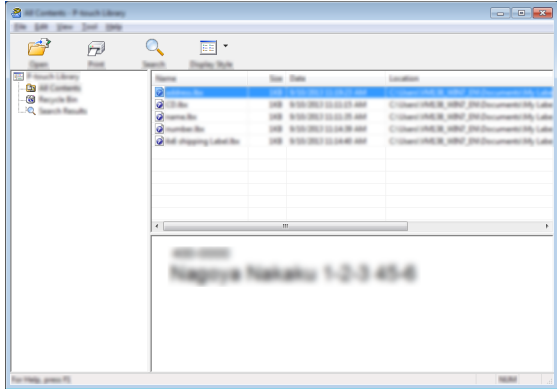

Malli tulostetaan käyttäen yhdistettyä tulostinta.

#### **Mallien tai muiden tietojen hakeminen**

Tämän avulla voit hakea malleja tai muita tietoja, jotka on rekisteröity P-touch Libraryyn.

Valitse [Haku]. **1**

[Haku]-valintaikkuna tulee näyttöön.

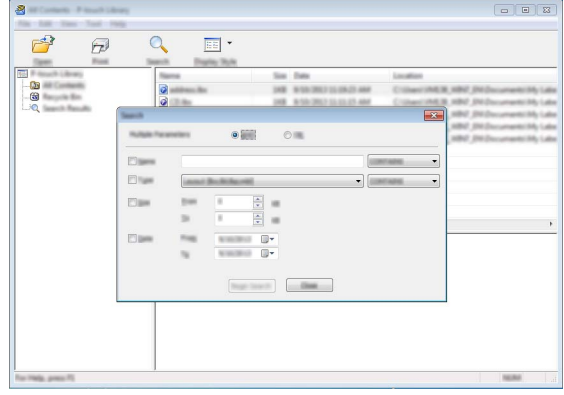
**2**

#### Määritä hakuehdot.

Seuraavat hakuehdot ovat käytettävissä.

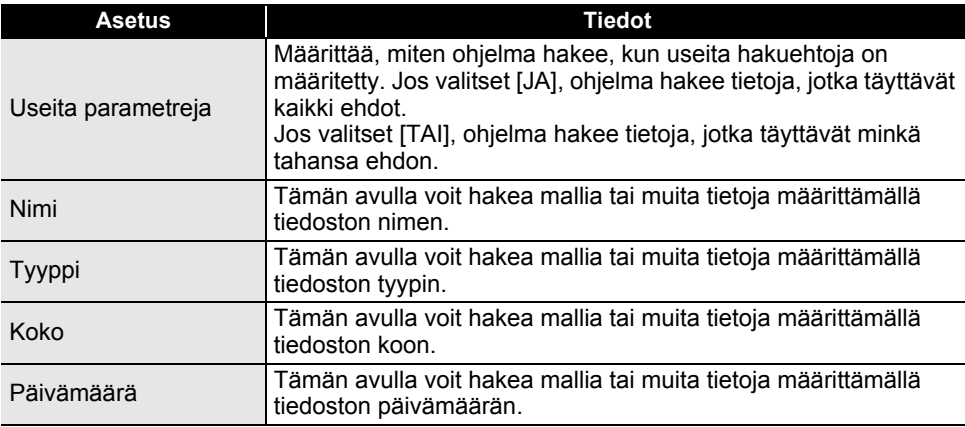

Valitse [Aloita haku]. Haku alkaa. **3**

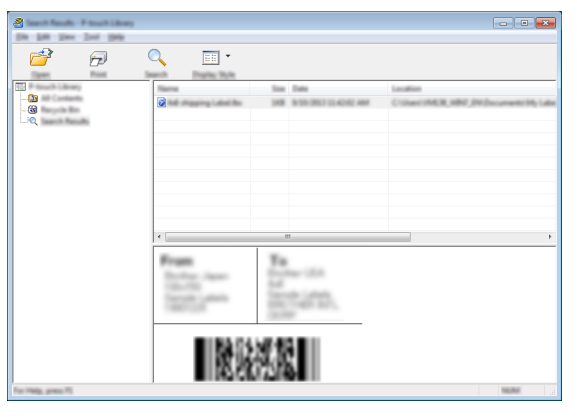

#### Sulje [Haku]-valintaikkuna. **4**

Vahvista haun tulokset valitsemalla kansionäkymässä [Hakutulokset].

Voit rekisteröidä malleja tai muita tietoja P-touch Libraryyn vetämällä ja pudottamalla ne [Koko sisältö] -kansioon tai kansioluetteloon. Voit määrittää P-touch Editorin rekisteröimään mallit P-touch Libraryyn automaattisesti:

- 1. Valitse P-touch Editor -valikosta [Työkalut] [Asetukset].
- 2. Valitse [Asetukset]-valintaikkunan [Yleiset]-välilehdessä [Rekisteröintiasetukset].
- 3. Valitse P-touch Editorilla luotujen mallien rekisteröintiajankohta ja valitse sitten [OK].

8

 $\boxed{9}$ 10

## **Verkkoasetusten määrittäminen**

Sinun täytyy ensin määrittää tulostimesi langattoman verkon asetukset, jotta se voi vaihtaa tietoja verkkosi kanssa.

Voit valita verkon tyypin, määrittää verkkoasetukset ja tarkastella niitä sekä tehdä muita toimintoja käyttämällä **Valikko**-näppäintä.

Lisäksi voit tehdä lisämäärityksiä käyttämällä Tulostinasetustyökalun [Tietoliikenneasetukset]-osaa.

Katso lisätietoja verkkomäärityksistä *Verkkokäyttäjän oppaasta*. Voit ladata sen Brothertukisivustosta ([support.brother.com](http://support.brother.com)).

e

 **NOLLAAMINEN JA YLLÄPITO**

**NOLLANMINEN JA YLLÄRITO** 

# **NOLLAAMINEN JA YLLÄPITO**

## <span id="page-74-0"></span>**Tulostimen nollaaminen**

Voit nollata tulostimen sisäisen muistin, kun haluat poistaa kaikki tallennetut tarratiedostot tai jos tulostin ei toimi oikein.

## **Tietojen nollaus tehdasasetuksiin tulostimen näppäimistöllä**

Kaikki teksti, muotoiluasetukset, asetukset ja tallennetut tarratiedostot poistetaan, kun nollaat tulostimen. Myös kieli- ja yksikköasetukset poistetaan.

#### **Kaikkien tarrojen ja mukautettujen asetusten nollaaminen**

Katkaise virta tulostimesta. Paina **Vaihto**- ja **BS (askelpalautin)** -näppäimiä ja pidä ne painettuina, paina samalla **Virta**-painiketta kerran ja päästä sitten irti **Vaihto**- ja **BS (askelpalautin)** -näppäimistä.

#### **Mukautettujen asetusten nollaaminen**

Katkaise virta tulostimesta. Kun pidät **Vaihto**- ja **R**-näppäimiä alas painettuina, paina samalla **Virta**-painiketta kerran ja päästä sitten irti **Vaihto**- ja **R**-näppäimistä.

#### **Tietojen nollaus Valikko-näppäimellä**

Paina **Valikko-näppäintä, valitse "Nollaa" käyttämällä ▲ - tai ▼ -näppäintä ja paina sitten OK**tai **Rivinvaihto**-näppäintä. Valitse nollaustapa käyttämällä  $\blacktriangle$ - tai  $\blacktriangledown$ -näppäintä ja paina **OK**tai **Rivinvaihto**-näppäintä.

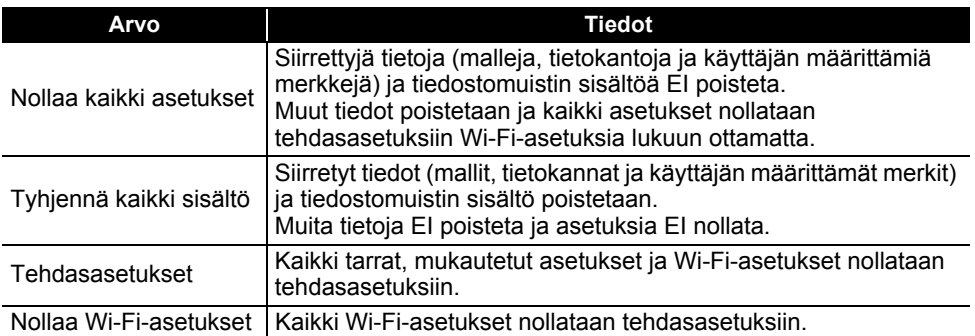

## **Ylläpito**

Tulostin tulee puhdistaa säännöllisesti, jotta sen suorituskyky pysyy hyvänä ja käyttöikä pitkänä.

### Poista aina paristot ja irrota verkkolaite ennen tulostimen puhdistamista.

#### **Yksikön puhdistaminen**

Pyyhi pölyt ja tahrat pääyksiköstä pehmeällä, kuivalla kankaalla. Käytä itsepintaisiin tahroihin hieman kostutettua kangasta.

Älä käytä tinneriä, bentseeniä, alkoholia tai muuta orgaanista liuotinta. Niiden käyttäminen saattaa muuttaa kotelon muotoa tai vahingoittaa tulostinta.

#### **Tulostuspään puhdistaminen**

Jos tulostetuissa tarroissa on raitoja tai heikkolaatuisia merkkejä, tulostuspää on todennäköisesti likainen. Puhdista tulostuspää käyttämällä vanupuikkoa tai lisävarusteena saatavaa tulostuspään puhdistuskasettia (TZe-CL4).

1. Tulostuspää

- Älä kosketa tulostuspäätä suoraan paljain käsin.
- Lue tulostuspään puhdistuskasetin mukana toimitetut käyttöohjeet.

#### **Nauhaleikkurin puhdistaminen**

Leikkurin teriin voi kerääntyä teipin liimaa toistuvassa käytössä, jolloin terät voivat tylsyä, mikä voi johtaa nauhan jumiutumiseen.

- Pyyhi leikkurin terä noin kerran vuodessa kuivalla vanupuikolla.
- Älä kosketa leikkurin terää suoraan paljain käsin.

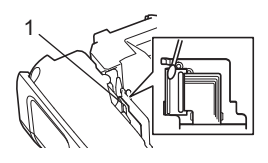

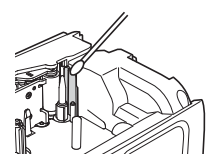

# **VIANMÄÄRITYS**

## **Mitä tulee tehdä, kun...**

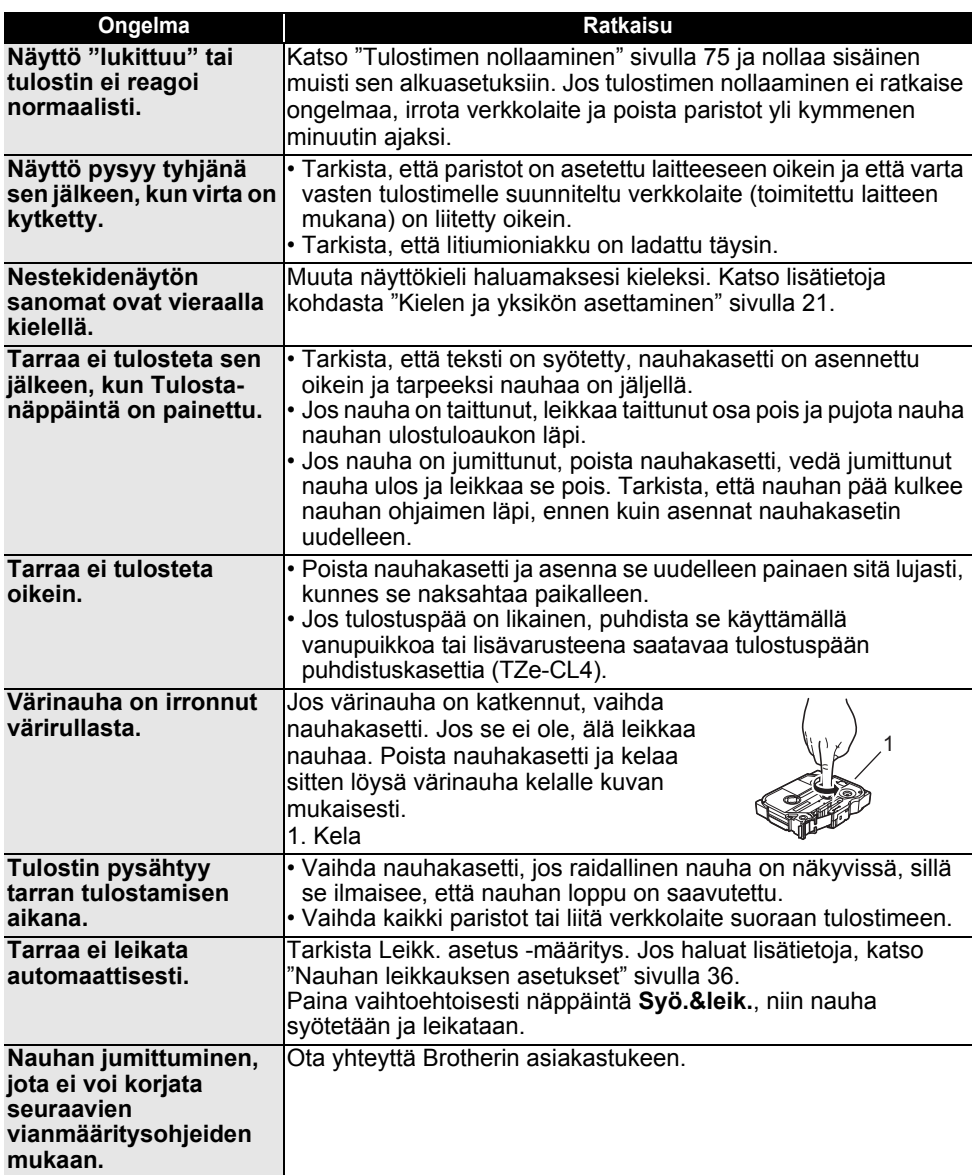

## **VIANMÄÄRITYS**

 $\ddot{\phantom{1}}$  $\frac{1}{2}$ 

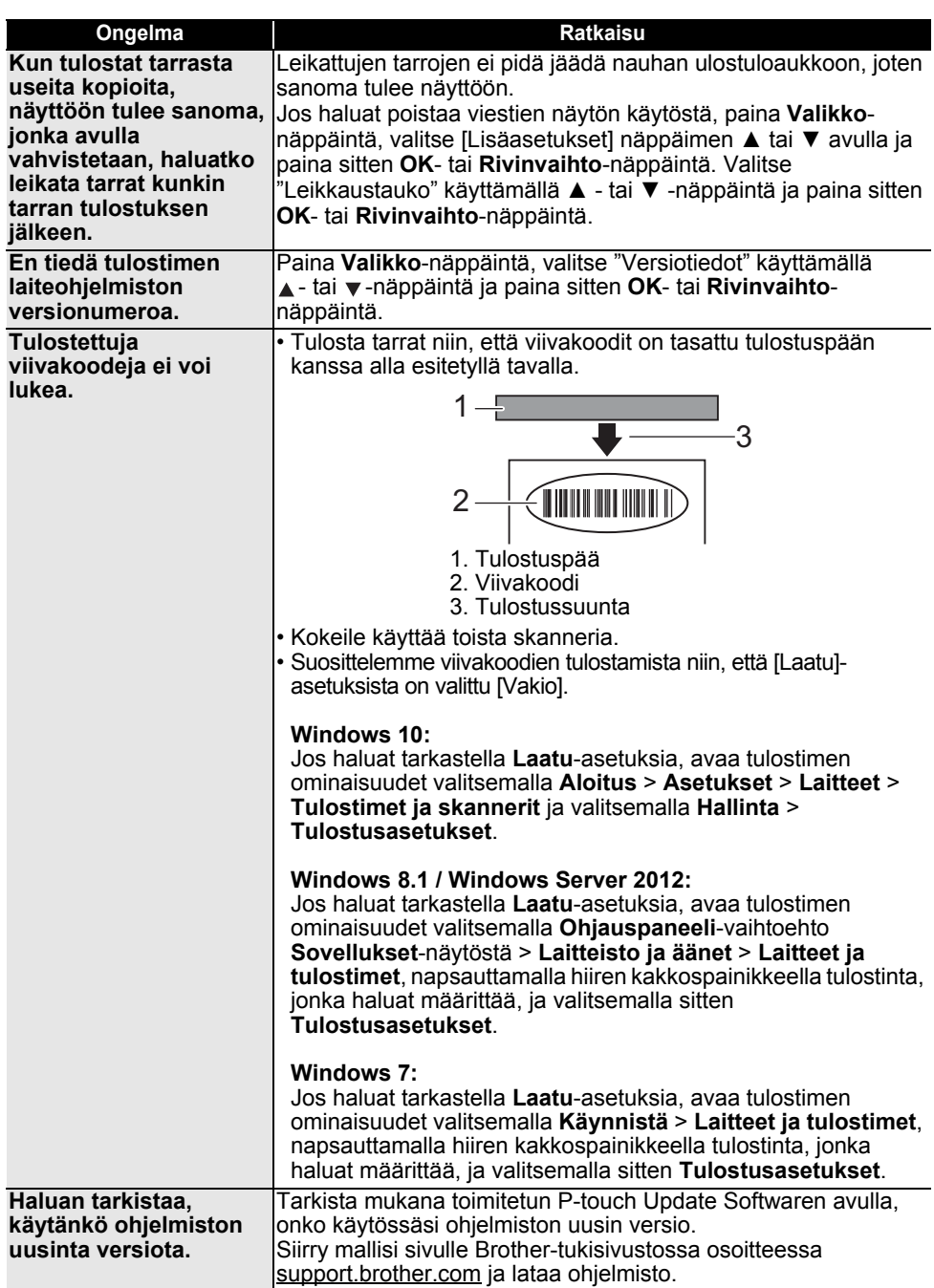

SUOMI

## **Virhesanomat**

Kun nestekidenäyttöön tulee virhesanoma, noudata alla annettuja ohjeita.

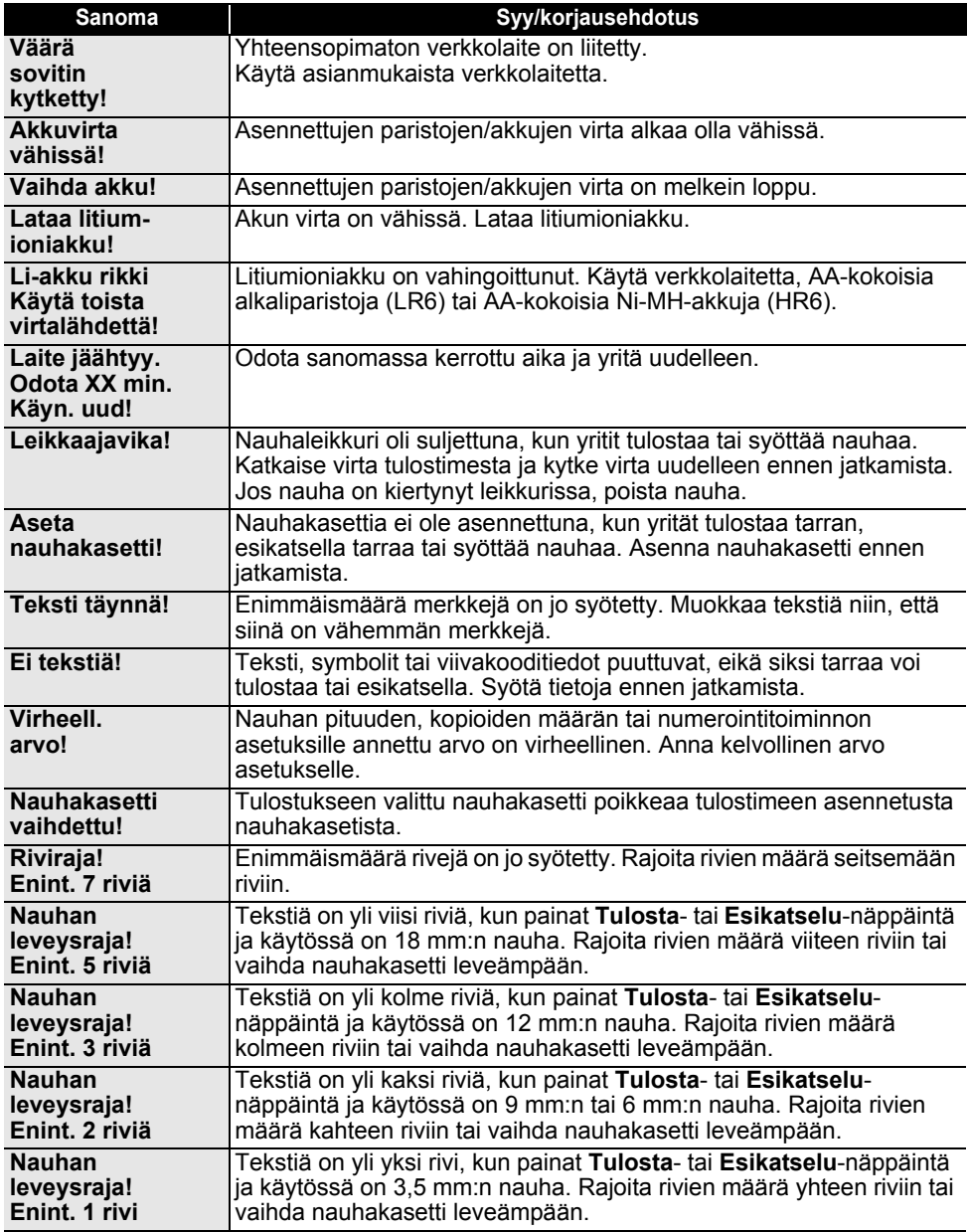

## **VIANMÄÄRITYS**

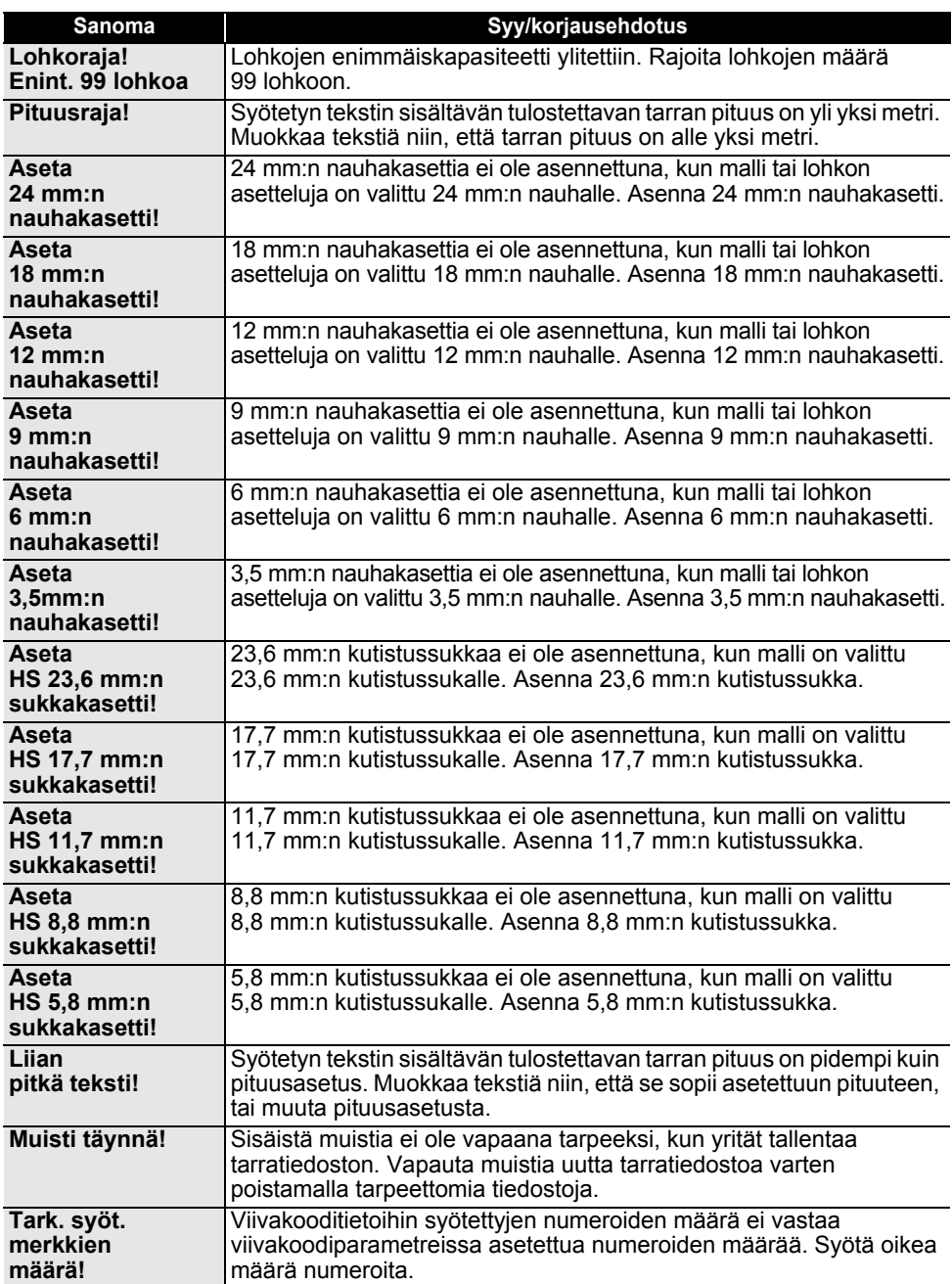

 $\sim$   $\sim$   $\sim$ 

 $\bullet$ 

**VIANMÄÄRITYS VIANMÄÄRITYS**

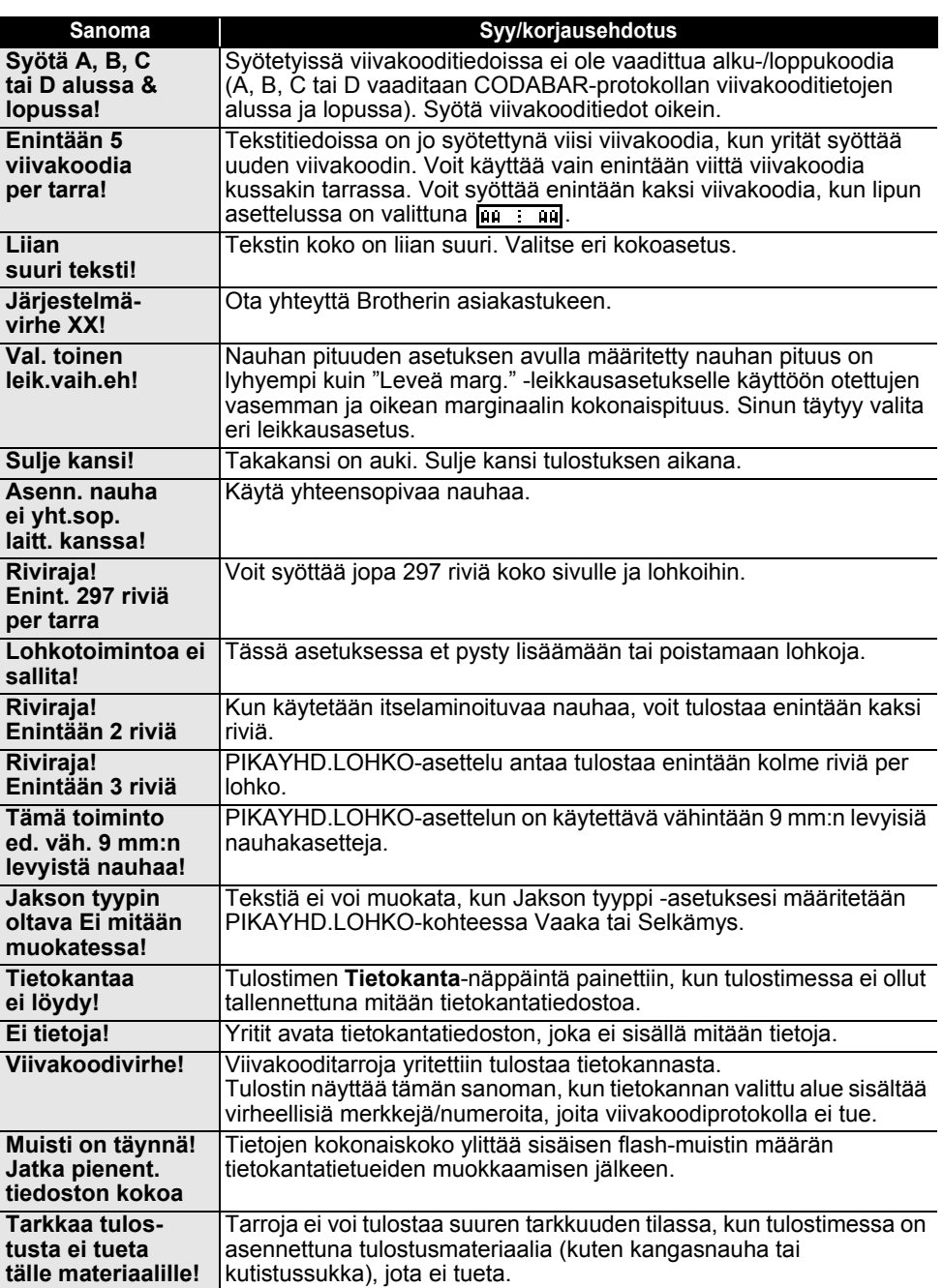

## **Tekniset tiedot**

## **Pääyksikkö**

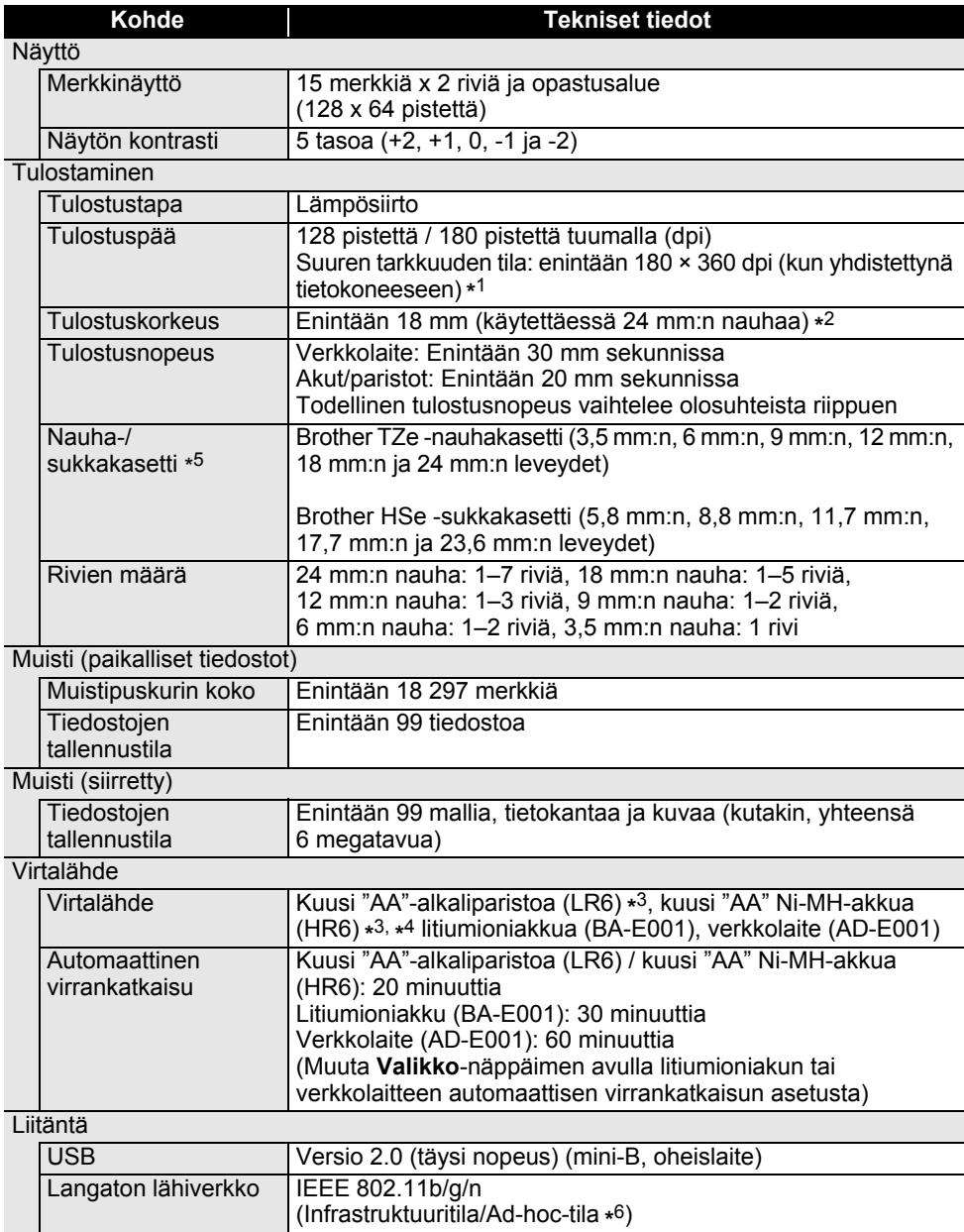

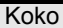

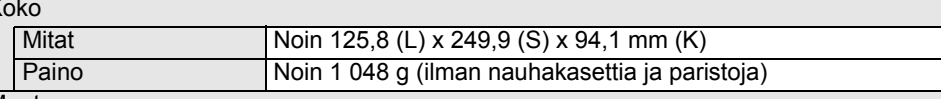

#### **Muut**

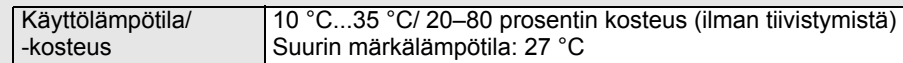

\*1 Suuren tarkkuuden tilaa ei voi käyttää kangasnauhan ja kutistussukan kanssa.

\*2 Todellinen merkkikoko voi olla pienempi kuin suurin tulostuskorkeus.

**Kohde Tekniset tiedot**

- \*3 Ei sisälly.
- \*4 Osoitteesta [support.brother.com](http://support.brother.com) saat uusimmat tiedot suositelluista paristoista ja akuista.

\*5 Saatavissa olevat tarvikkeet voivat vaihdella maan tai alueen mukaan.

\*6 Kaikki tietokoneet, mobiililaitteet ja käyttöjärjestelmät eivät tue Ad-hoc-tilaa.

#### **Tuetut protokollat ja suojausominaisuudet**

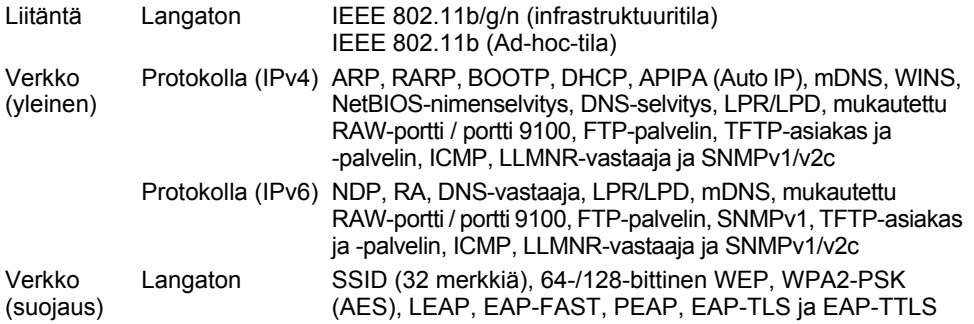

## **Symbolit**

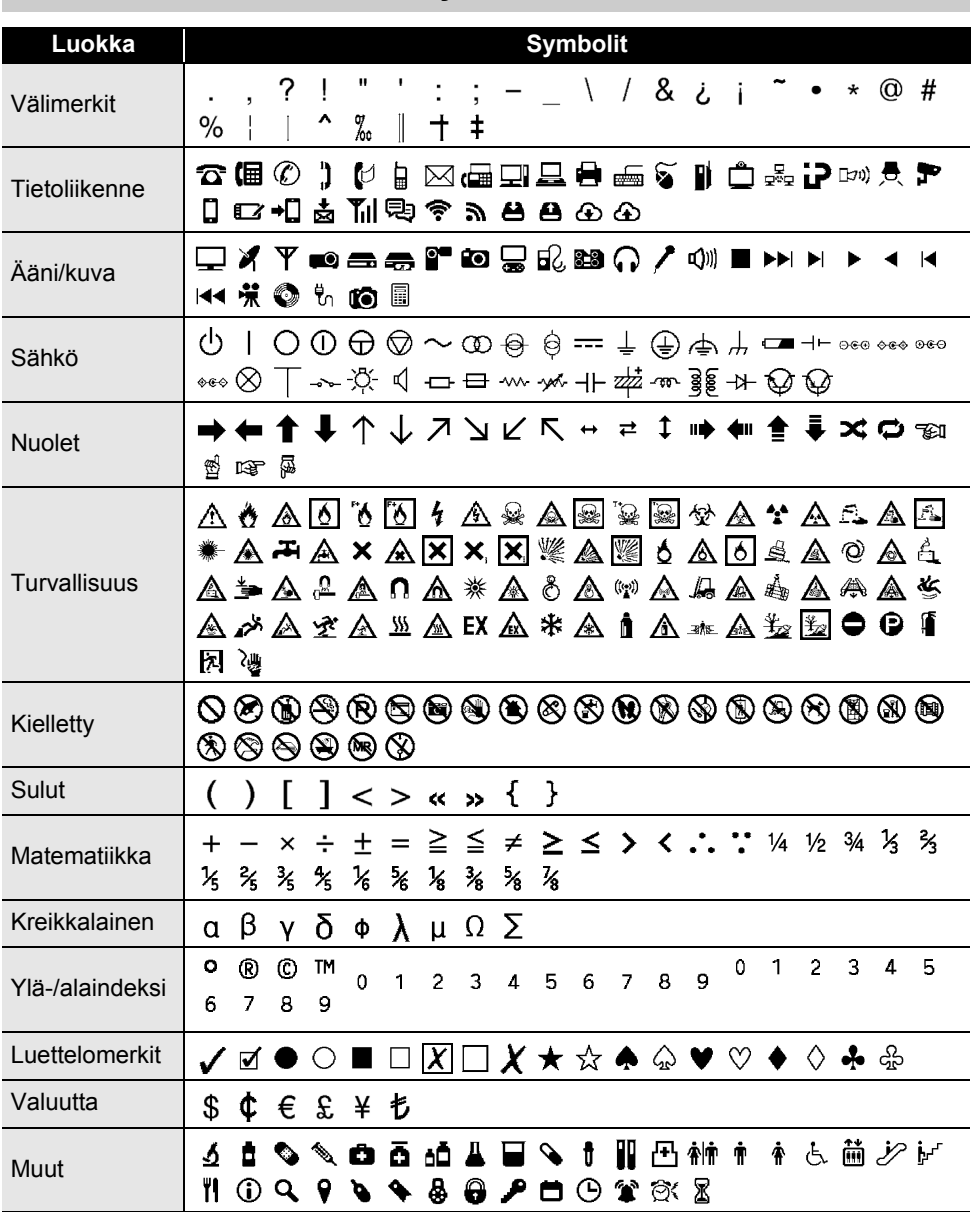

Taulukossa näkyvät symbolit saattavat näyttää hieman erilaisilta tulostimen nestekidenäytössä ja  $\mathbb Q$ tulostettuina.

..

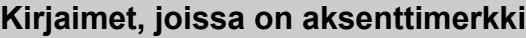

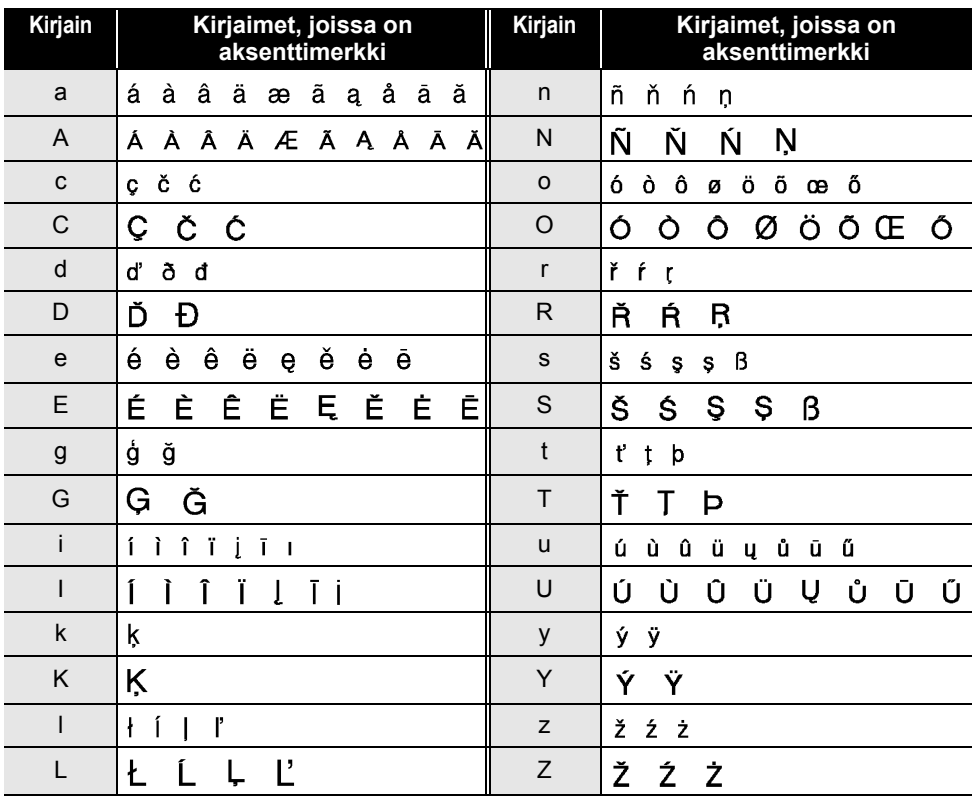

 $\ddot{\phantom{a}}$ 

## **Merkkimuotoilu**

. .

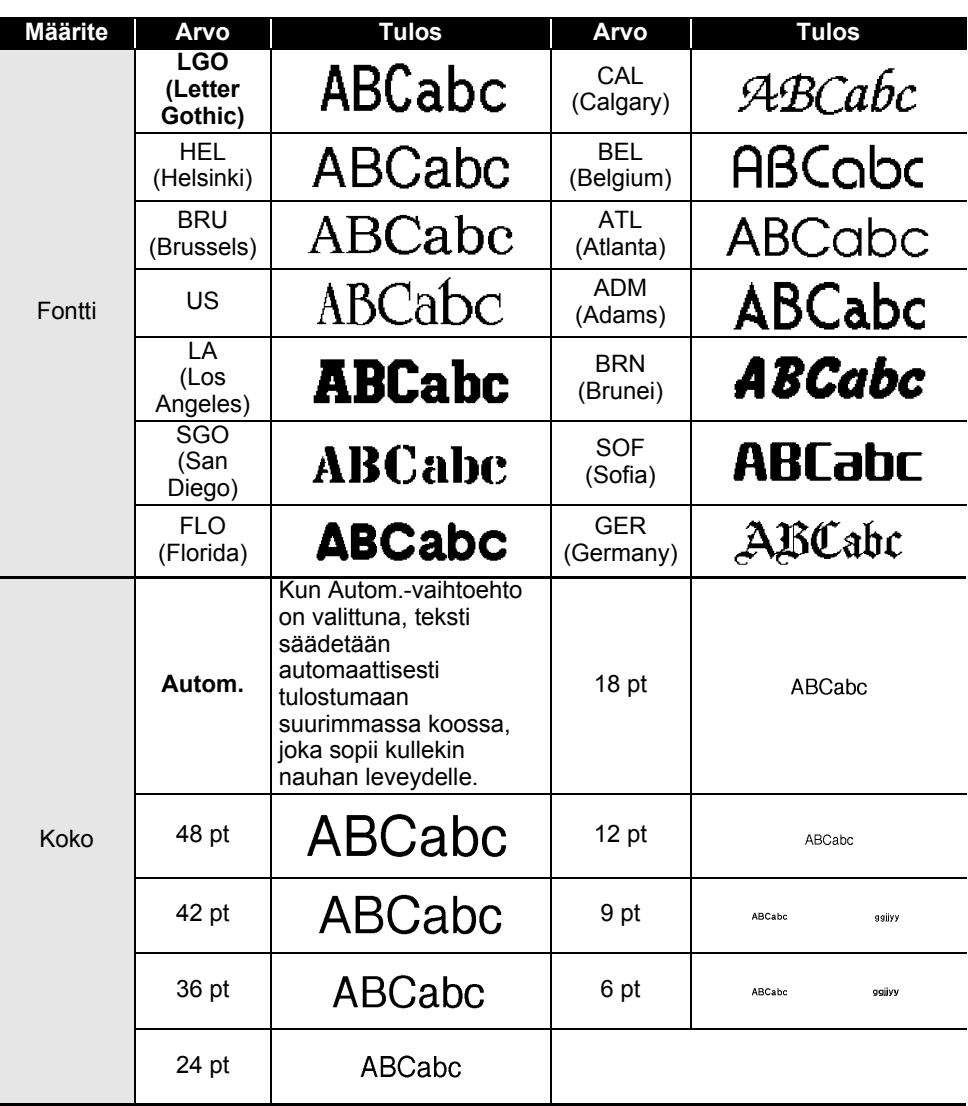

e  **LIITE**

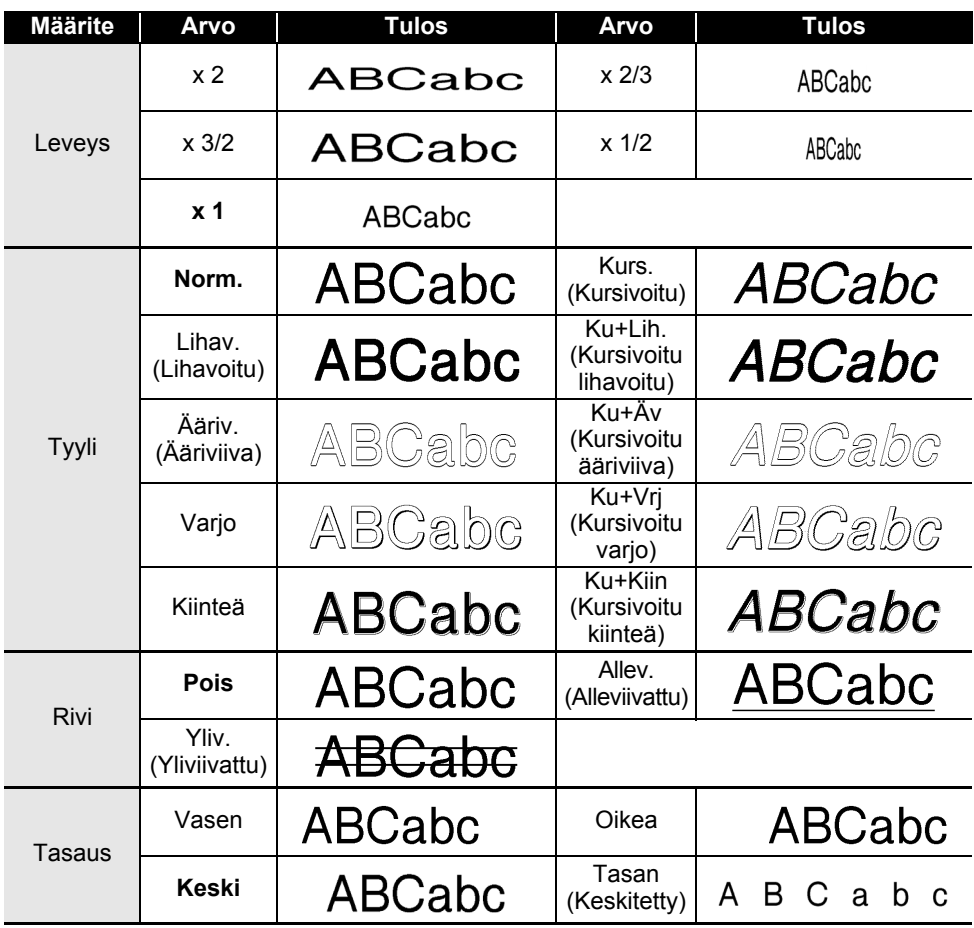

• Todellinen tulostetun fontin koko määräytyy nauhan leveyden, merkkien määrän ja syötettyjen Q rivien määrän mukaan. Jos merkit saavuttavat vähimmäiskoon, valittu fontti palaa käyttämään oletusarvon mukaista mukautettua fonttia, joka perustuu Helsinki-tyyliin. Tämä mahdollistaa tarrojen tulostamisen käyttäen pienintä mahdollista fonttia kapeille tai monirivisille tarroille.

• Kaikki 6 pisteen kokoinen teksti tulostetaan käyttäen Helsinki-fonttia lukuun ottamatta oletusasetusta.

## **Kehykset**

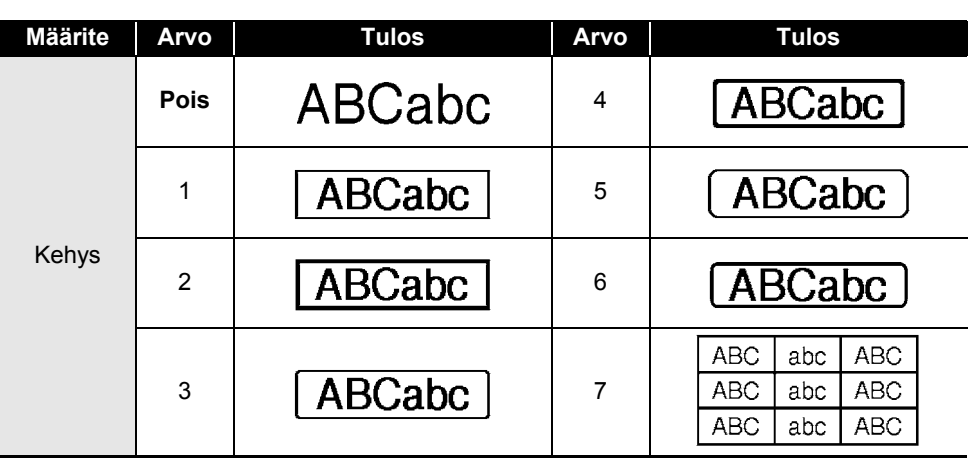

## **Viivakoodit**

## **Viivakoodiasetustaulukko**

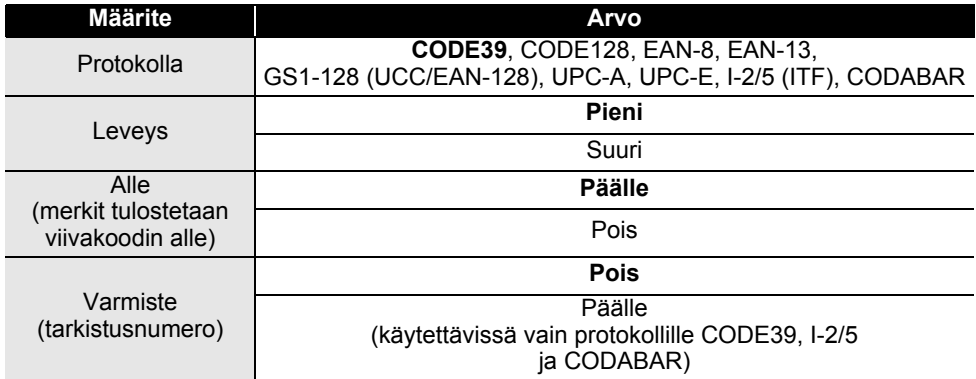

. . . .

 $\overline{a}$   $\overline{a}$   $\overline{a}$ 

e  **LIITE**

# **Erikoismerkkien luettelo**

 $\sim$ 

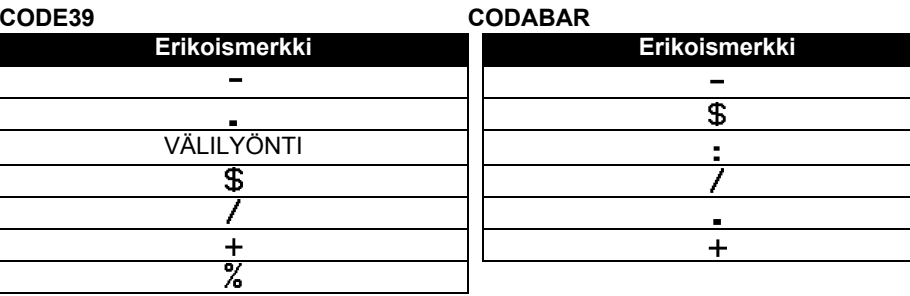

## **CODE128, GS1-128 (UCC/EAN-128)**

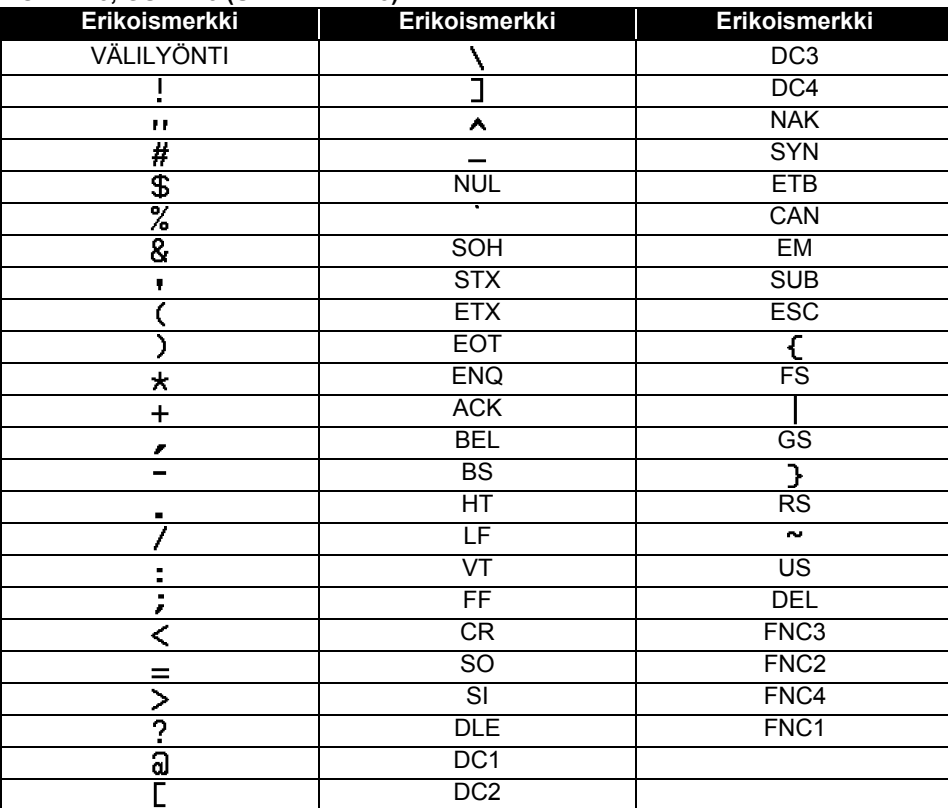

## **Huomautuksia P-touch Transfer Managerin käyttämisestä (Windows)**

Koska jotkin P-touch Editor -toiminnot eivät ole käytettävissä tulostimen kanssa, muista seuraavat seikat, kun luot malleja P-touch Editor:n avulla.

Voit tarkastella esikatselua tulostetusta mallista, ennen kuin luotu malli siirretään tulostimeen. Jos haluat lisätietoja, katso ["Tarramallin siirtäminen P-touch Transfer](#page-52-0)  [Manageriin" sivulla 53.](#page-52-0)

## **Huomautuksia mallien luonnista**

- Tulostimeen on ladattu 14 fonttia. Osa tulostimeen siirrettävän mallin tekstistä tulostetaan käyttäen samankaltaisia fontteja ja merkkikokoja, jotka on ladattu tulostimeen. Tämän tuloksena tulostettu tarra saattaa olla erilainen kuin P-touch Editorissa luodun mallin kuva.
- Tekstiobjektiasetuksen mukaan merkkikokoa saatetaan pienentää automaattisesti tai osaa tekstistä ei ehkä tulosteta. Jos tämä tapahtuu, muuta tekstiobjektiasetusta.
- Vaikka merkkityylejä voidaan käyttää yksittäisille merkeille P-touch Editorissa, tyylejä voidaan käyttää vain tekstilohkolle tulostinta käytettäessä. Lisäksi kaikki merkkityylit eivät ole käytettävissä tulostimessa.
- P-touch Editorin avulla määritettyä numerointikenttää ei voi siirtää.
- P-touch Editorin avulla määritetyt taustat eivät ole yhteensopivia tulostimen kanssa.
- Päivämäärä- ja aikaobjekteja, jotka käyttävät "Tulostettaessa"-asetusta P-touch Editorissa, ei tulosteta.
- P-touch Editor -asettelua, joka käyttää jaetun tulostamisen toimintoa (tarran suurentaminen ja tulostaminen kahdelle tai useammalle tarralle), ei voi siirtää.
- Tulostin lukee vain ensimmäiset seitsemän tekstiriviä, jotka on kirjoitettu tietokantakenttään.
- Tulostusalueen ylittäviä kenttiä ei välttämättä tulosteta kokonaan.

### **Huomautuksia mallien siirtämisestä**

- Tulostettu tarra voi olla erilainen kuin P-touch Transfer Managerin esikatselualueella näkyvä kuva.
- Jos viivakoodi, jota ei ole ladattu tulostimeen, siirretään tulostimeen, viivakoodi muunnetaan kuvaksi, jos se on kaksiulotteinen viivakoodi. Muunnetun viivakoodin kuvaa ei voi muokata. Jos viivakoodi on yksiulotteinen viivakoodi, jonka sisältämä viivakoodiprotokolla ei ole yhteensopiva tulostimen kanssa, ilmenee virhe, eikä mallia voi siirtää.
- Kaikki siirretyt objektit, joita tulostin ei voi muokata, muunnetaan kuviksi.
- Ryhmitellyt objektit muunnetaan yksittäiseksi bittikartaksi, jonka tietoja ei voi muokata tulostimen näppäimistön avulla.

### **Huomautuksia muiden tietojen kuin mallien siirtämisestä**

- Jos tietokannan kenttien määrää tai järjestystä muutetaan, ja vain tietokanta (\*.csv-tiedosto) siirretään sen päivittämistä varten, tietokantaa ei välttämättä linkitetä malliin oikein. Lisäksi tulostimen on tunnistettava siirretyn tiedoston ensimmäinen tietorivi "kenttien nimiksi".
- Tulostimeen ladatut logot, symbolit ja grafiikat skaalataan automaattisesti (8 eri kokoon), kuten mitkä tahansa kirjastossa olevat fontit tai symbolit.

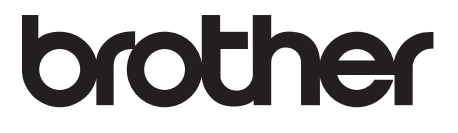